### Ф·И·Ш·К·И (  $\mathbf{P}$

# **KOHCTPYMPYEM<br>POBOTOB<br>LEGO<sup>®MINDSTORMS®**</sup>  $Ha$

Домашний кассир

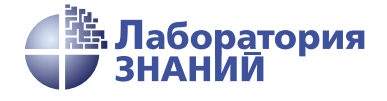

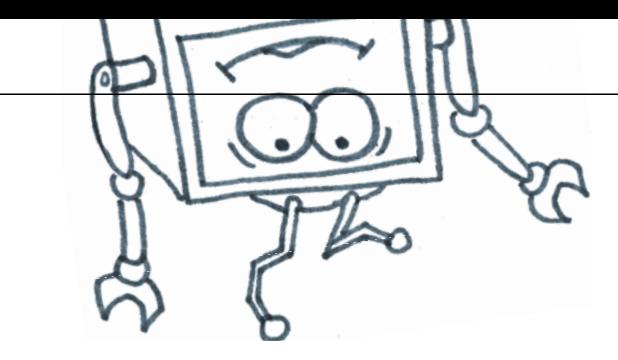

В. В. Тарапата

# КОНСТРУИРУЕМ РОБОТОВ **LEGO<sup>®</sup>MINDSTORMS** на

# Домашний кассир

2-е издание, электронное

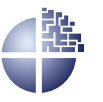

Лаборатория знаний Москва 2022

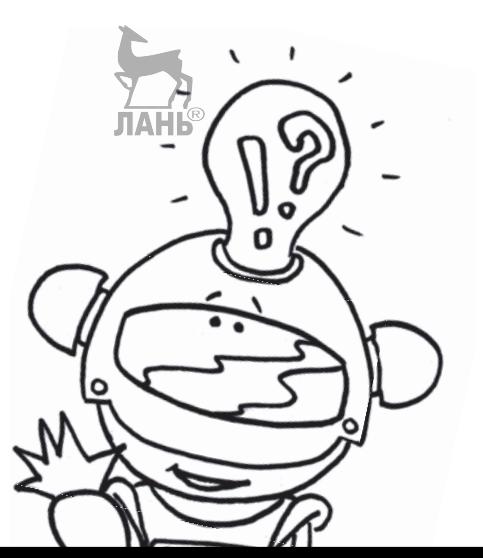

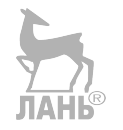

### *С е р и я о с н о в а н а в 2016 г.*

Ведущие редакторы серии *Т. Г. Хохлова*, *Ю. А. Серова* **Тарапата В. В.**

Т19 Конструируем роботов на LEGO<sup>®</sup> MINDSTORMS<sup>®</sup> Education EV3. Домашний кассир / В. В. Тарапата. — 2-е изд., электрон. — М. : Лаборатория знаний, 2022. — 82 с. — (РОБОФИШКИ). — Систем. требования: Adobe Reader XI ; экран  $10" - 3a$ гл. с титул. экрана. - Текст : электронный.

### ISBN 978-5-00101-969-5

Стать гениальным изобретателем легко! Серия книг «РОБО-ФИШКИ» поможет вам создавать роботов, учиться и играть вместе с ними.

С помощью деталей конструктора LEGO<sup>®</sup> MINDSTORMS<sup>®</sup> Education EV3 вы сможете собрать робота, который поможет подсчитать твои денежные сбережения и разложить по номиналу имеющиеся у тебя банкноты на карманные расходы или особые подарки родственникам и друзьям.

Для технического творчества в школе и дома, а также на занятиях в робототехнических кружках.

> **УДК 373.167 ББК 32.97**

**Деривативное издание на основе печатного аналога**: Конструируем роботов на LEGO<sup>®</sup> MINDSTORMS<sup>®</sup> Education EV3. Домашний кассир / В. В. Тарапата. — М. : Лаборатория знаний, 2018. — 79 с. : ил. — (РОБОФИШКИ). — ISBN 978-5-00101-101-9.

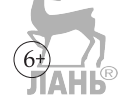

**В соответствии со ст. 1299 и 1301 ГК РФ при устранении ограничений, установленных техническими средствами защиты авторских прав, правообладатель вправе требовать от нарушителя возмещения убытков или выплаты компенсации**

# **Здравствуйте!**

Издание, которое вы держите сейчас в руках, — это не просто описание и практическое руководство по выполнению конкретного увлекательного проекта по робототехнике. И то, что в результате вы самостоятельно сумеете собрать своими руками настоящее работающее устройство, конечно, победа и успех!

Но главное — вы поймёте, что такие ценные качества характера, как терпение, аккуратность, настойчивость и творческая мысль, проявленные при работе над проектом, останутся с вами навсегда, помогут уверенно создавать своё будущее, стать реально успешным человеком, независимо от того, с какой профессией свяжете жизнь.

Создавать будущее — сложная и ответственная задача. Каждый день становится открытием, если он приносит новые знания, которые затем могут быть превращены в проекты. Особенно это важно для тех, кто выбрал дорогу инженера и технического специалиста. Знания — это база, которая становится основой для свершений.

Однако технический прогресс зависит не только от знаний, но и от смелости создавать новое. Всё, что нас окружает сегодня, придумано инженерами. Их любопытство, желание узнавать неизведанное и конструировать то, чего никто до них не делал, и создают окружающий мир. Именно от таких людей зависит, каким будет наш завтрашний день. Только идеи, основанные на творческом подходе, прочных знаниях и постоянном стремлении к новаторству, заставляют мир двигаться вперёд.

И сегодня, выполнив этот проект и перейдя к следующим, вы сделаете очередной шаг по этой дороге.

Успехов вам!

*Команда Программы «Робототехника:*<br>*«инженерно-технические кадры инновационной России* инженерно-технические кандры интерно-технические госсии»<br>Фонда Олега Лепипаска «Вольное Лело» *Фонда Олега Дерипаска «Вольное Дело»*

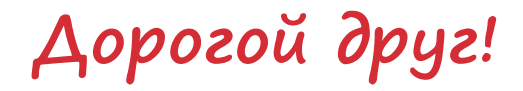

Как видно, ты уже совсем не новичок в LEGO, раз добрался до набора LEGO® MINDSTORMS® Education EV3 и, конечно, быстро собрал всё, что там предлагалось!

Что же делать теперь? Набор дорогой, выбрасывать жалко, а у младшего братика (если он есть) пока другие игрушки. Не расстраивайся! Мы тебе поможем.

Из этого набора можно собрать ещё много интересных и полезных вещей. Например, ты можешь собрать робота, способного помочь тебе подсчитать твои денежные сбережения и разложить по номиналу имеющиеся у тебя банкноты на карманные расходы или особые подарки родственникам и друзьям.

### **Задумайся над этим!**

### **Внимание!**

Ты можешь собрать свои достижения в робототехнике в электронное портфолио! Фотографируй или фиксируй на видео результаты своей работы, чтобы потом представить их для участия в творческих конкурсах. Результаты конкурсов и олимпиад засчитываются при поступлении в профессиональные учебные заведения.

Фактически за какой-то час работы ты сумеешь пройти многовековой путь изобретателей прошлого! Почему в настоящее время такое стало возможно? Можно ли изобрести что-нибудь новое, не зная, какие машины и механизмы существовали в прошлом? Как интереснее работать — одному или вместе с другом?

## **История счётного дела**

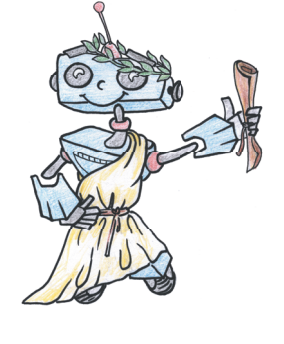

Когда мы говорим «деньги», на ум приходят круглые блестящие монеты. Это не случайно! Монеты — не только древняя разновидность денежных средств. Само это слово переводится как «стандарт». Первые монеты появились в VII веке до нашей эры в царстве Лидия, расположенном в Малой Азии (рис. 1). Самые крупные из них носили название «статер». Монеты чеканили из особого сплава золота (40%) и серебра (60%). Вскоре состав сплава изменился. Из городов налоги отправлялись в столицу, и каждый местный правитель хотел сэкономить средства, поэтому процент серебра в составе увеличивался. Внешне изменение состава было трудно заметить без тщательной проверки. Так началась история фальшивомонетничества (от лат. «falsus» — ложный, поддельный). Примерно в это же время появились и первые банки. Их роль выполняли храмы, служители которых брали имущество граждан (деньги, товары купцов, скарб путешественников) на ответственное хранение от воров, непогоды и недоброжелателей.

Искусство чеканки монет быстро распространялось по всему миру. Однако монеты было неудобно держать при себе и отсчитывать. Уже в I веке до нашей эры в Китае предприняли первые меры для облегчения

кошельков, создав деньги из четырёхугольных пластинок оленьей кожи. Для защиты от подделок на пластинки наносились специальные печати и знаки. А в IX веке уже нашей эры китайцы стали использовать бумажные деньги. Сами жители Поднебесной прозвали их «летающими» из-за малого веса. Монеты, про-

**Кстати!** Слово «статер» происходит от названия семитской меры веса — шекель. Своё звучание слово приобрело из-за отсутствия в греческом языке звука [ш].

ЛАНЬ

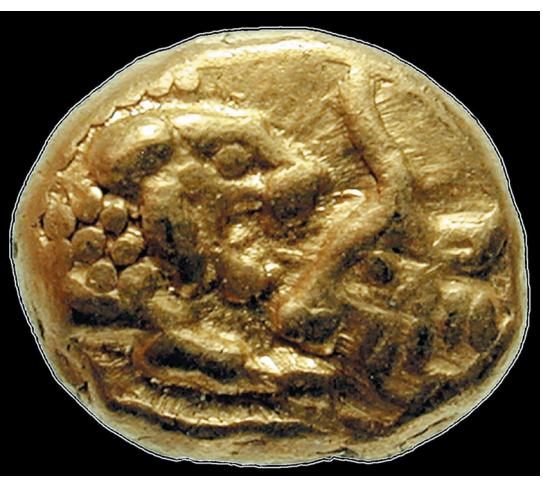

**Рис. 1**. Лидийский статер VII века до нашей эры

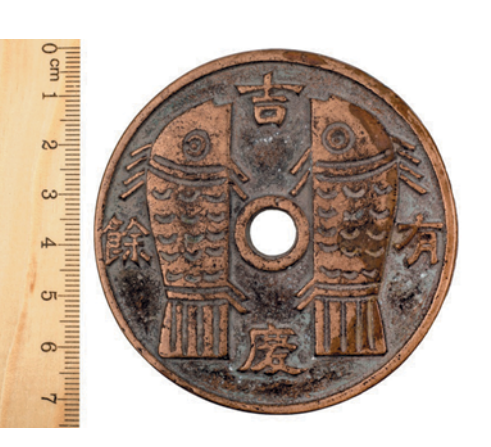

**Рис. 2.** Старинная китайская монета

должавшие быть в обращении до этого момента, имели специальное отверстие в середине, чтобы их можно было носить с собой в связке (рис. 2). Порой вес одной такой монеты достигал 3 кг! Бумажные же сертификаты быстро полюбились народу. В 1286 году страну посетил известный венецианский путешественник Марко Поло, который привёз образцы бумажных денег в Европу, однако они здесь появились лишь после изобретения печатного станка Иоганном Гуттенбергом в 1440 г.

Медлительная традиционная Европа не спешила переходить от привычных монет к «летающим» купюрам. Если китайцам требова-

лось удобство, то европейцев перейти на бумажные деньги вынудило обеднение государств: драгоценных металлов стало не хватать, а вести торговлю с соседями нужно было продолжить. Реальную стоимость выпущенных сертификатов, которые изначально распространились как расписки ювелиров о будущем обмене на золото при предъявлении документа, подкрепить было нечем. Это привело к тому, что, например, в 1796 году за один франк золотом надо было отдать 312,5 бумажных. В России первые печатные деньги были введены Екатериной II

в 1769 году и получили в народе название «екатеринки» (рис. 3). Это были далеко не первые деньги в истории нашей страны. В X веке кня-

us se jon subsete al distribuit de la servició de la comparación de la comparación de la comparación de la com OSSERVERO CER FOCYANTO FORA. CANATHETEPEVETS.<br>Cenamol Samba anelysist.<br>Cenamologo Guragh adressed. 1/2 Malutifiale Paalo Calmi anagemin 不可以让你的 化无光度 安装的 高特地位

зья стали выпускать собственные металлические монеты для торга внутри Руси, но затем из-за татаро-монгольского нашествия монеты пропали на три века, сменившись натуральным обменом. И только после освобождения Руси монеты вернулись, став почти привычными копейками и рублями. Екатерина II, как и европейские монархи, одной из основных причин для ввода бумажных ассигнаций видела возможность с их помощью поддержать бюджет страны, не подкреплённый металлическим запасом. Конечно, бумажные рубли стали быстро обесцениваться. Но самое большое «падение» их ждало в послереволюционные годы: тогда бумажные деньги юный Советский Союз стал печатать квадриллионами (1 квадр- $JH = 1000000000000000$ 

По ту сторону океана с бумажными день-**Рис. 3.** «Екатеринка» 1769 года гами тоже были проблемы. До 1860-х годов

в США у каждого штата были собственные доллары, которые печатались частными банками по лицензии. Естественно, банкноты чужих и особенно находящихся далеко штатов мошенники подделывали особенно активно.

Правительства старались защитить собственные купюры. Сегодня рубли имеют следующую защиту: водяные знаки; специальный состав бумаги; мелкие детали и сетка; изображение металлографией; «орловская печать»; микропечать; защитная нить; кипп-эффект (изображение видно только под острым углом); голографическая краска и краска для ультрафиолета; магнитные элементы, металлические и полимерные нити.

И всё же на глаз отличить оригинал от очень качественной подделки невозможно. Для этих целей в 1980-е годы в США был изобретён первый детектор валют. Сегодня детекторы валют, проверяющие банкноты на подлинность, чаще всего встроены в автоматические счётчики денег, которые, в свою очередь, являются частью кассы.

Всё началось 13 июля 1875 года, когда Дэвид Браун запатентовал «аппарат для транспортировки товаров, наличных денег и прочих мелких грузов». Система представляла собой сеть из канатов, по которым от продавца в каждом отделе оплата в корзинках поступала к центральной кассе, а обратно возвращались сдача и чек. Впервые эту систему применили в крупнейшем мебельном магазине штата Массачусетс (США) через четыре года после создания аппарата. Она настолько способствовала увеличению скорости обслуживания, что хозяин магазина выкупил патент и основал компанию *Lamson Cash Railway*. В одном из крупнейших универмагов Нью-Йорка система Брауна проработала более 100 лет! Кстати, усовершенствованные версии аппарата с пневматическими трубками вместо канатов и корзинок ты можешь встретить в любом крупном гипермаркете своего города, правда, используется она только для обмена служебной информацией кассиров с администратором. Дело в том, что в 1884 году братья Ритти создали кассовый аппарат, который позволял быстрее производить расчёт и сохранял в памяти информацию обо всех платежах. Это устройство должно было быть центром системы Брауна, но впоследствии просто вытеснило его, поскольку позволяло лучше контролировать выплату магазинами налогов с продаж.

Банкноты продолжали считать вручную вплоть до 1908 года, пока Чарльз Франклин Кеттеринг не изобрёл автоматический счётчик банкнот. В аппарат загружалась стопка денег и задавалась сумма, которую требовалось отделить. Машинка отсчитывала нужное количество купюр и останавливалась, а оператор отделял стопку деревянной дощечкой. К сожалению, из-за массового применения изобретения многие служащие банков потеряли работу.

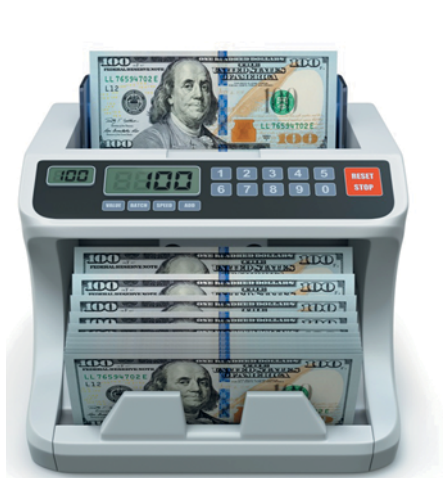

**Рис. 4.** Счётчик банкнот ролико-фрикционного типа

В 1962 году японская компания *Tokyo Calculating Machine Works* предложила новый аппарат: в нём банкноты отделялись от пачки по одной, затем с помощью системы роликов подавались через счётный узел, где при прохождении замыкали контакт датчика, который считал количество таких замыканий. Этот способ сегодня считается классическим. Однако детектор подлинности валют был встроен только в модель REI High-Speed Machine 1981 года. Эта машинка без участия человека обрабатывала 72 000 купюр в час, отделяя от отсчитанных бракованные или поддельные.

Современные счётчики купюр бывают двух типов: вакуумные (шпиндельные) и на основе ролико-фрикционного механизма. Первые производят перерасчёт по уголку корешка, не проверяют под-

линность и применяются только в банках. Второй же тип применяется повсеместно. Банкноты в нём подаются в специальный загрузочный карман, далее проходят через ролики (слистыватели) в основную часть счётчика, где расположены оптические датчики, затем купюры отсчитываются и сортируются по нескольким карманам в зависимости от номинала (такая сортировка обеспечена только в самых дорогих моделях) или попадают в карман брака, если не удовлетворяют требованиям (рис. 4). К сожалению, в России сейчас счётчики банкнот не производятся. Но у нас есть ты, юный инженер! Ты уже готов возродить эту область про-

### **Оборудование:**

- Базовый набор LEGO® MINDSTOR Education EV3.
- Компьютер (минимальные системные требования):

Windows XP, Vista, Windows 8 (за исключением METRO), Windows 10 (32/64 бит), оперативная память не менее 1 Гб, процессор — 1,6 ГГц (или быстрее), разрешение экрана —  $1024 \times 600$ , свободное место на диске — 5 Гб.

- Программное обеспечение LEGO® MIND-STORMS® Education EV3 (LME-EV3).
- Канцелярские резинки.

изводства для Родины? И да, давай сделаем всё по высшему разряду автоматический счётчик банкнот, который будет гордо носить твоё имя!

### **Обозначения**

В тексте тебе встретятся обозначения, которые мы сейчас поясним на примерах.

**1.** Балка № 7 — это балка с семью отверстиями.

**2.** 3-модульный штифт — штифт, длина которого равна длине балки N<sub>2</sub> 3.

**3.** Ось №  $5$  — ось, длина которой равна длине балки № 5.

**8**

# **Этап 1. Устройство счётчика денег**

Рассмотри модель роботизированного счётчика денег, собранную на основе набора LEGO® MINDSTORMS® Education EV3.

Попробуй выделить на ней рабочие детали — транспортёр, «протягивающий» купюры, и большой мотор, приводящий его в движение; второй большой мотор, наклоняющий транспортёр для сортировки купюр; лотки для купюр четырёх различных номиналов; программируемый модуль EV3, с помощью которого указывается номинал купюры.

Попробуй собрать эту модель.

Обрати внимание: в конце книги в таблице даны все детали, которые потребуются тебе для сборки. Эта таблица поможет быстро найти то, что необходимо, и не ошибиться при конструировании.

Вот так выглядит счётчик денег, который тебе предстоит собрать (рис. 5).

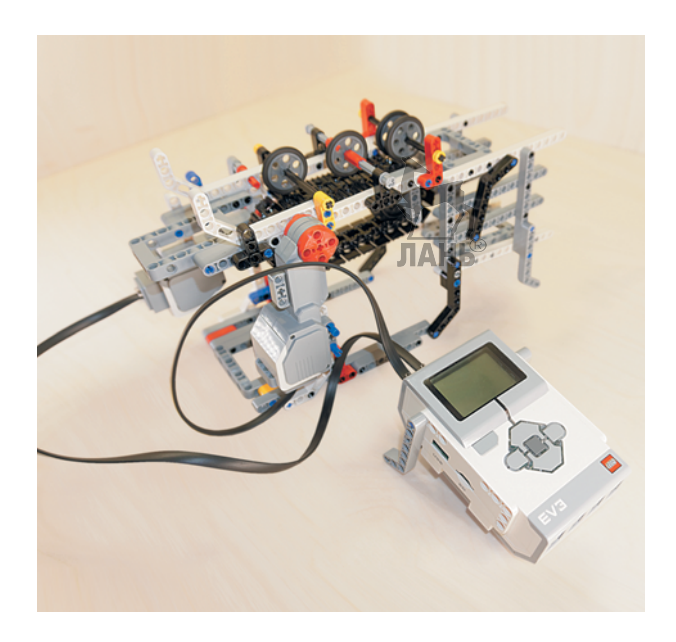

**Рис. 5.** Общий вид робота — счётчика денег

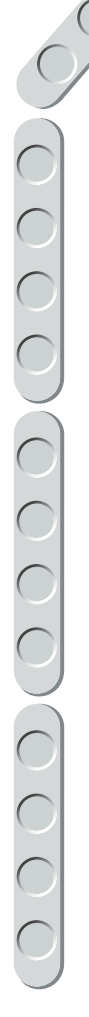

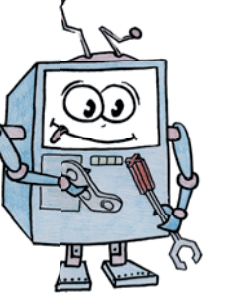

# **Этап 2. Сборка счётчика денег**

Теперь попробуй собрать эту модель. Если что-то непонятно, обращайся за помощью к взрослым.

Обрати внимание: в конце книги в таблице даны все детали, которые потребуются тебе для сборки. Эта таблица поможет быстро найти необходимую деталь и не ошибиться при конструировании.

### **ШАГ 1. СБОРКА ТРАНСПОРТЁРА ПОДАЧИ КУПЮРЫ**

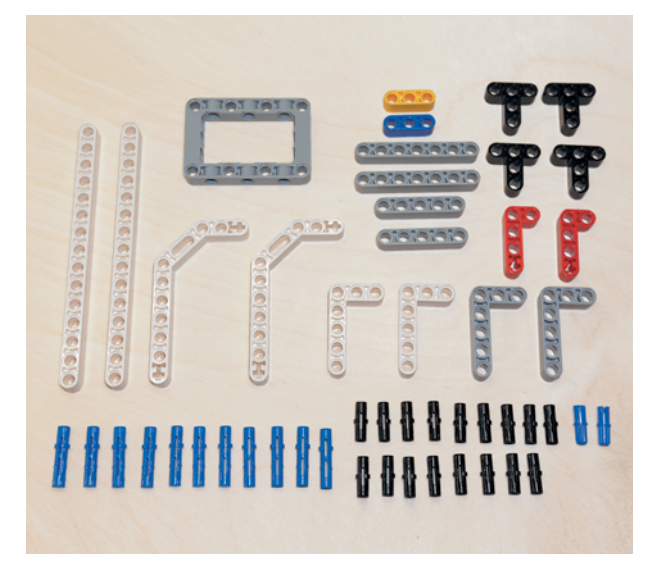

### **Детали для сборки:**

- балка № 15, белая, 2х;
- балка № 7, серая, 2х;
- балка № 5, серая, 2х;
- балка № 3, жёлтая, 1х;
- балка № 3, синяя, 1х;
- двойная угловая балка  $3 \times 7$ , белая, 2х;
- прямоугольная балка  $3 \times 5$ , серая, 2х;
- прямоугольная балка  $3 \times 5$ , белая, 2х;
- прямоугольная балка  $2 \times 4$ , красная, 2х;
- тавровая балка  $3 \times 3$ , чёрная, 4х;
- рамка  $5 \times 7$ , серая, 1х;
- соединительный штифт, 2-модульный, чёрный, 17х;
- соединительный штифт, 3-модульный, синий, 11х;
- соединительный штифт, 2-модульный, синий, 2х.

1. Возьми серую рамку  $5 \times 7$  и вставь в её второй и четвёртый модули два синих 3-модульных штифта короткими концами вперёд.

2. Надень на свободные концы синих штифтов серую балку № 7 в пятый и седьмой модули.

3. Надень сверху на свободные концы синих штифтов серую балку № 5 третьим и пятым модулями, а во второй модуль балки № 5 вставь чёрный штифт.

4. Надень на чёрный штифт синюю балку № 3 третьим модулем.

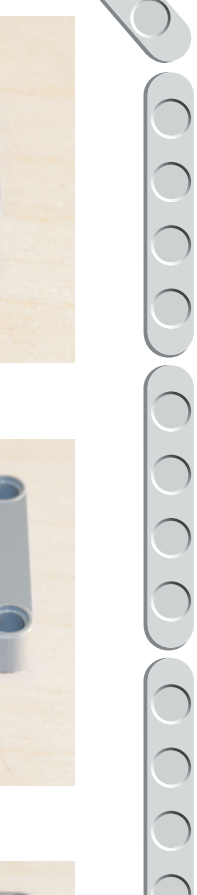

CCC

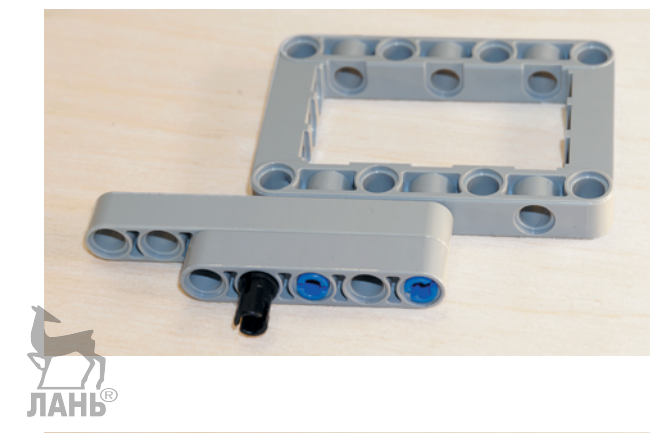

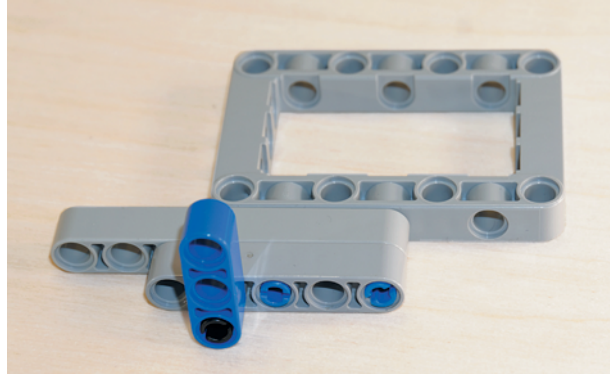

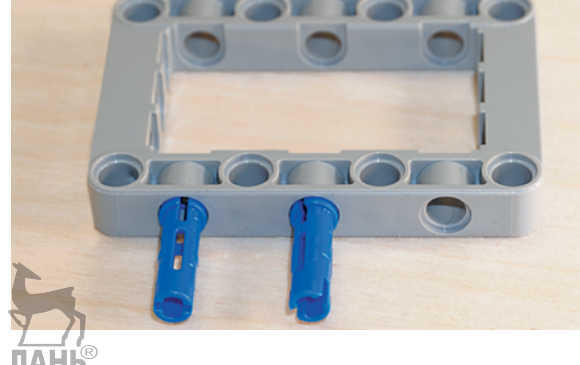

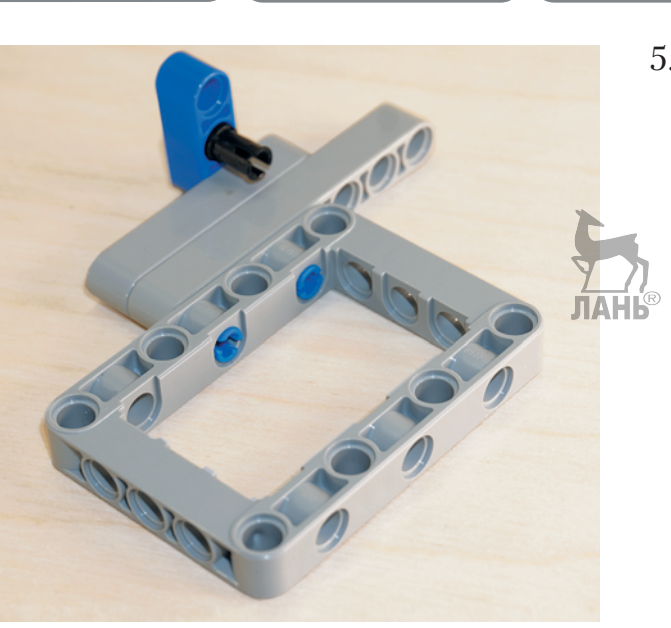

5. Вставь изнутри во второй модуль этой балки ещё один чёрный штифт.

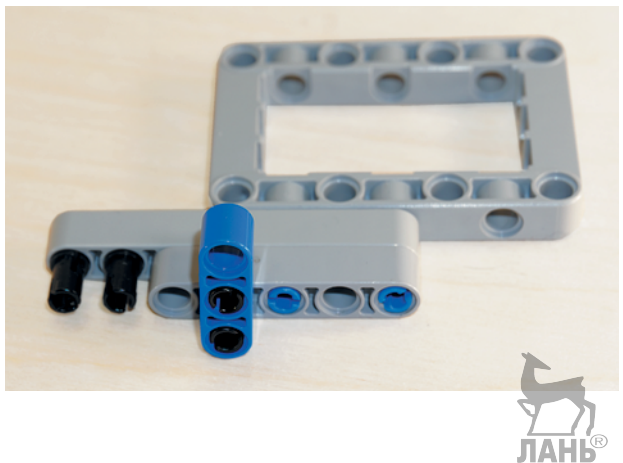

6. Вставь два чёрных штифта в первый и второй модули серой балки N<sub>o</sub> 7.

**ЛАНЬ**<br>7. Надень на свободные концы чёрных штифтов четырнадцатым и пятнадцатым модулями белую балку № 15.

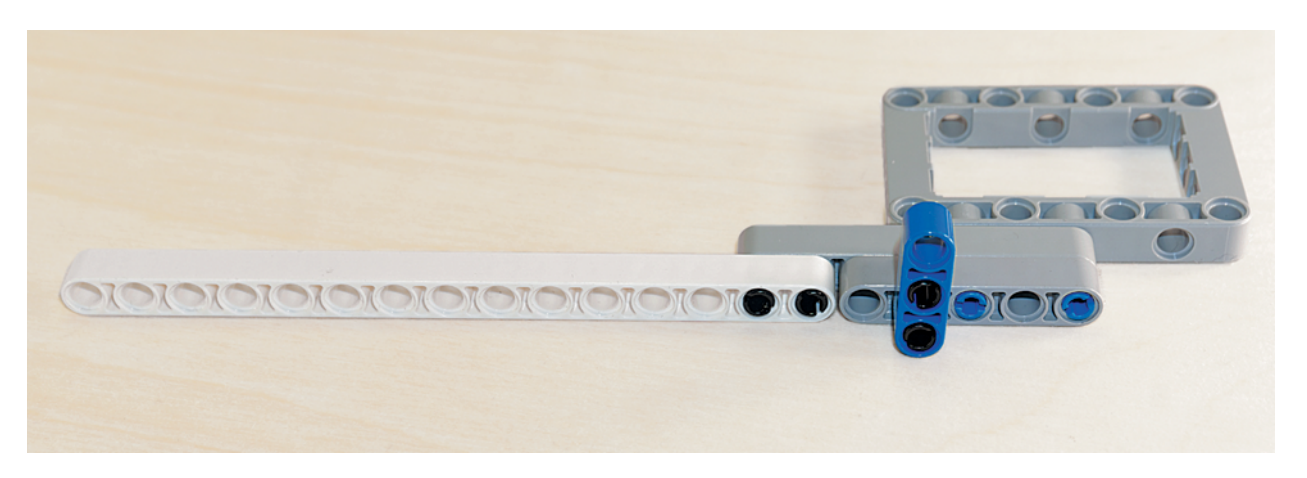

8. Установи в десятый и двенадцатый модули белой балки № 15 ещё два синих 3-модульных штифта длинными концами вперёд.

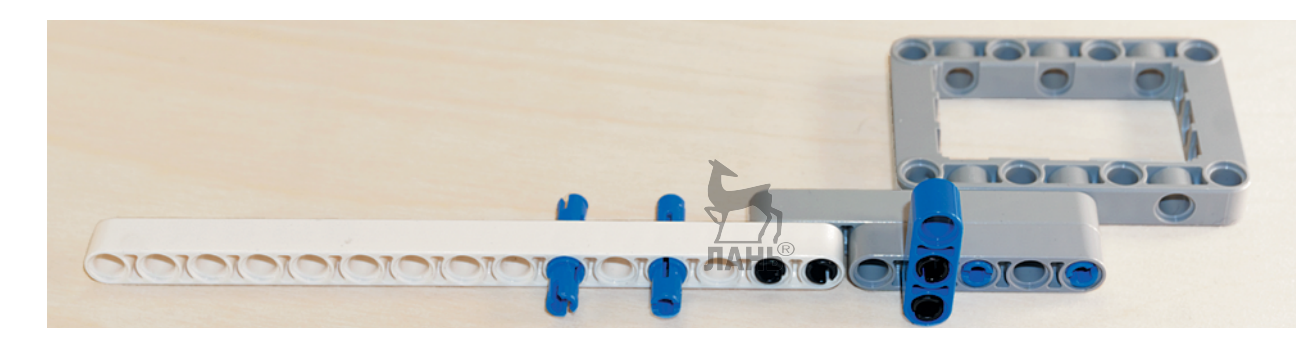

9. Надень на свободные концы этих штифтов чёрную тавровую балку  $3 \times 3$  первым и третьим модулями так, чтобы вертикальная часть «смотрела» вверх.

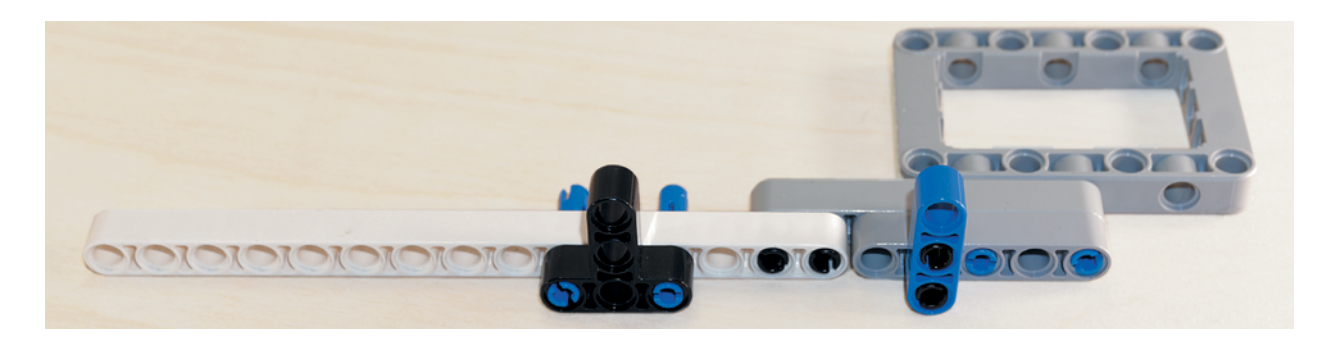

10. Надень с внутренней стороны белой балки № 15 на свободные концы синих штифтов белую прямоугольную балку  $3\times 5$  короткой стороной в первый и третий модули так, чтобы длинная сторона этой балки находилась снизу слева.

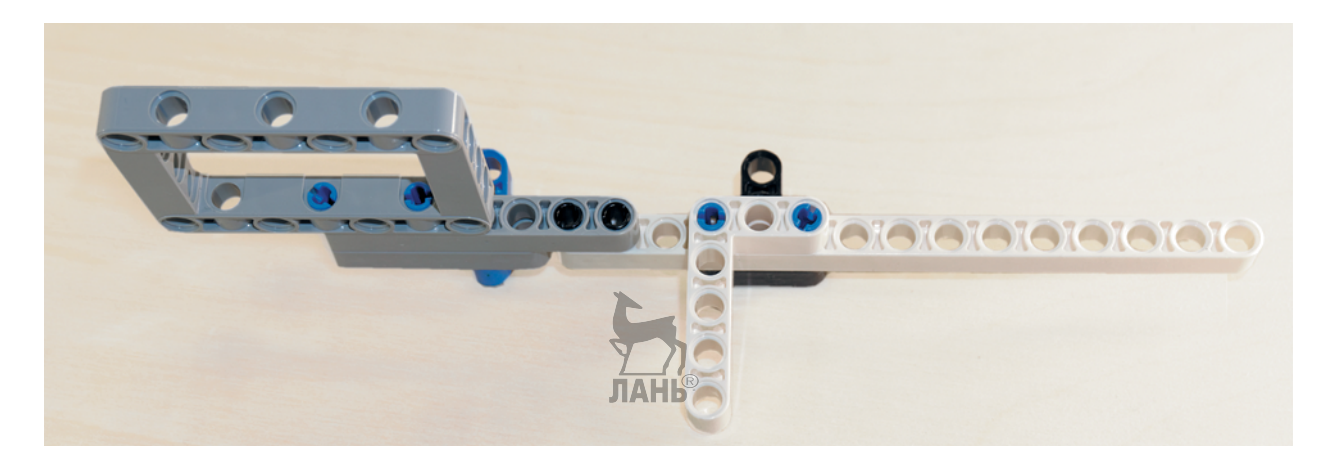

60000

3

**Bolden** 

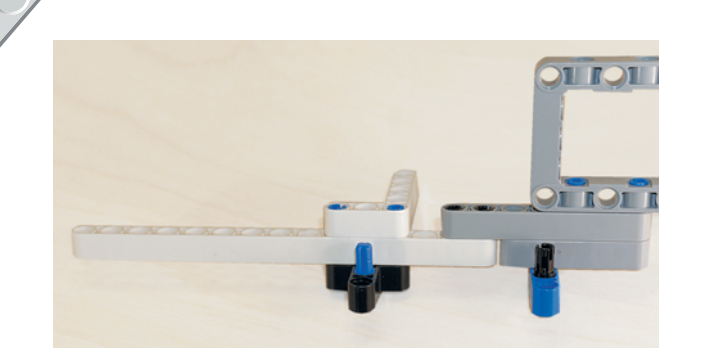

11. Вставь в чёрную тавровую балку 3 × 3 с внутренней стороны во второй модуль синий 2-модульный штифт с крестообразной осью.

12. Возьми два чёрных штифта и вставь их в пятый и седьмой модули балки № 15.

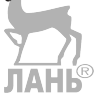

13. Теперь возьми чёрную тавровую балку  $3 \times 3$  и надень её на свободные концы чёрных штифтов.

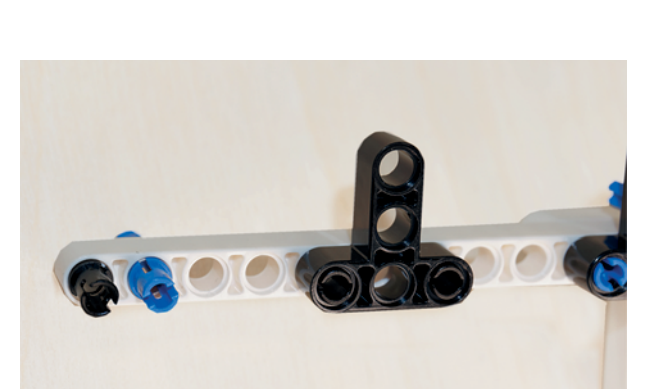

14. Установи в первый модуль белой балки № 15 один чёрный штифт, а во второй модуль — синий 3-модульный штифт длинным концом вперёд.

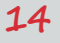

- 15. Надень на свободные концы этих штифтов красную прямоугольную балку  $2 \times 4$  короткой стороной первым и вторым модулями так, чтобы длинная сторона находилась слева сверху.
- 16. Установи изнутри в третий модуль белой балки № 15 чёрный штифт.

- 17. Надень на свободные концы синего и чёрного штифтов белую прямоугольную балку 3×5 короткой стороной первым и вторым модулями так, чтобы длинная сторона находилась слева и «смотрела» вверх.
- 18. Возьми белую двойную угловую балку  $3 \times 7$  и поверни её так, чтобы короткая часть оказалась справа. Соедини её крайним крестообразным модулем со штифтом, находящимся на чёрной тавровой балке, а седьмым модулем надень на штифт в синей балке № 3.

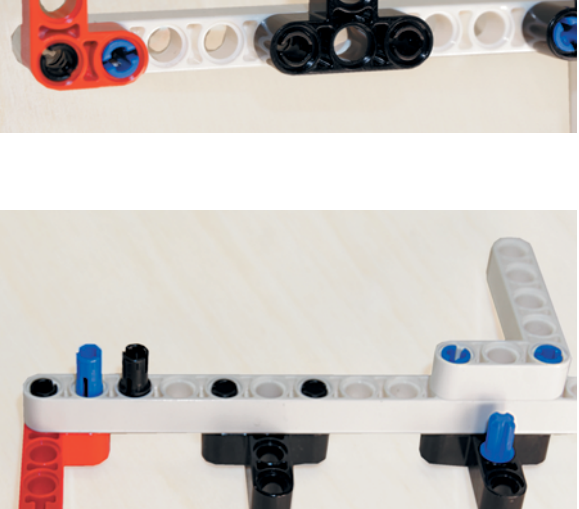

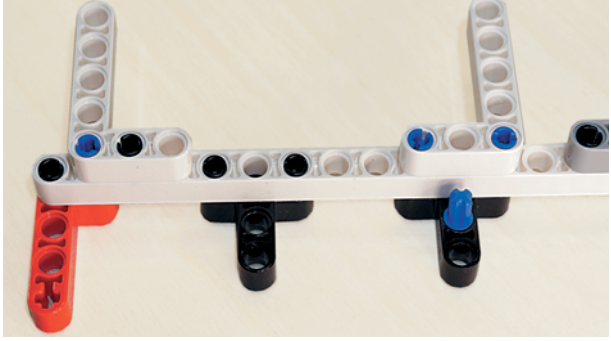

 $\begin{picture}(15,10) \put(0,0){\line(1,0){10}} \put(15,0){\line(1,0){10}} \put(15,0){\line(1,0){10}} \put(15,0){\line(1,0){10}} \put(15,0){\line(1,0){10}} \put(15,0){\line(1,0){10}} \put(15,0){\line(1,0){10}} \put(15,0){\line(1,0){10}} \put(15,0){\line(1,0){10}} \put(15,0){\line(1,0){10}} \put(15,0){\line(1,0){10}} \put(15,0){\line(1$ 

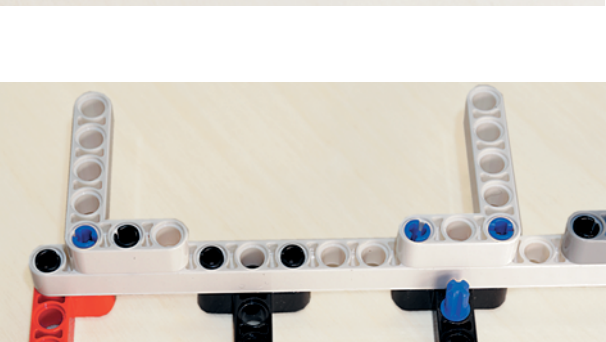

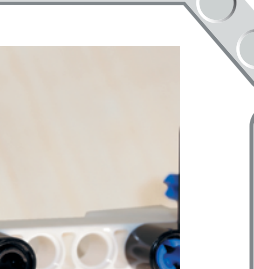

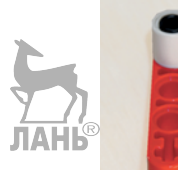

Ты только что собрал одну сторону рамы подающего механизма. Теперь нужно собрать другую.  $\sum_{JIAHB}$ 

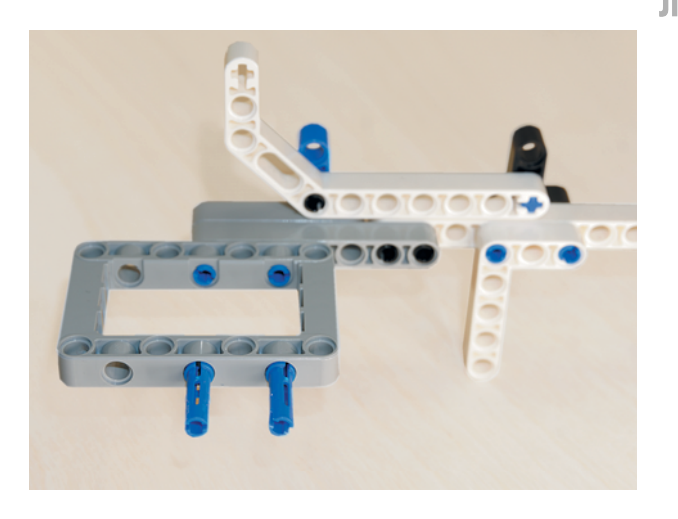

19. Поверни собранную конструкцию так, чтобы серая рамка находилась слева. Установи в четвёртый и шестой модули серой рамки с длинной стороны два синих 3-модульных штифта короткими концами вперёд.

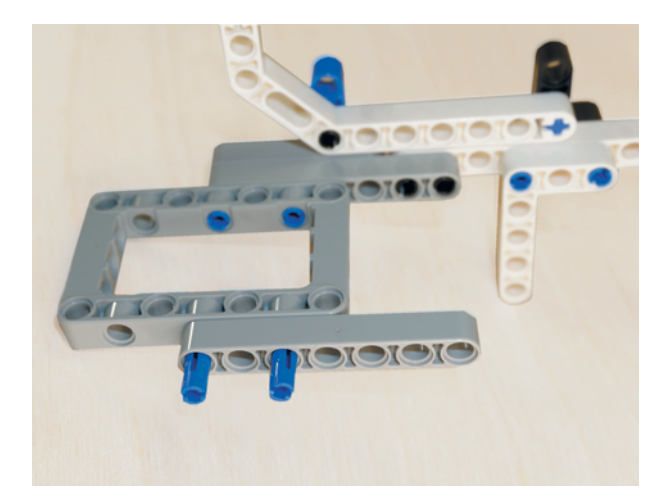

20. Надень на свободные концы серую балку № 7 первым и третьим модулями.

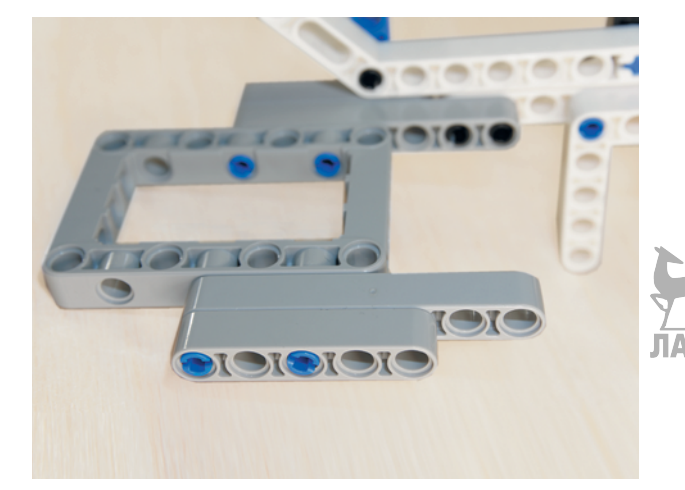

21. Надень сверху серую балку № 5 первым и третьим модулями.

22. Установи два чёрных штифта в шестой и седьмой модули серой балки № 7.

23. Установи на свободные чёрные штифты белую балку № 15 первым и вторым модулями.

24. Вставь в четвёртый модуль серой балки № 5 чёрный штифт, а в пятый модуль — синий 3-модульный штифт длинным концом вперёд.

25. Установи на свободные концы штифтов в серой балке № 5 тавровую балку  $3 \times 3$  вторым и третьим модулями так, чтобы вертикальная часть находилась сверху.

**17**

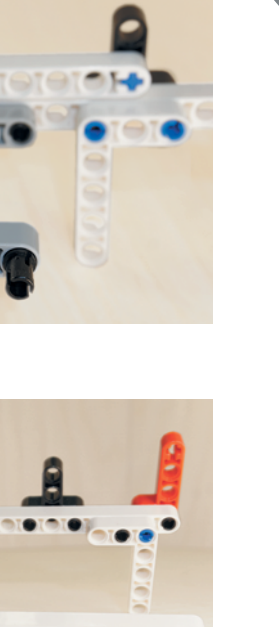

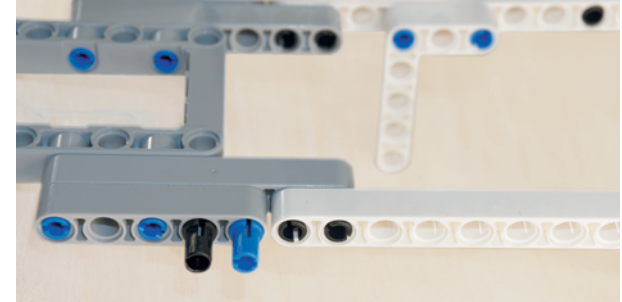

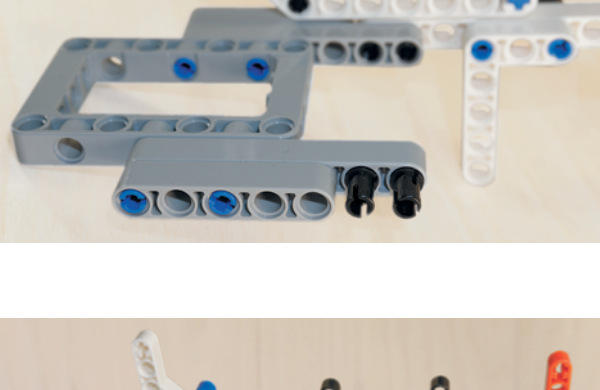

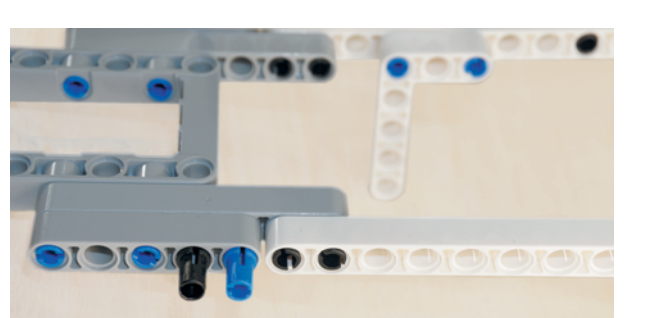

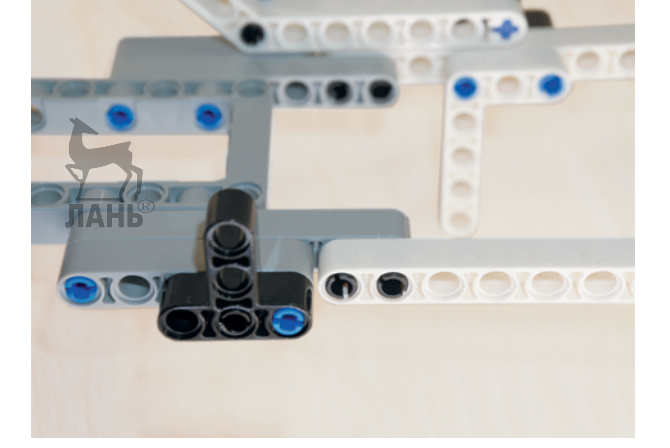

**IOH IO** 

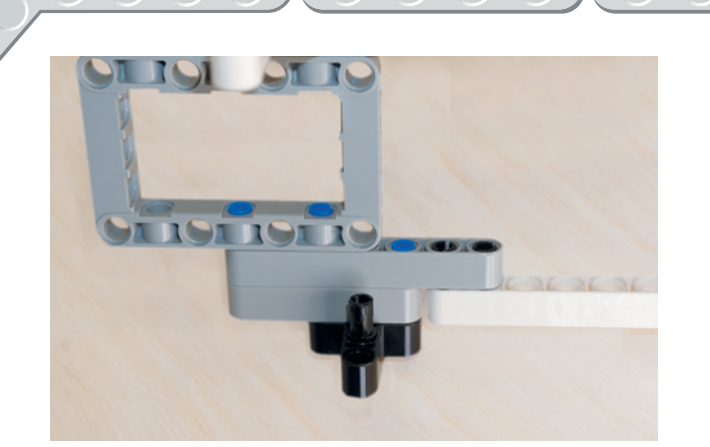

26. Вставь изнутри во второй модуль вертикальной части тавровой балки 3×3 чёрный соединительный штифт.

27. Установи в четвёртый и пятый модули белой балки № 15 два синих 3-модульных штифта длинными концами вперёд.

ЛАНЬ

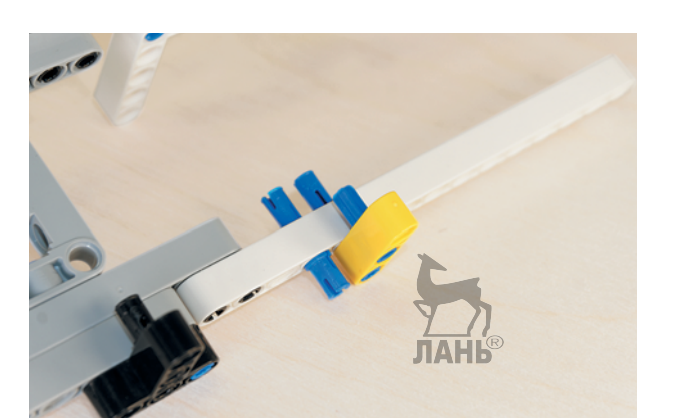

28. Надень на свободный конец синего штифта жёлтую балку № 3 третьим модулем, а с внутренней стороны вставь во второй модуль жёлтой балки синий 2-модульный штифт с крестообразной осью.

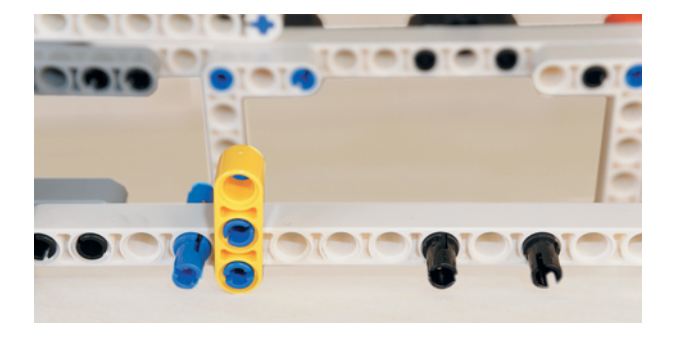

29. Установи в девятый и одиннадцатый модули белой балки № 15 два чёрных штифта.

30. Надень на свободные концы чёрных штифтов чёрную тавровую балку  $3 \times 3$  так, чтобы вертикальная часть «смотрела» вверх.

- 31. Вставь изнутри в тринадцатый модуль балки № 15 чёрный штифт. Установи в четырнадцатый модуль синий 3-модульный штифт длинным концом вперёд, а в пятнадцатый модуль — чёрный штифт.
- 32. Надень на свободные концы синего и чёрного штифтов красную прямоугольную балку 2×4 первым и вторым модулями так, чтобы длинная часть этой балки находилась сверху справа.

33. Надень с обратной стороны на свободные концы синего и чёрного штифтов серую прямоугольную балку  $3 \times 5$  короткой стороной вторым и третьим модулями так, чтобы длинная сторона балки находилась снизу слева.

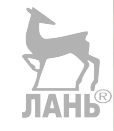

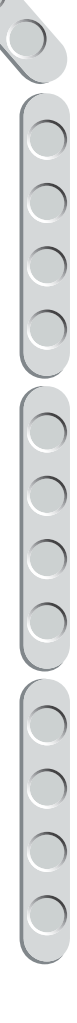

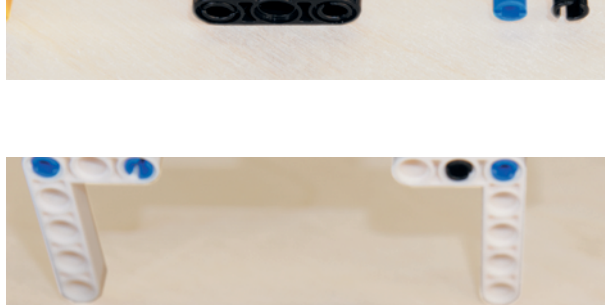

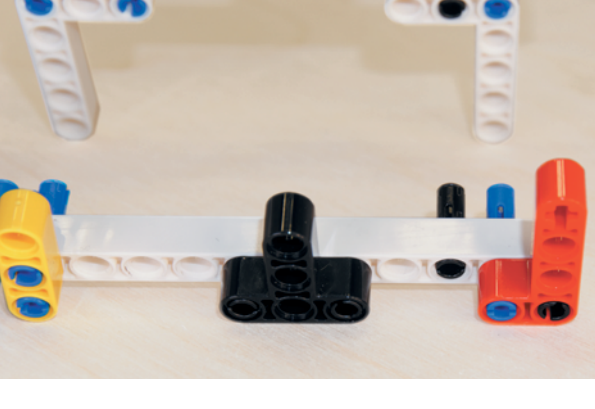

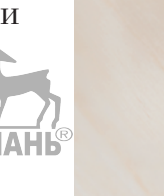

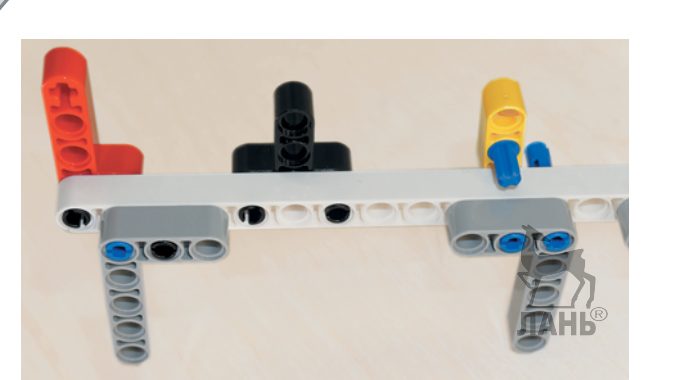

34. Установи зеркально изнутри на свободные концы синих штифтов в пятом и шестом модулях балки № 15 серую прямоугольную балку  $3\times 5$  короткой стороной вторым и третьим модулями.

- 
- 35. Возьми белую двойную угловую балку  $3 \times 7$  и установи её крестовым отверстием на синий штифт в жёлтой балке.

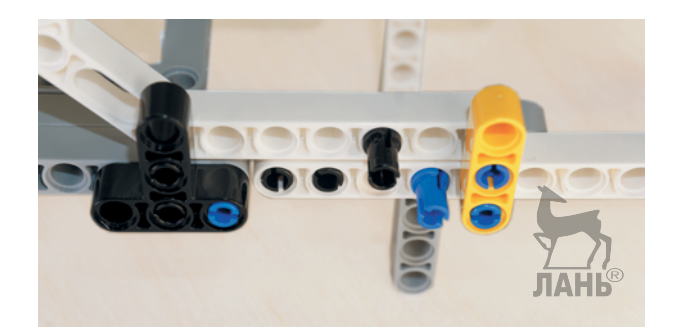

36. Вставь с обратной стороны белой двойной угловой балки в пятый модуль чёрный штифт. Он понадобится для крепления механизма наклона.

### Вот такая конструкция у тебя должна получиться!

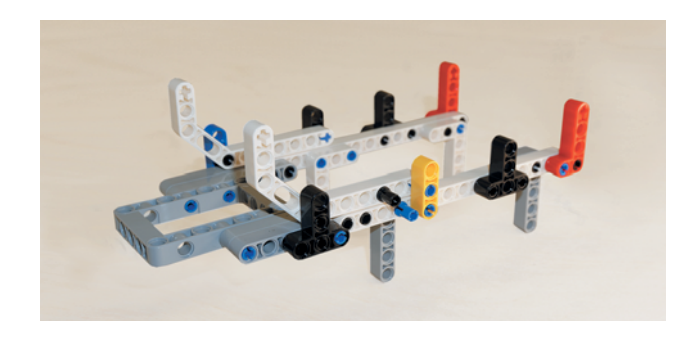

### **ШАГ 2. СБОРКА ТРАНСПОРТЁРНОЙ ЛЕНТЫ И ПРИВОДА ПОДАЧИ КУПЮРЫ**

ЛАНЬ

### **Детали для сборки:**

- звено гусеничной ленты, чёрное, 23х;
- большой мотор, 1х;
- цепное колесо,  $40.7 \times 15$  мм, 2x;
- прямоугольная балка  $3 \times 5$ , белая, 1х;
- ось № 8 с фиксирующим элементом, серая, 2х;
- труба, 2-модульная, серая, 4х;
- втулка, серая, 1х;
- соединительный штифт, 2-модульный, чёрный, 1х;
- соединительный штифт, 3-модульный, синий, 2х.
- 1. Возьми одну ось № 8 с фиксирующим элементом и вставь её в серую прямоугольную балку  $3 \times 5$ , которая находится слева, в предпоследний модуль.

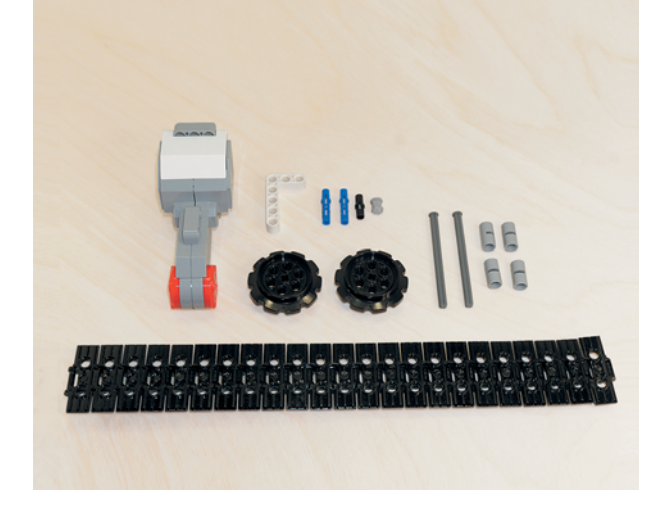

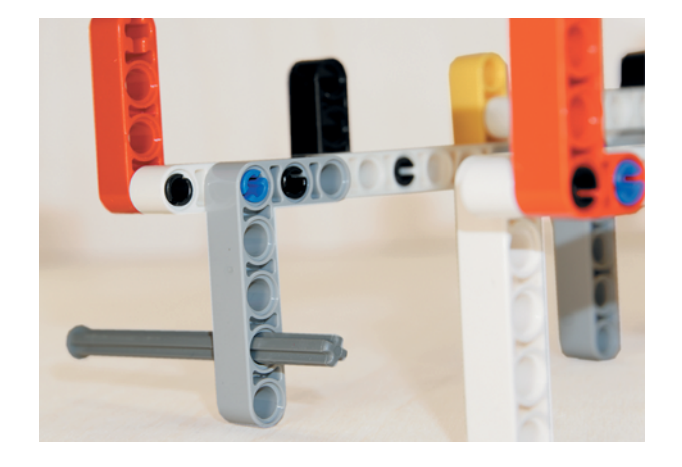

2. Надень на выступающий конец оси одну серую трубу.

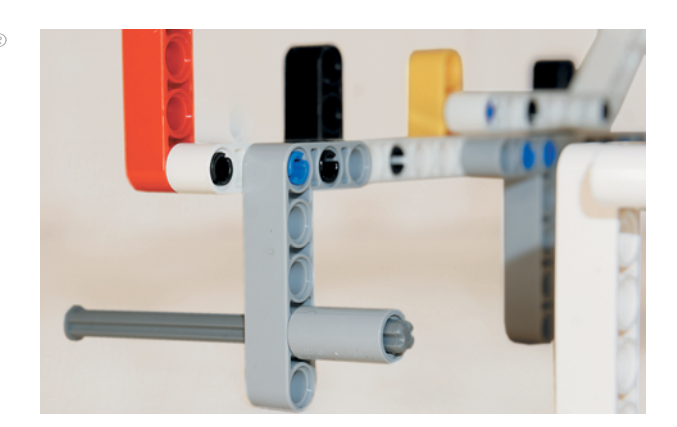

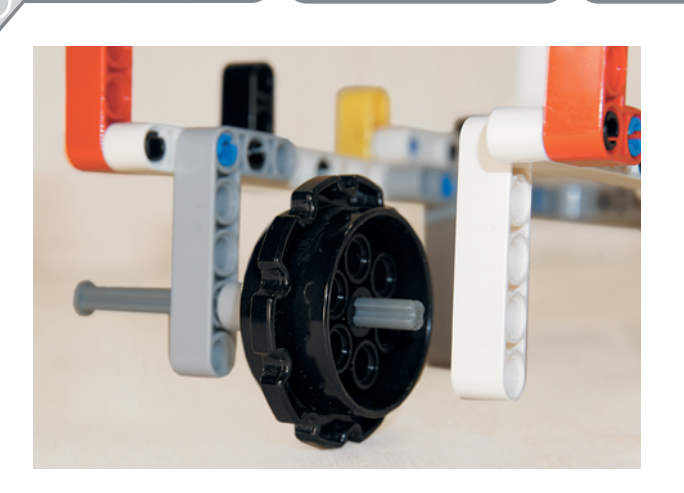

3. Далее надень одно цепное колесо.

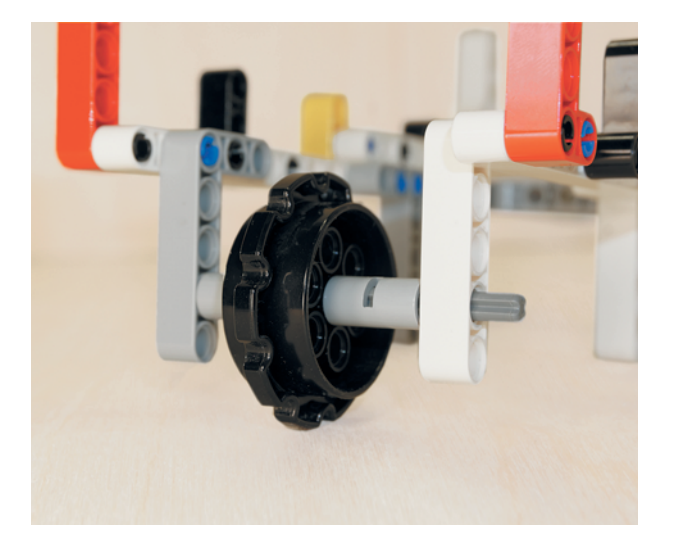

4. Надень другую серую трубу и задвинь ось в предпоследний модуль противоположной белой прямоугольной балки  $3 \times 5$ . **JIAHL®** 

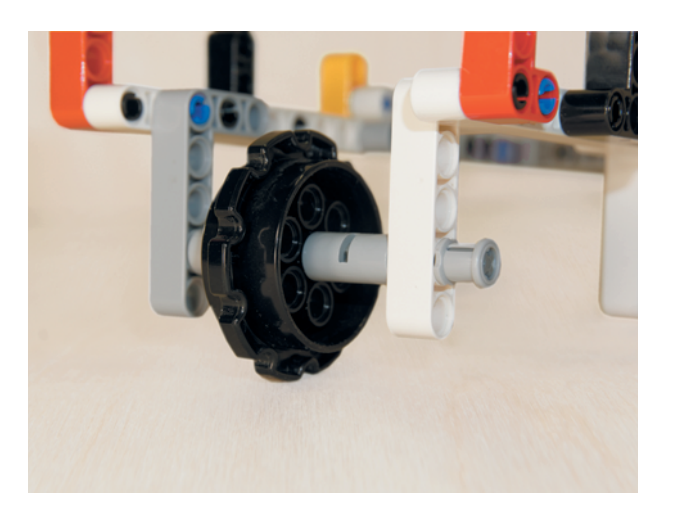

5. Надень снаружи на ось серую Увтулку.<br>ЛАНЬ®

Теперь надо закрепить второе цепное колесо.

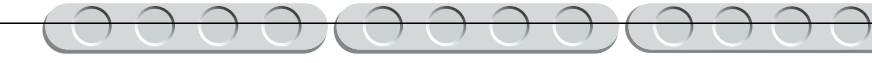

- 6. Возьми вторую серую ось № 8 и вставь её снаружи в предпоследний модуль серой угловой балки  $3 \times 5$ , которая расположена ближе к серой рамке. Аналогично сборке первой оси вставь изнутри трубу, затем цепное колесо и ещё одну трубу.
- 7. Возьми большой мотор и поверни его так, чтобы разъём находился справа, а трёхмодульное крепление — сверху. Возьми два синих 3-модульных штифта и вставь их в первый и третий модули крепления, предварительно установив между параллельными креплениями угловую балку 3×5 короткой стороной так, чтобы длинная сторона находилась слева и «смотрела» вверх. Зафиксируй её синими штифтами, продев их насквозь.
- 8. Вставь с обратной стороны во второй модуль белой угловой балки  $3 \times 5$  чёрный штифт.

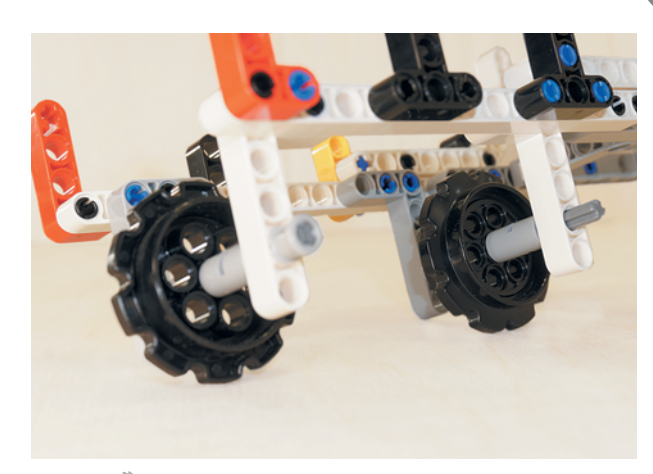

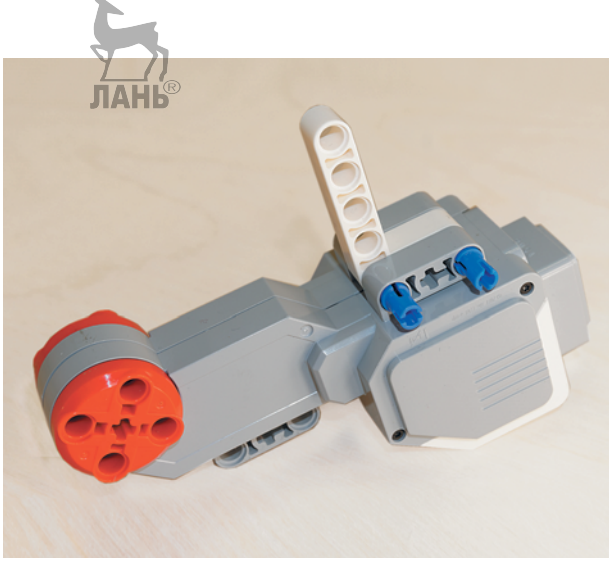

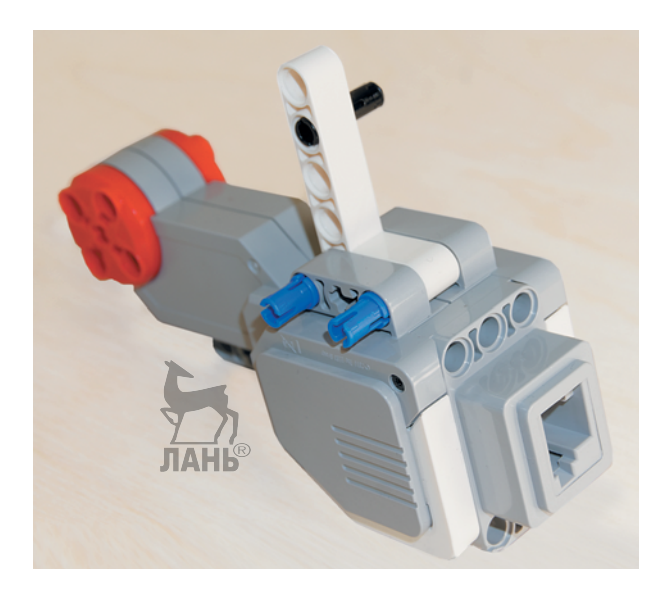

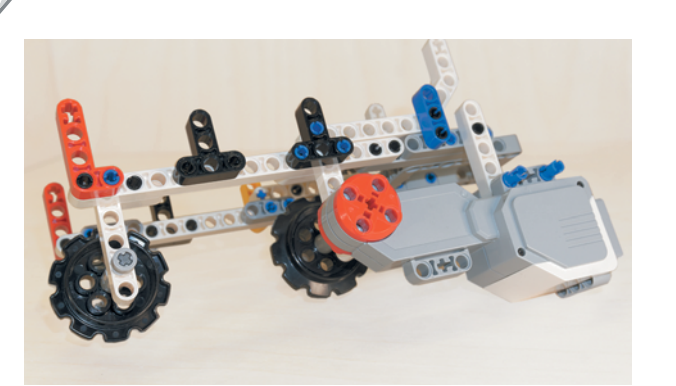

9. Теперь возьми собранную ранее конструкцию и надень на свободный конец серой оси привод большого мотора. Чёрный штифт в бе лой балке войдёт в четвёртый модуль серой балки № 5.

- 
- 10. Зафиксируй собранную гусеницу на цепных колёсах — для этого оберни её вокруг них и сомкни крайние звенья.

Транспортёр для подачи купюры почти закончен. Для полной сборки нам понадобятся прижимные ролики, которые будут фиксировать купюру на транспортёрной ленте.

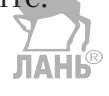

### **ШАГ 3. СБОРКА ПРИЖИМНЫХ РОЛИКОВ**

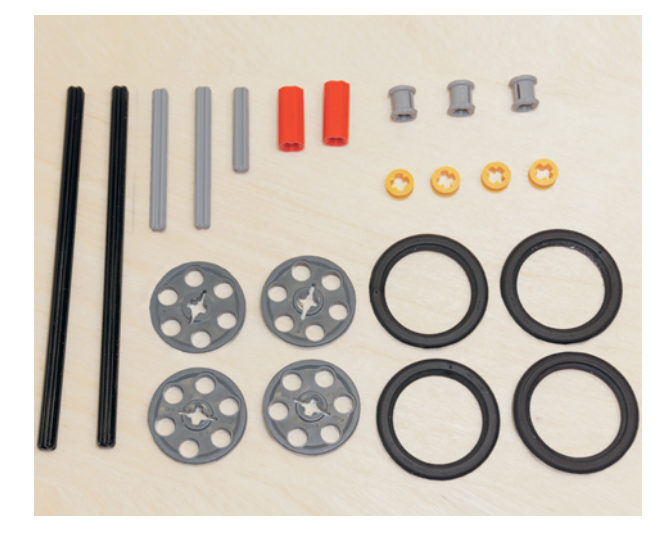

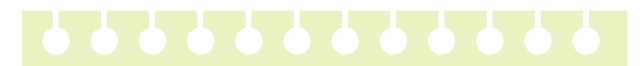

### **Детали для сборки:**

- шина, 30,  $4 \times 4$ , чёрная, 4x;
- ступица  $24 \times 4$ , серая, 4х;
- ось № 12, чёрная, 2х;
- ось  $\mathbb{N}^{\circ}$  5, серая, 2х;
- ось  $\mathbb{N}^{\circ}$  3, серая, 1х;
- втулка, 2-модульная, красная, 2х;
- втулка, жёлтая, 4х;
- втулка, серая, 3х.

1. Возьми две шины и надень их на ступицы.

2. Надень до середины на ось № 12 серую втулку.

3. Возьми собранные колёса и надень их с обеих сторон на ось так, чтобы серая втулка оказалась между ними.

**25**

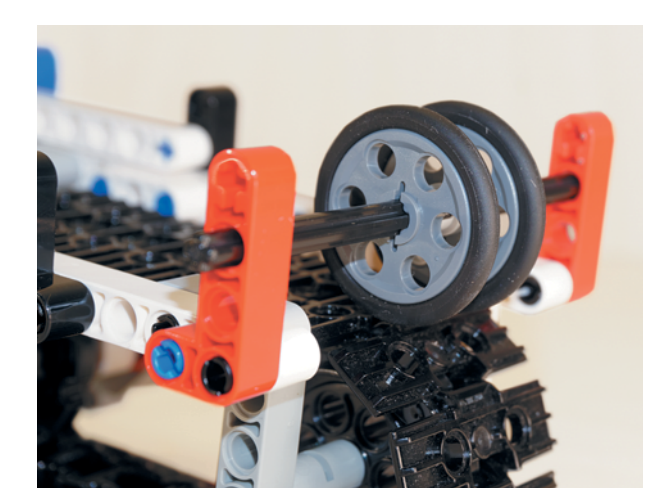

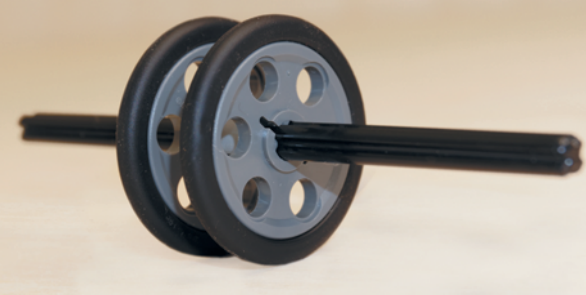

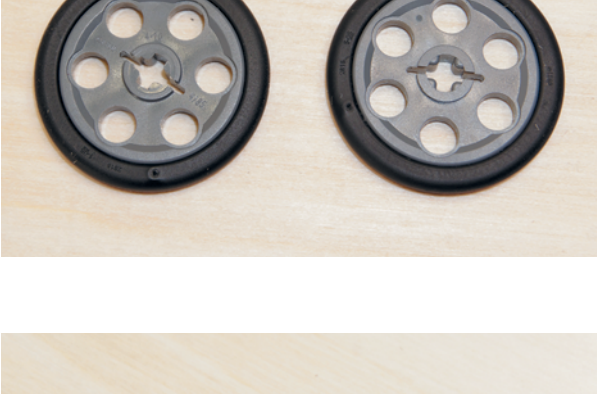

ЛА

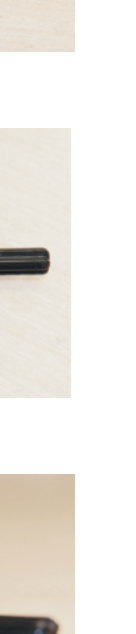

 $\bigcup$ 

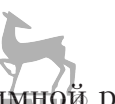

4. Возьми собранный прижимной ро лик и вставь его между двумя красными угловыми балками собранной ранее конструкции во вторые модули сверху.

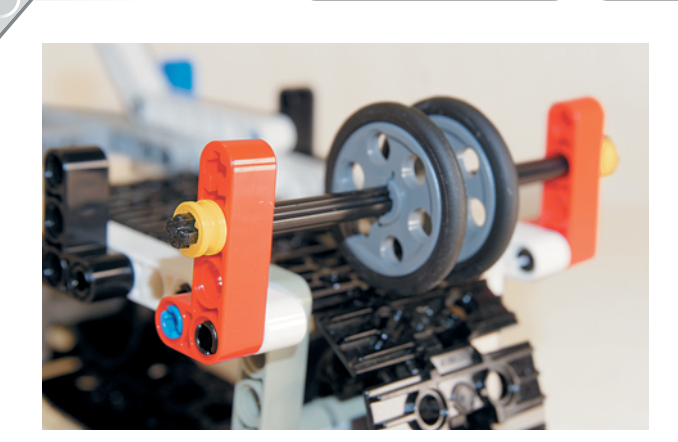

5. Зафиксируй жёлтыми втулками ось снаружи красных балок.

- 
- 6. Далее возьми ещё одну чёрную ось № 12 и надень на её середину ещё одну ступицу в сборе с шиной.

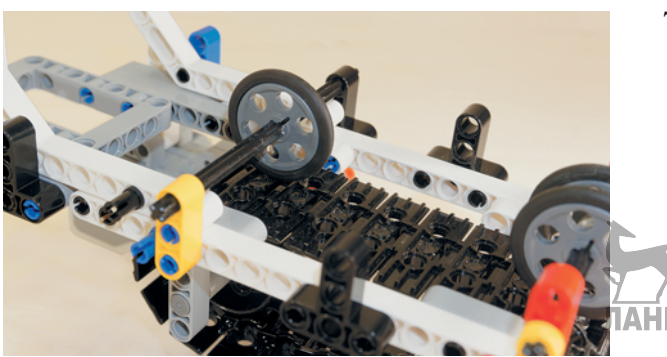

7. Установи второй прижимной ролик в жёлтую балку № 3 и чёрную тавровую балку  $3 \times 3$ , расположенные ближе к серой рамке.

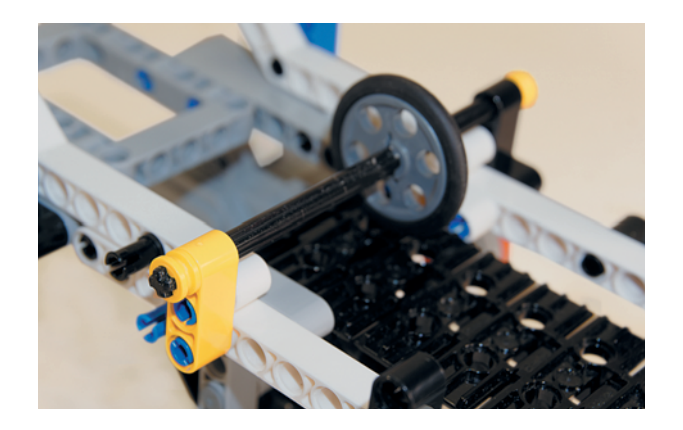

8. Зафиксируй снаружи ось двумя жёлтыми втулками.

Теперь собери третий ролик.

9. Возьми ось № 3 и надень на неё собранную ступицу вместе с шиной.

10. Надень на свободные концы серой оси № 3 две красные втулки.

11. Вставь в свободные отверстия красных втулок две серые оси  $\overline{\mathcal{N}}_2$  5.

12. Установи собранную деталь в первые модули чёрных тавровых балок, расположенных по центру транспортёра.

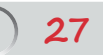

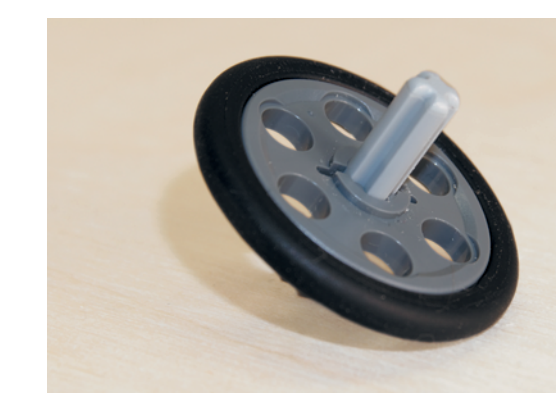

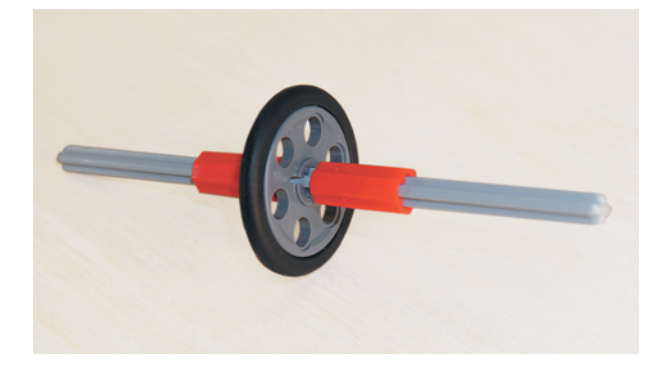

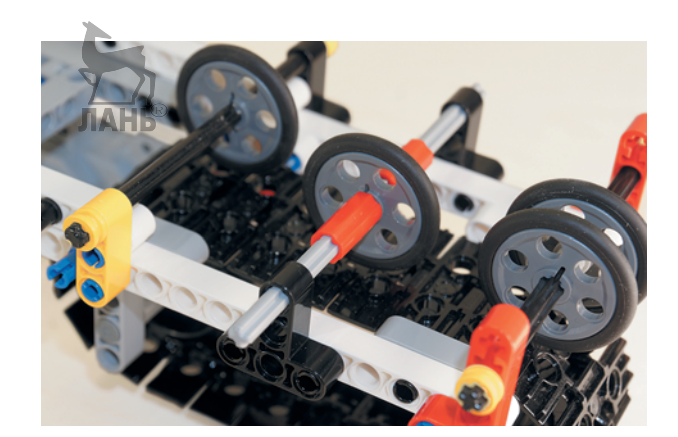

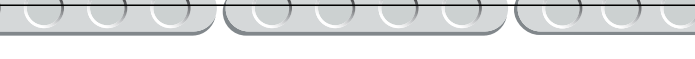

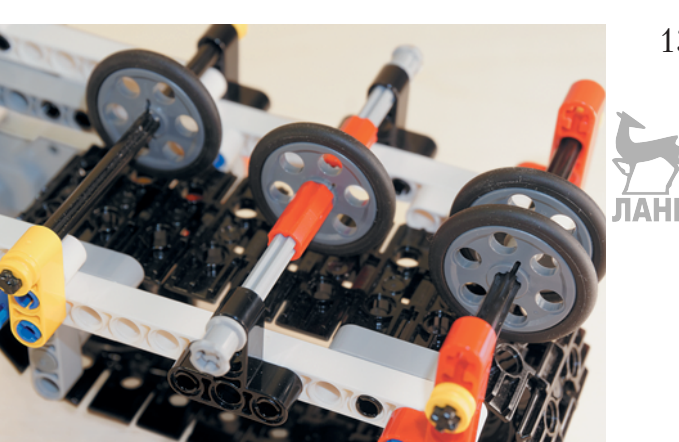

13. Зафиксируй снаружи концы оси двумя серыми втулками.

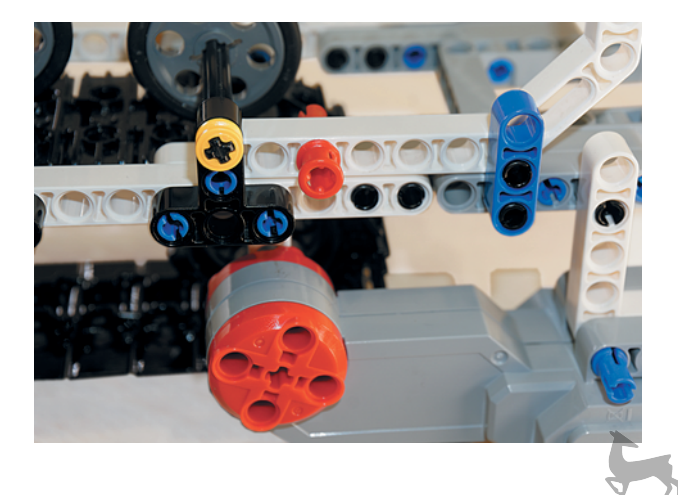

14. Возьми красный 3-модульный соединительный штифт и вставь его в третий модуль двойной угловой балки  $3 \times 7$  длинной стороной. Он понадобится для крепления наклонного механизма.

Смотри, что у тебя должно получиться!

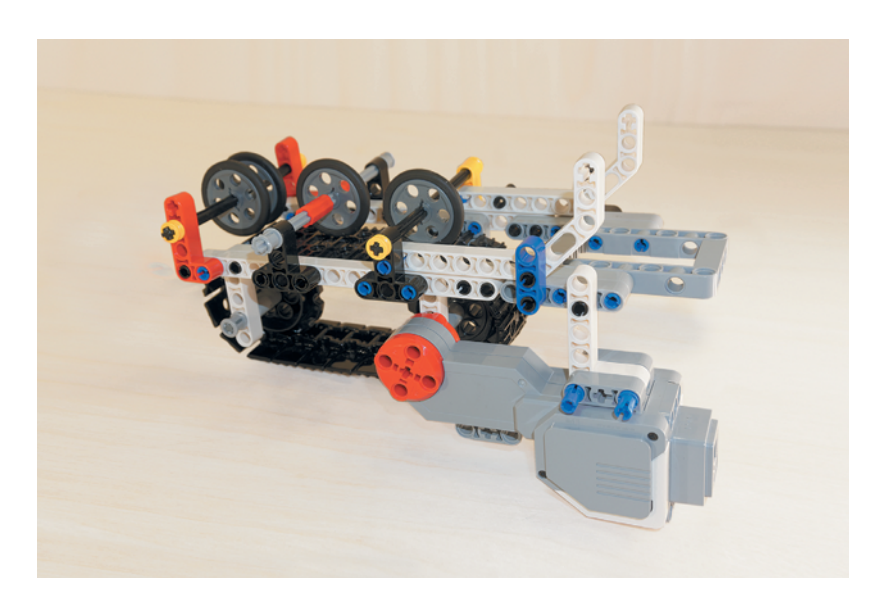

### **ШАГ 4. СБОРКА СТОЙКИ С НАКЛОННЫМ МЕХАНИЗМОМ**

ЛАНЬ

### **Детали для сборки:**

- большой мотор, 1х;
- рамка  $5\times7$ , серая, 1х;
- балка № 13, серая, 2х;
- балка № 11, серая, 1х;
- балка № 9, серая, 1х;
- балка № 7, серая, 2х;
- балка № 5, серая, 2х;
- балка № 3, синяя, 2х;
- балка № 3, жёлтая, 1х;
- балка № 3, красная, 1х;
- прямоугольная балка  $2\times 4$ , красная,  $2x$ ;
- двойная угловая балка  $3 \times 7$ , белая, 2х;
- соединительный штифт, 2-модульный, чёрный, 22х;
- соединительный штифт, 3-модульный, синий, 6х;
- 1. Возьми рамку  $5\times 7$  и вставь по короткой стороне во второй и четвёртый модули два чёрных соединительных штифта.

°

- соединительный штифт, 2-модульный, синий, 1х;
- втулка, серая, 1х;
- ось № 3 с шипом, бежевая, 1х.

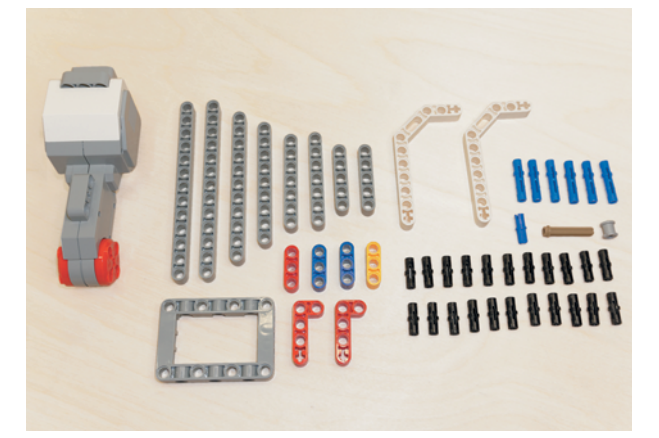

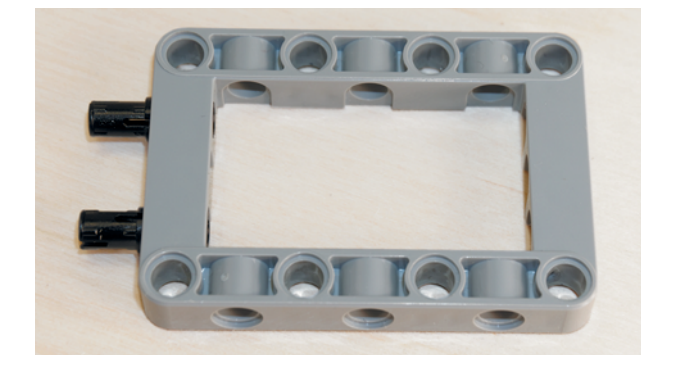

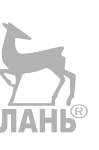

 $\hat{P}$ 

2. Надень на штифты балку № 5 вторым и четвёртым модулями.

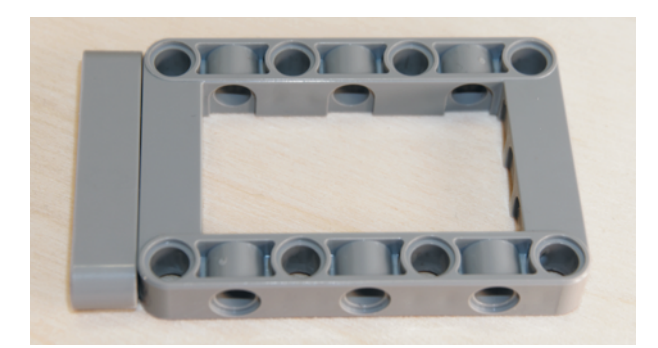

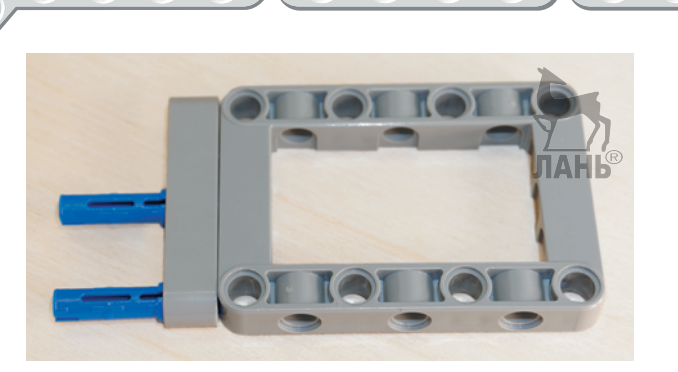

3. Вставь в первый и третий модули балки № 5 два синих 3-модульных штифта короткими концами вперёд.

4. Установи на свободные концы штифтов красную балку № 3 первым и третьим модулями.

- 
- 5. Далее возьми балку № 13 и надень её первым и третьим модулями на свободные концы синих штифтов.

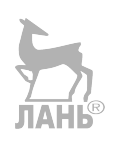

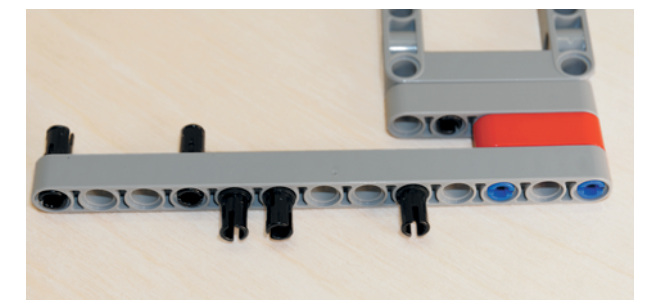

6. Вставь в пятый, шестой и девятый модули этой балки по одному чёрному штифту. А с обратной стороны этой балки вставь в её первый и четвёртый модули ещё по одному чёрному штифту.

7. Установи на внутренние штифты серую балку № 11 шестым и девятым модулями.

- 8. Установи снаружи на штифты балки № 13 красную прямоугольную балку  $2 \times 4$  так, чтобы её длинная часть располагалась справа и «смотрела» вверх.
- 9. Вставь изнутри во второй модуль красной прямоугольной балки один чёрный штифт.
- 

10. Установи на штифт в девятом модуле серой балки двойную угловую балку  $3 \times 7$  вертикально в первый модуль короткой стороны.

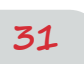

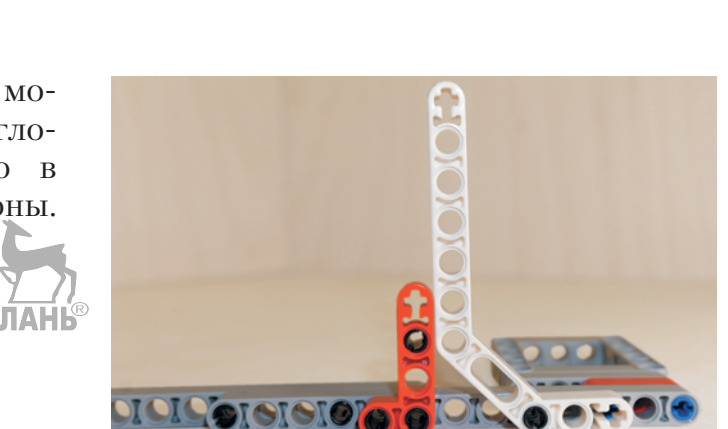

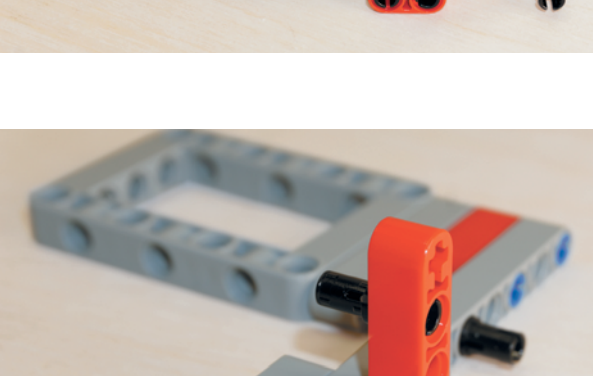

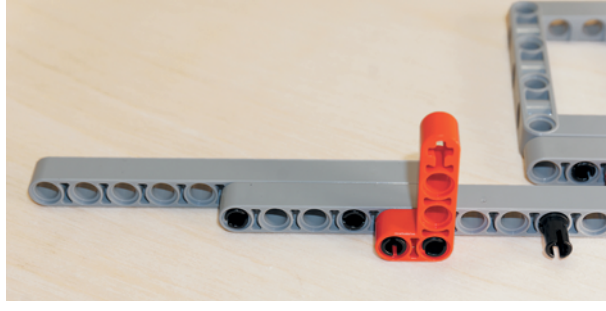

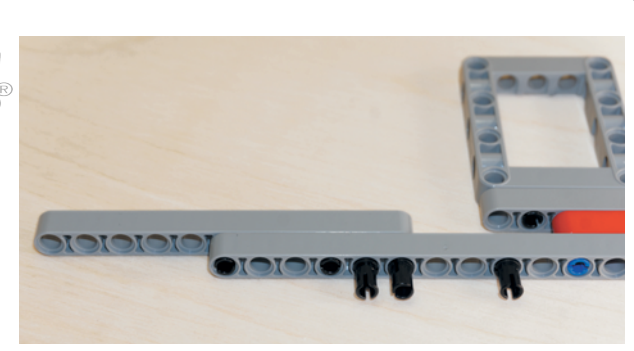

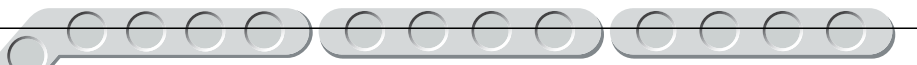

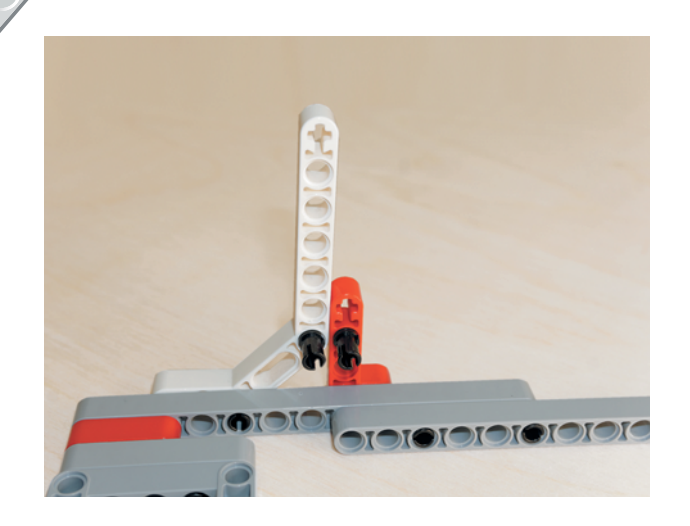

11. Вставь изнутри в седьмой модуль этой балки чёрный штифт.

- ЛАНЬ® DISTOR OF OF OF OF OF OFFORD
- 12. Соедини свободные концы чёрных штифтов синей балкой № 3 вторым и третьим модулями.

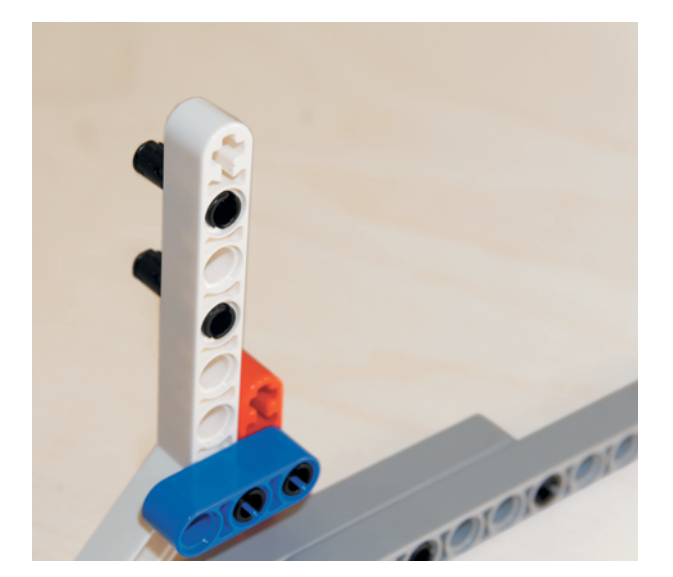

13. Далее возьми два чёрных соединительных штифта и вставь их в длинную часть двойной угловой балки  $3 \times 7$  во второй и четвёртый модули с обратной стороны.

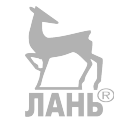

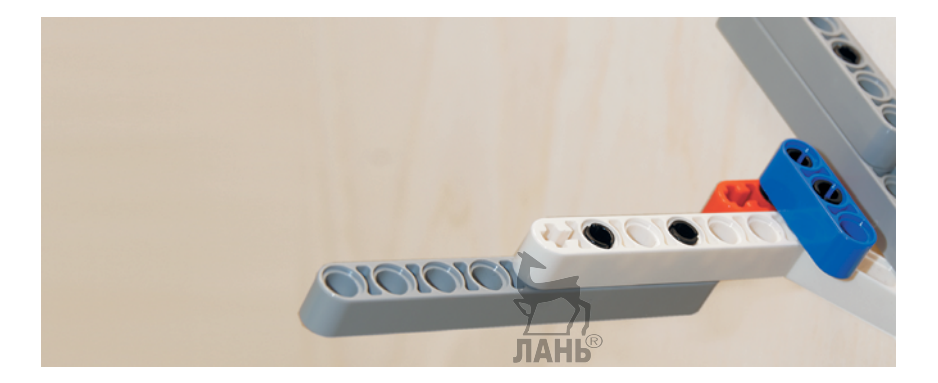

15. Вставь в первый и четвёртый модули балки № 9 два чёрных штифта и надень на них серую балку № 7 первым и четвёртым модулями.

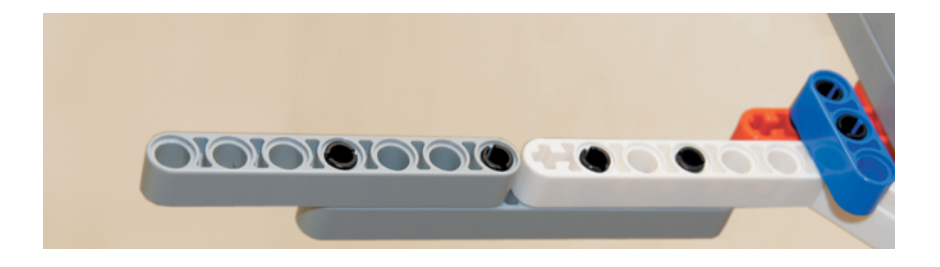

16. Вставь в первый модуль балки № 7 бежевую ось № 3.

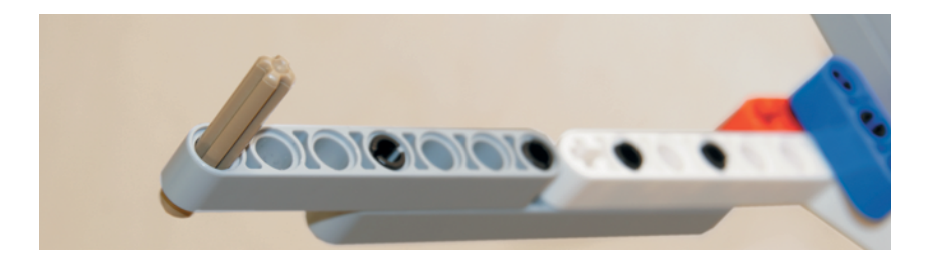

17. Надень на свободный конец этой оси серую втулку.

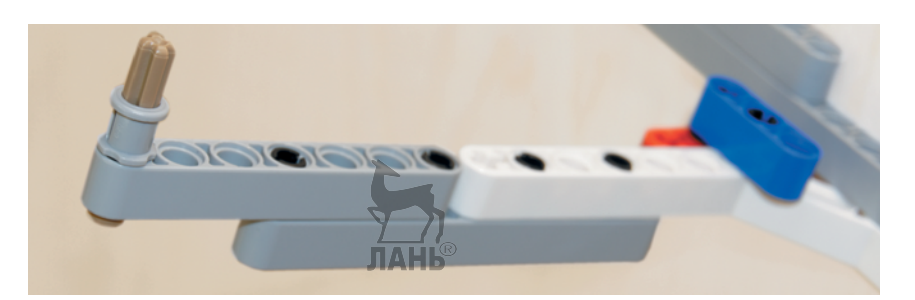

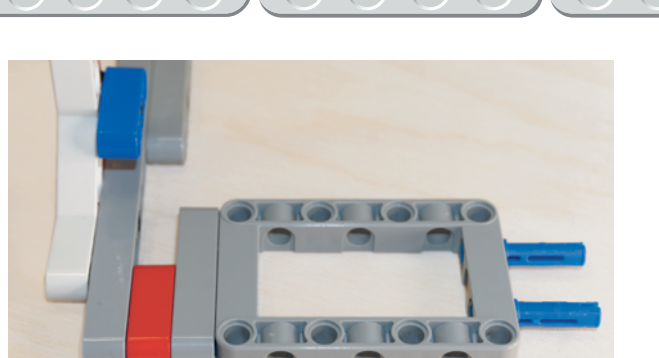

TOT

ПC

**IO** 

18. Переверни готовый узел так, чтобы серая рамка находилась справа, и продолжи сборку. Вставь два синих 3-модульных штифта короткими концами во второй и четвёртый модули серой рамки.

19. Надень на синие штифты жёлтую балку № 3 первым и третьим модулями.

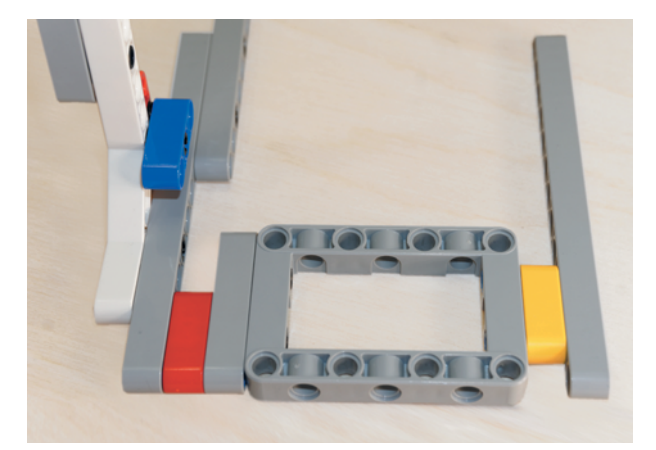

20. Надень сверху на свободные концы синих штифтов серую балку № 13 вторым и четвёртым модулями.

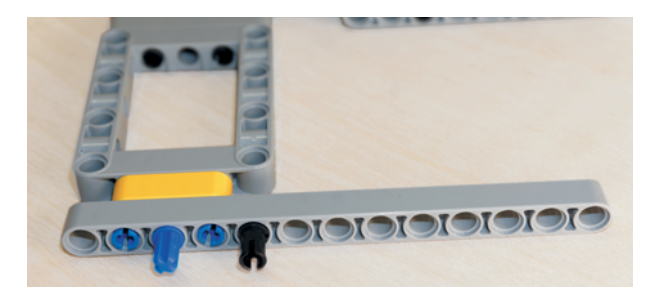

21. Вставь в третий модуль балки № 13 один синий 2-модульный штифт, а в пятый модуль — чёрный штифт.

**JIAHL®** 

22. Далее возьми двойную угловую балку  $3 \times 7$  и надень её на штифты короткой стороной так, чтобы длинная сторона находилась вертикально справа.

23. Установи в восьмой, девятый, десятый и тринадцатый модули балки № 13 по одному чёрному штифту.

- 24. Установи на два штифта слева красную прямоугольную балку 2×4 короткой стороной так, чтобы длинная часть этой балки располагалась вертикально слева.
- 25. Вставь во второй модуль длинной стороны красной балки один чёрный штифт изнутри, а рядом, в седьмой модуль двойной угловой балки  $3 \times 7$ , вставь ещё один чёрный штифт.

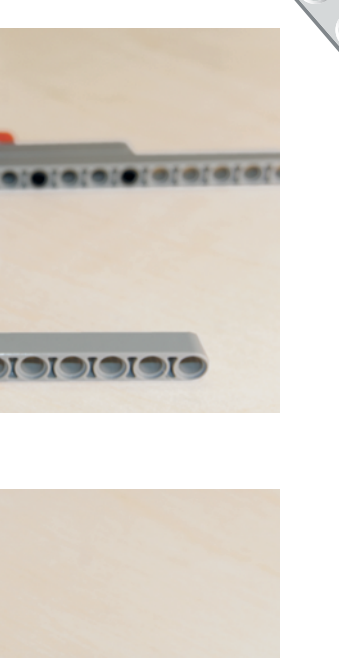

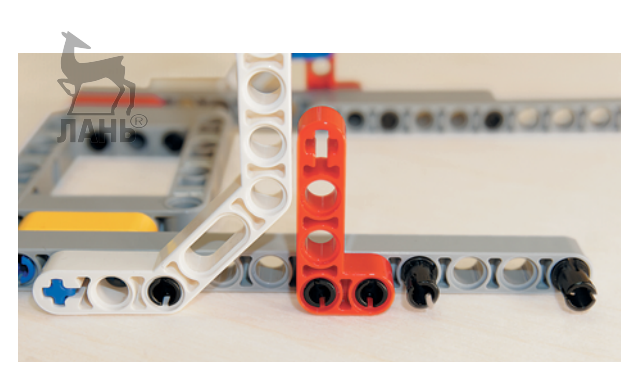

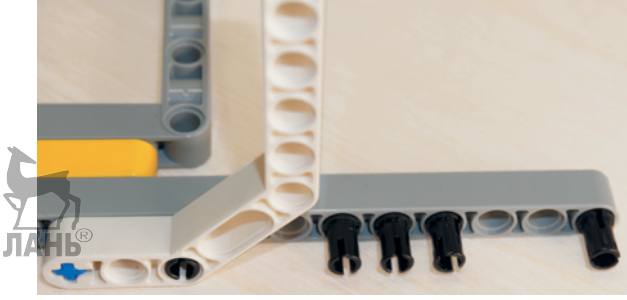

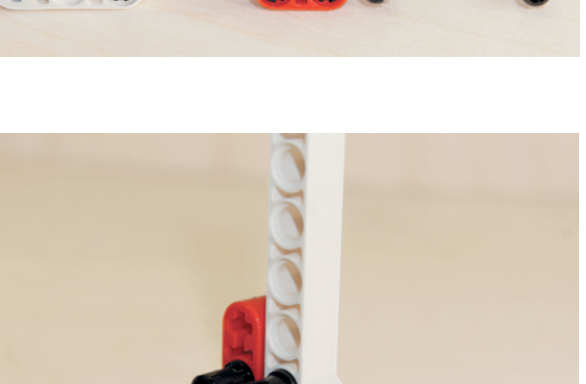

30000000

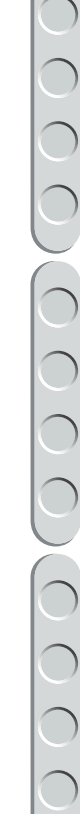
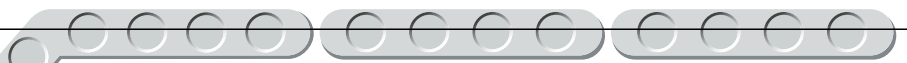

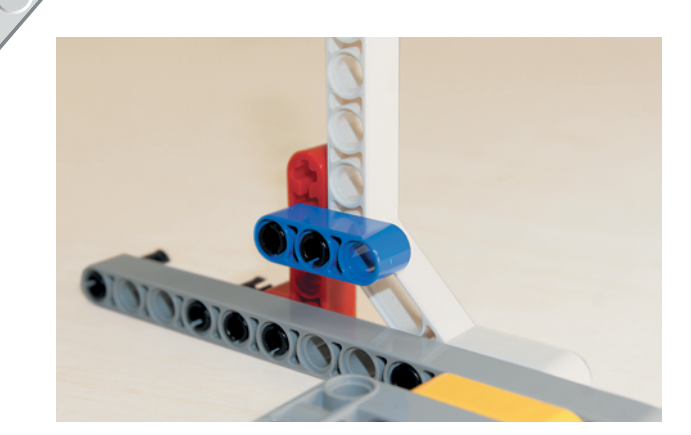

26. Надень синюю балку № 3 на свободные концы чёрных штифтов первым и вторым модулями.

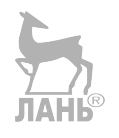

27. Возьми большой мотор и надень его прорезью между креплениями на двойную угловую балку и зафиксируй двумя синими 3-модульными штифтами, вставив их длинными концами вперёд, как показано на рисунке.

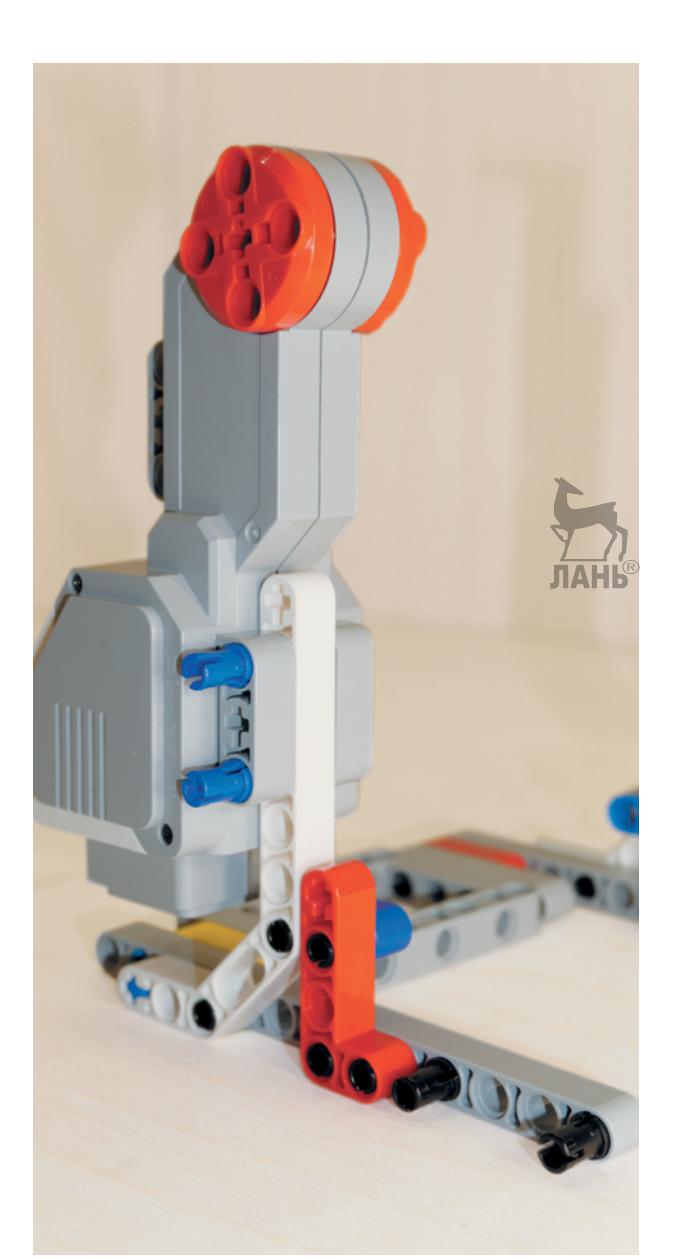

**36**

28. Надень на свободные концы штифтов в балке № 13 серую балку № 7 первым и четвёртым модулями.

29. Вставь с обратной стороны этой балки два чёрных соединительных штифта в пятый и седьмой модули.

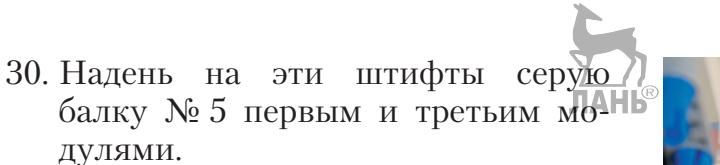

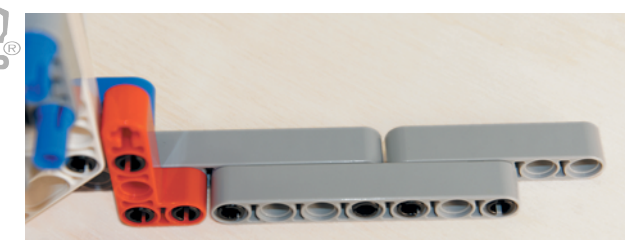

**ICICICISTICIAL** 

 Стойка готова. Теперь её нужно соединить с транспортёром, собранным ранее.

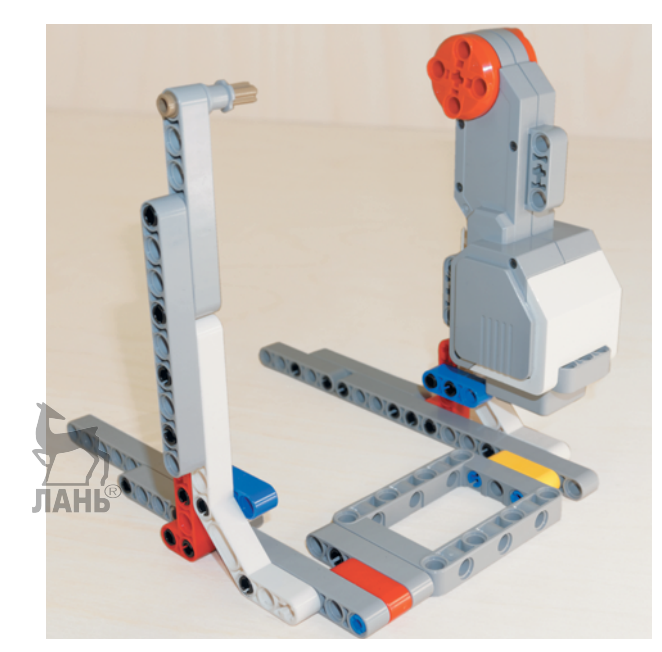

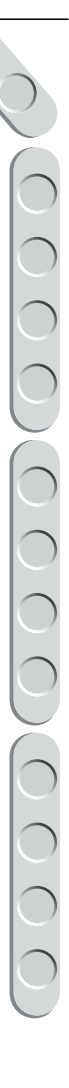

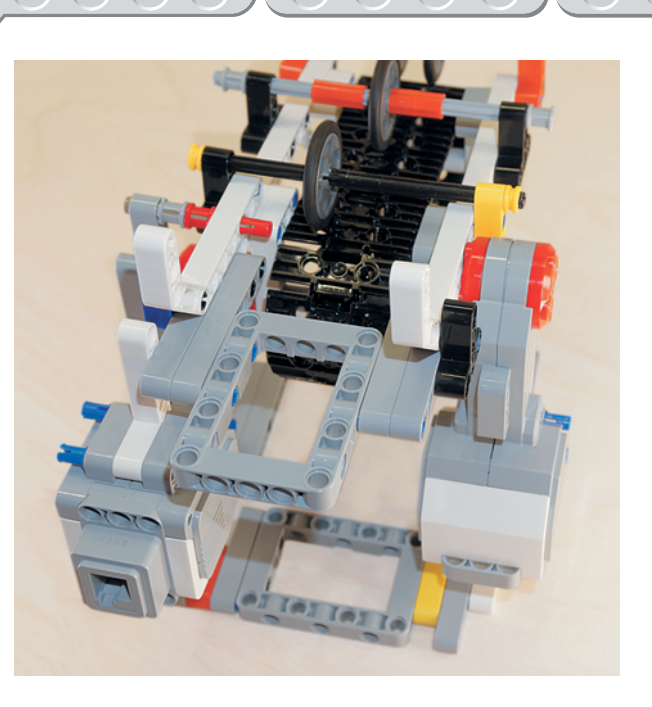

31. Возьми транспортёр и установи его между стоек так, чтобы большой мотор наклонного механизма находился справа. Соедини чёр-**НЫЙ**® и синий штифты с правой стороны на транспортёре с модулями на приводе большого мотора, а с левой стороны вставь бежевую ось в красный штифт.

Рама наклонного механизма собрана. Теперь надо собрать лотки для приёма купюр.

# **ШАГ 5. СБОРКА ЛОТКОВ ДЛЯ ПРИЁМА КУПЮР**

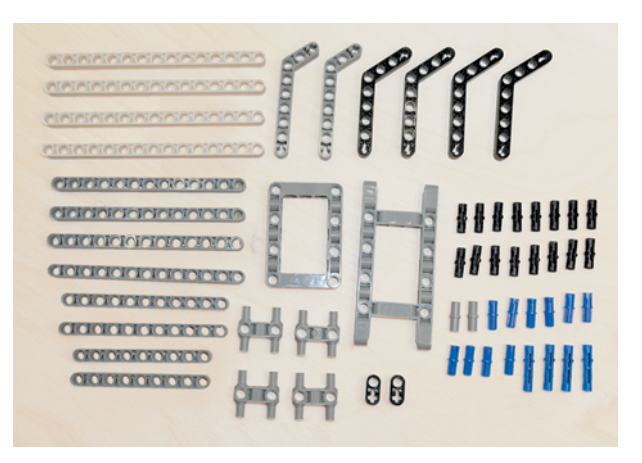

### **Детали для сборки:**

- балка № 15, белая, 4х;
- балка № 13, серая, 4х;
- балка № 11, серая, 2х;
- балка № 9, серая, 2**x**; <sup>→</sup>

°

**JIAHB** 

- балка угловая  $3\times 7$ , серая,  $2x$ ;
- балка угловая 4×6, чёрная, 4x;
- балка с поперечным отверстием, чёрная, 2х;
- рамка  $5 \times 7$ , серая, 1х;
- рамка  $5 \times 11$ , серая, 1х;
- соединительный штифт, 2-модульный, чёрный, 16х;
- соединительный штифт, 2-модульный, серый, 2х;
- соединительный штифт, 2-модульный, синий, 10х;
- соединительный штифт, 3-модульный, синий, 4х;
- Н-образный соединительный штифт, серый, 4х.

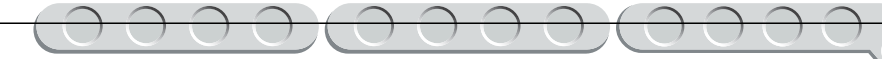

- 1. Возьми чёрную угловую балку  $4 \times 6$  и вставь в её крестовые модули по одному синему 2-модульному штифту. Затем вставь в седьмой модуль синий 43-модульный штифт коротким концом вперёд, а в восьмой модуль — серый штифт.
- 2. Надень на длинный конец 3-модульного штифта чёрную балку с поперечным отверстием.

3. Надень на свободный серый и синий штифты балку № 9 первым и вторым модулями.

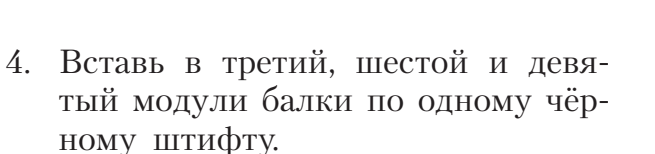

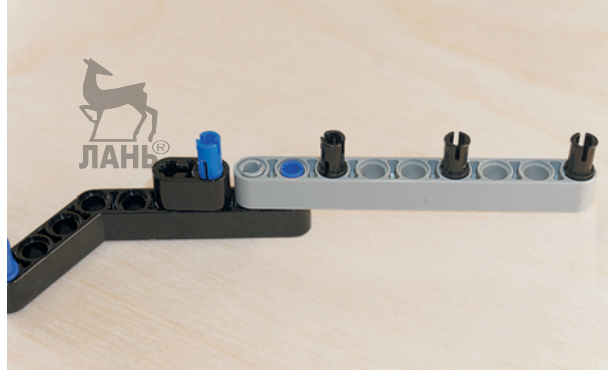

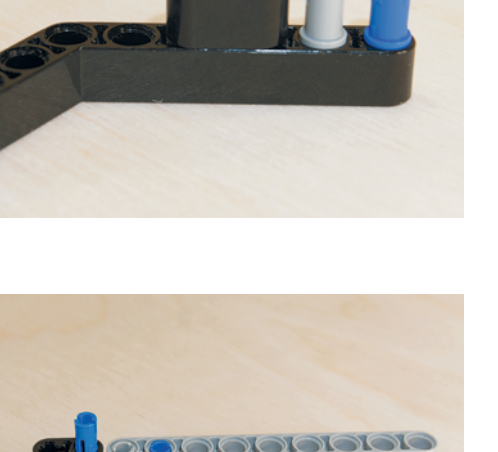

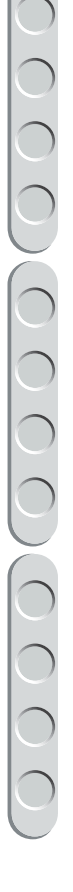

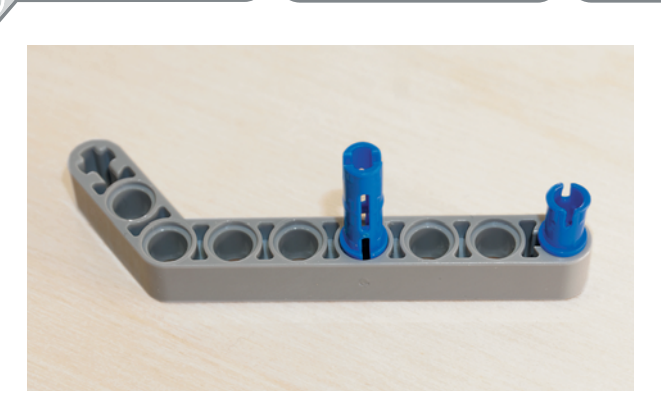

**MOMOMOMOMOM** 

- 5. Возьми серую угловую балку  $3 \times 7$ и вставь в её девятый крестовой модуль синий 2-модульный штифт, а в шестой модуль — синий 3-модульный штифт коротким концом вперёд.
- 6. Надень на эти штифты балку № 11 первым и четвёртым модулями.
- 7. Вставь по одному чёрному штифту в пятый, восьмой и одиннадцатый модули этой балки.
- 8. Возьми обе собранные детали и соедини их с помощью белой балки № 15, надев её на свободные синие штифты шестым и пятнадцатым модулями.

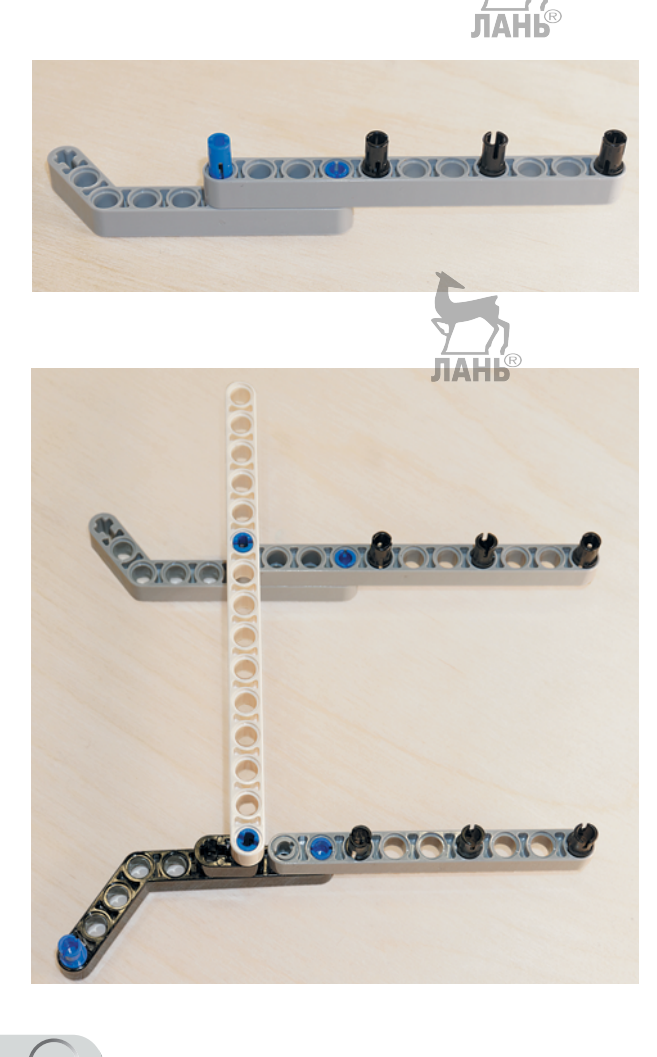

9. Надень на свободные чёрные штифты справа от белой балки по одной балке № 13 четвёртым и тринадцатым модулями, как показано на рисунке.

**JTAH** 

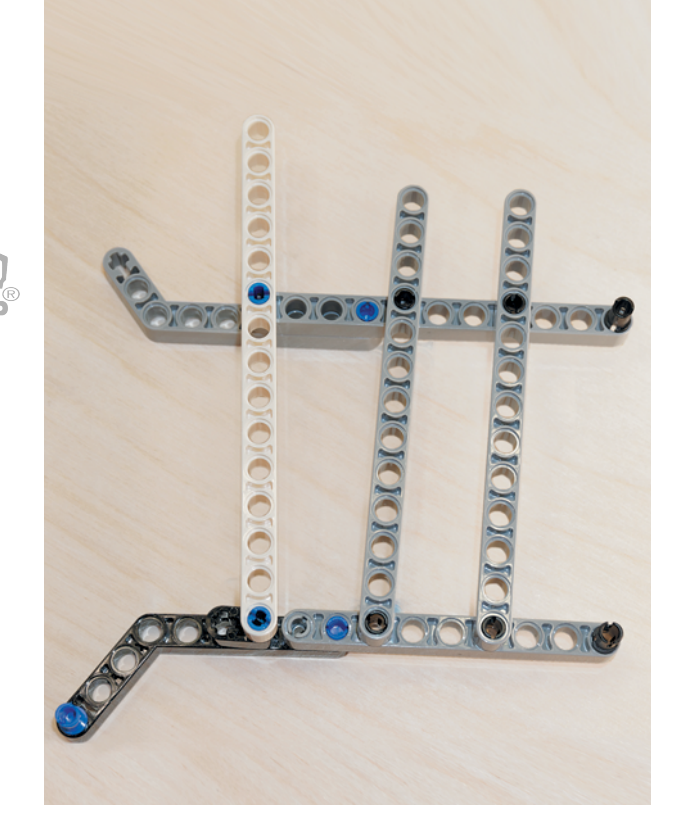

10. Надень на оставшиеся чёрные штифты ещё одну белую балку № 15 пятым и пятнадцатым модулями.

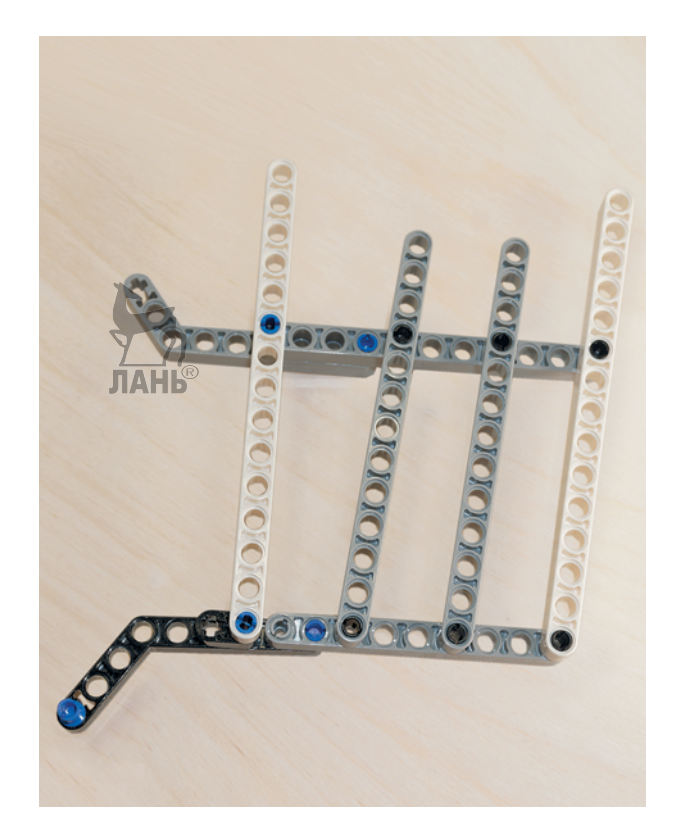

 $\sum_{i=1}^{n}$ 

11. Собери зеркально точно такую же конструкцию самостоятельно. Должно получиться, как на рисунке.

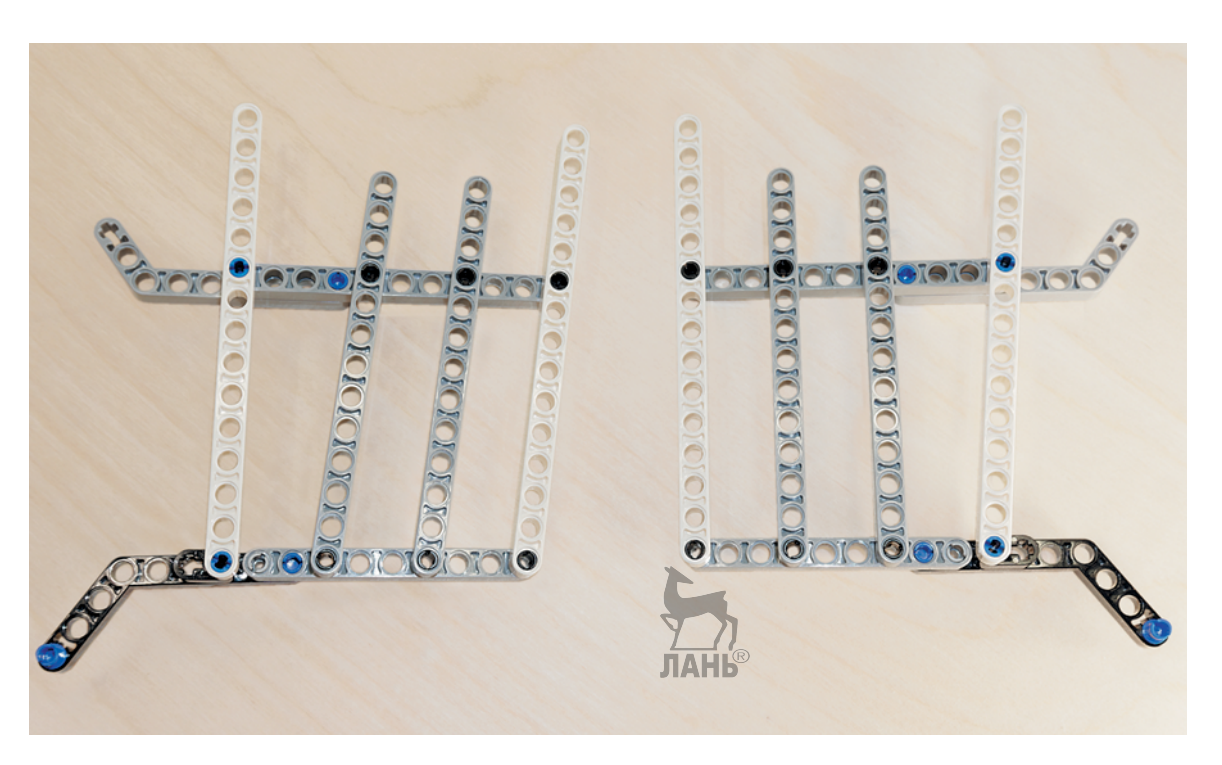

12. Переверни обе собранные конструкции и вставь в белые балки № 15 по два Н-образных штифта в пятые, седьмые, одиннадцатые и тринадцатые модули.

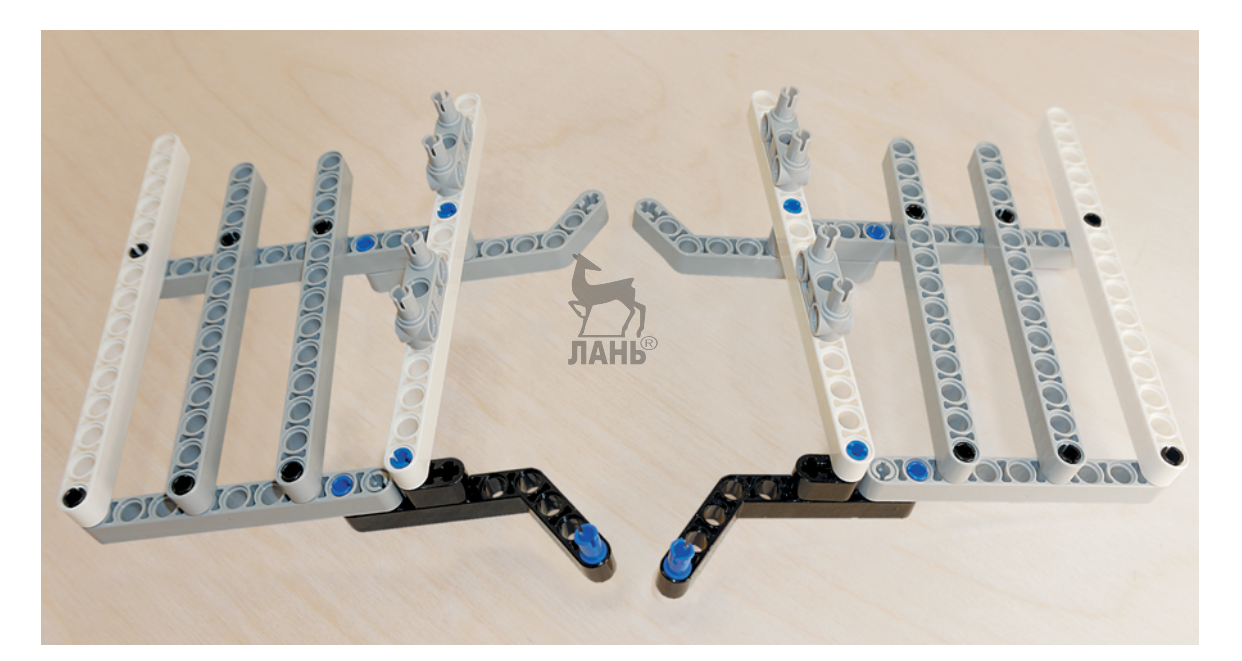

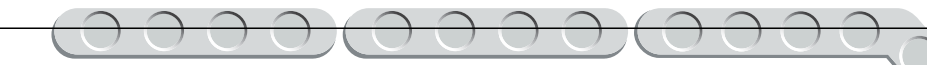

13. Теперь возьми рамку  $5 \times 11$ , расположи её между двумя собранными конструкциями и соедини их, вставив свободные концы Н-образных штифтов в рамку по бокам.

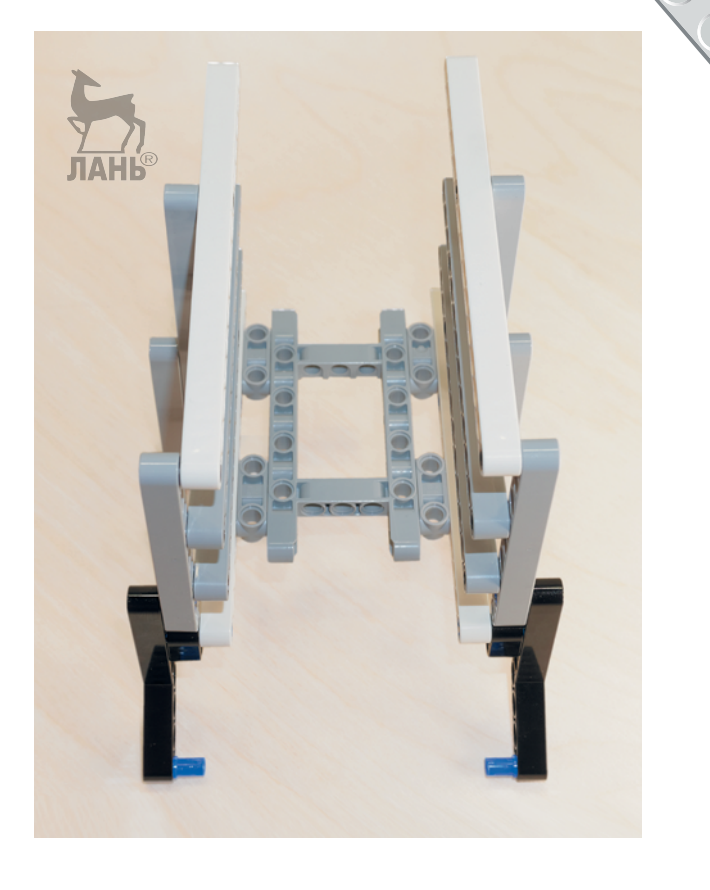

14. Вставь в верхние балки № 15 по чёрному штифту в четвёртые и шестые модули.

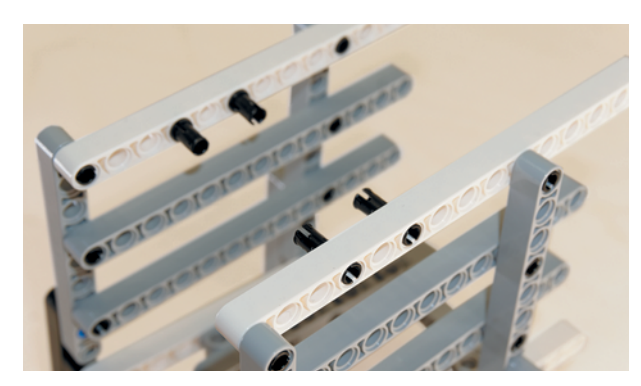

15. Надень на эти штифты рамку  $5 \times 7$ так, чтобы они вошли в модули коротких сторон. **JIAHL®** 

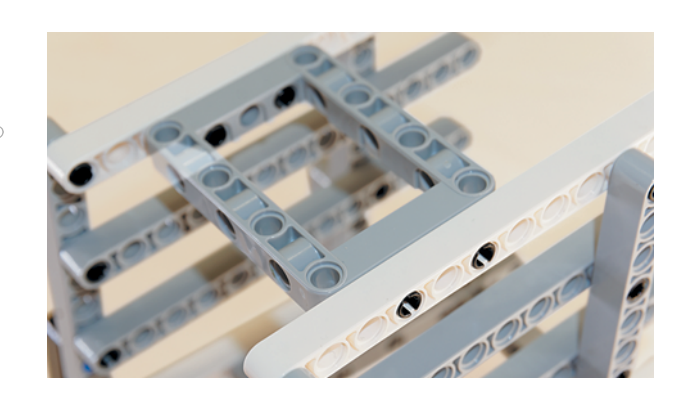

 $\bigcup$ 

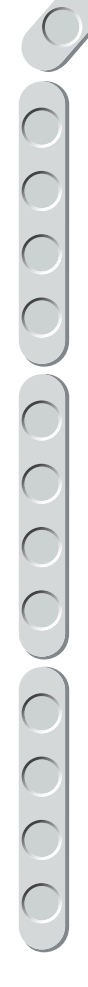

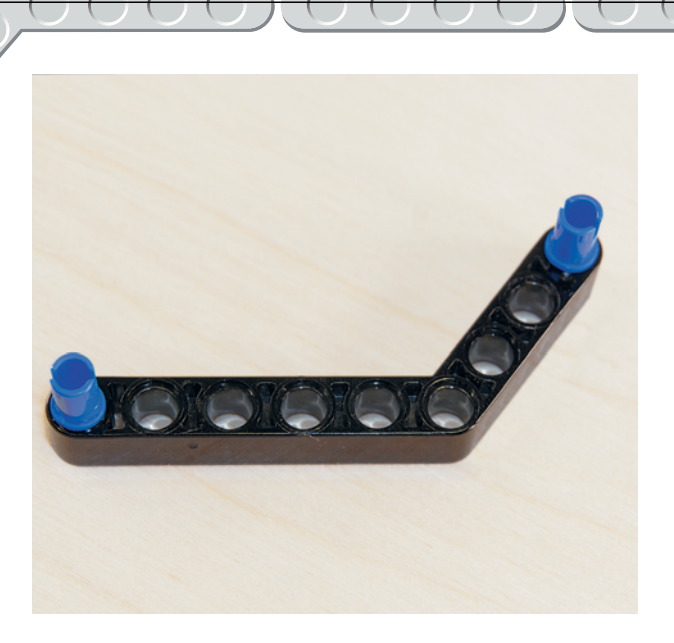

16. Теперь возьми чёрную угловую балку  $4 \times 6$  и вставь в крестообразные модули по одному синему 2-модульному штифту.

- ЛАНЬ  $\Omega$ IOIOIO
- 17. Прикрепи собранную деталь сбоку на лотках для придания жёсткости конструкции к четвёртому мо дулю серой балки и девятому модулю белой балки.

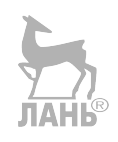

18. Сделай аналогичный крепёж угловой балкой с противоположной стороны.

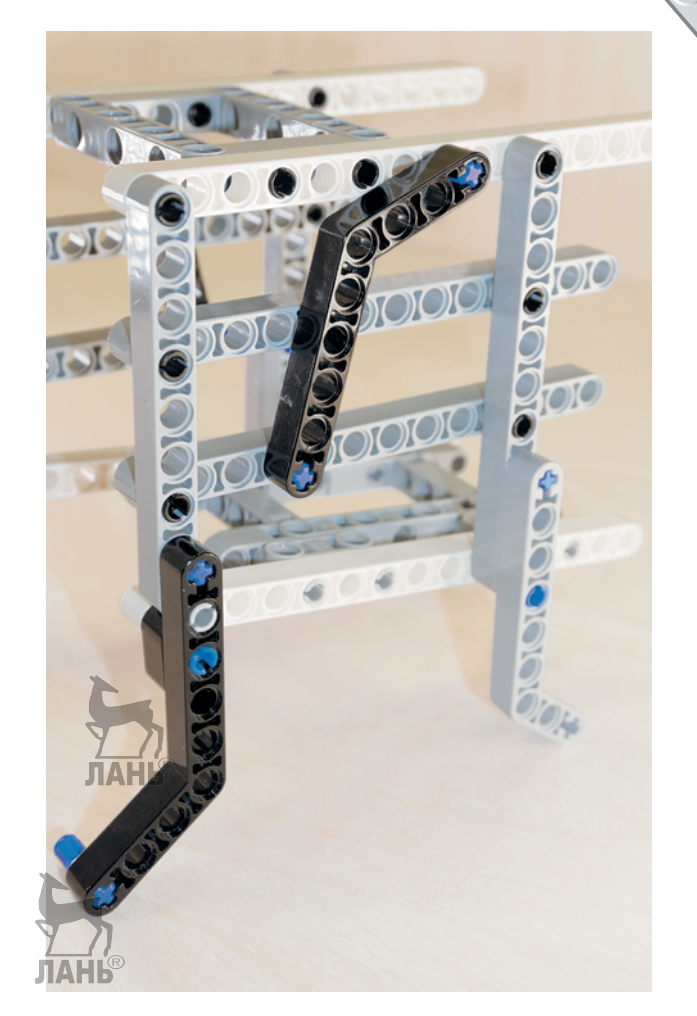

 Итак, лотки для приёма купюр собраны.

Теперь нужно подсоединить лотки к основной части счётчика купюр.

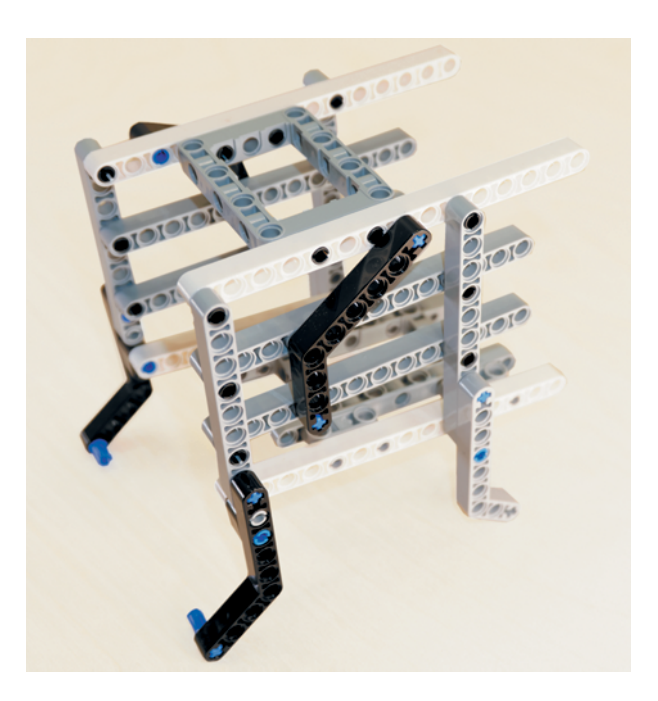

**45**

 $\bigcup$ 

 $\bigcirc$ 

 $\begin{pmatrix} 1 \\ 2 \end{pmatrix}$ 

19. Вставь свободные синие штифты чёрной угловой балки в крайние модули серых балок № 5 снизу.

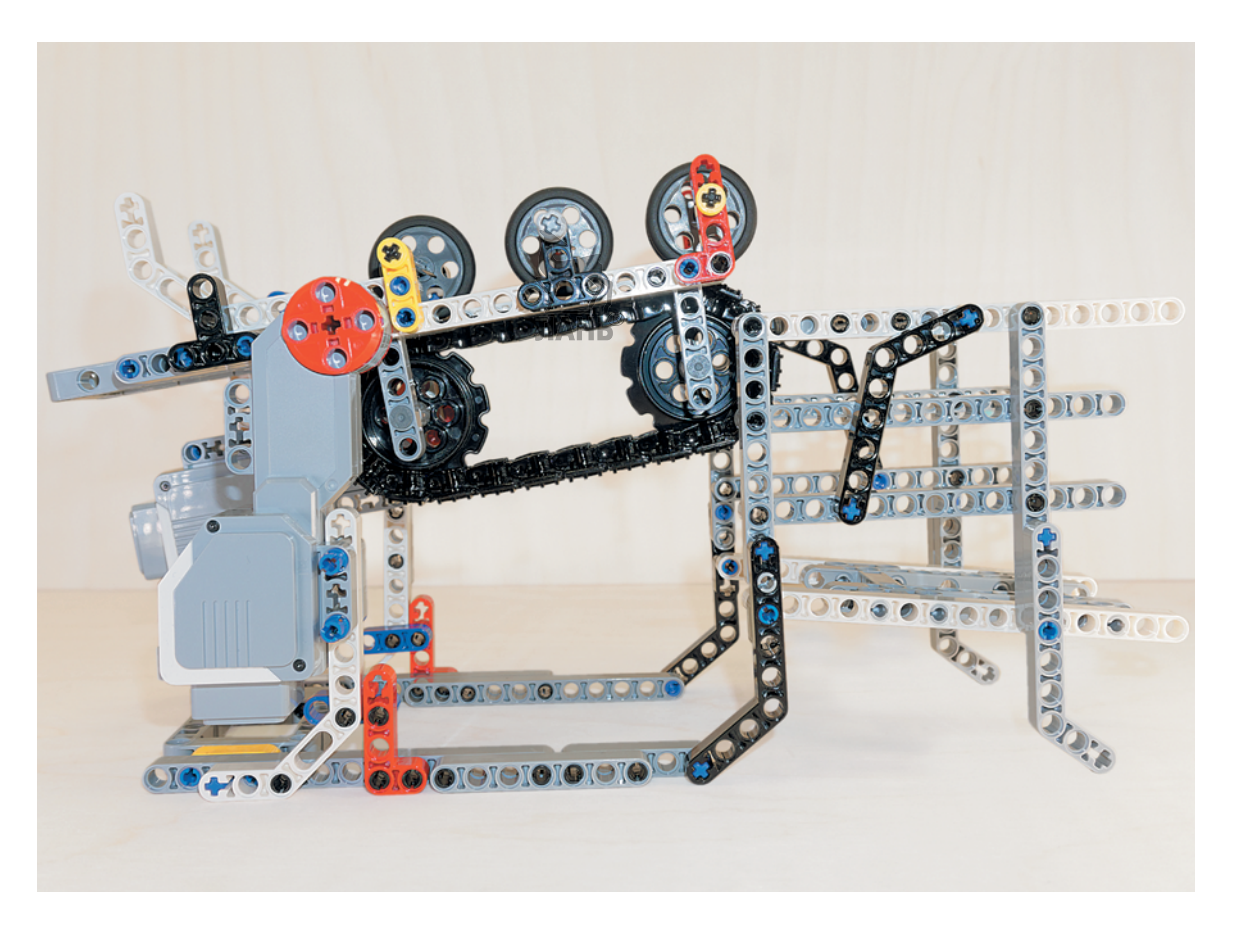

# **ШАГ 6. СБОРКА ПОДСТАВКИ ДЛЯ МОДУЛЯ EV3 И ПОДКЛЮЧЕНИЕ ПРОВОДОВ К УСТРОЙСТВУ**

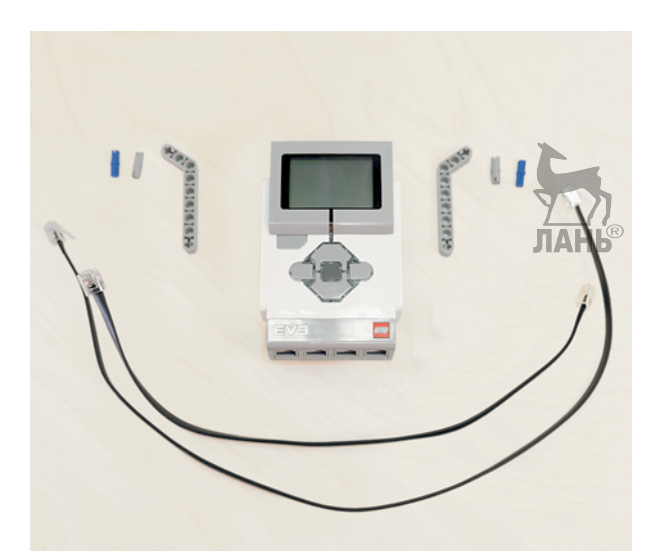

## **Детали для сборки:**

- программируемый модуль EV3, 1x;
- балка угловая  $3\times 7$ , серая, 2х;
- соединительный штифт, 2-модульный, синий, 2х;
- соединительный штифт, 2-модульный, серый, 2х;
- кабель, 35 см, 1х;
- кабель, 50 см, 1х.

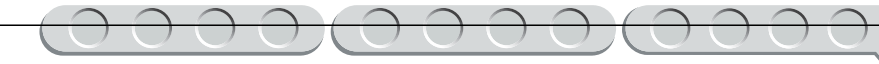

1. Возьми программируемый модуль EV3 и расположи его так, чтобы цифровые порты оказались справа. Вставь в вертикальные модули слева на боковой стороне серый штифт снизу и синий штифт сверху.

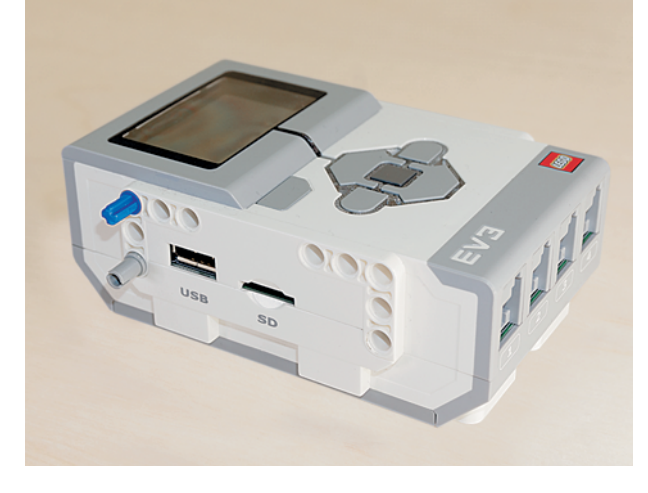

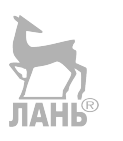

2. Установи на этих штифтах угловую балку так, чтобы её короткая сторона «смотрела» влево.

3. Собери аналогичную опору с противоположной стороны программируемого модуля.

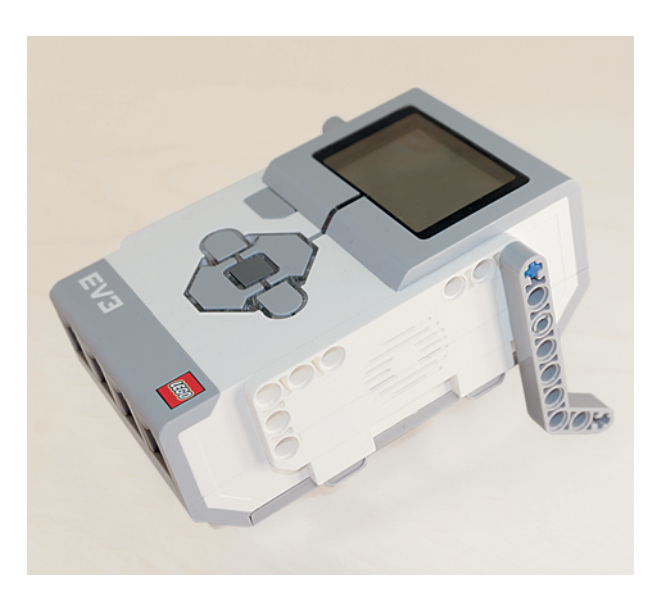

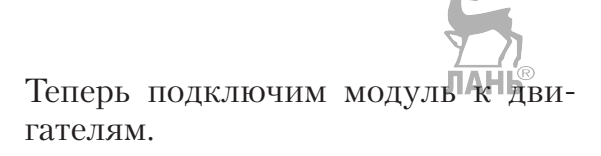

**47**

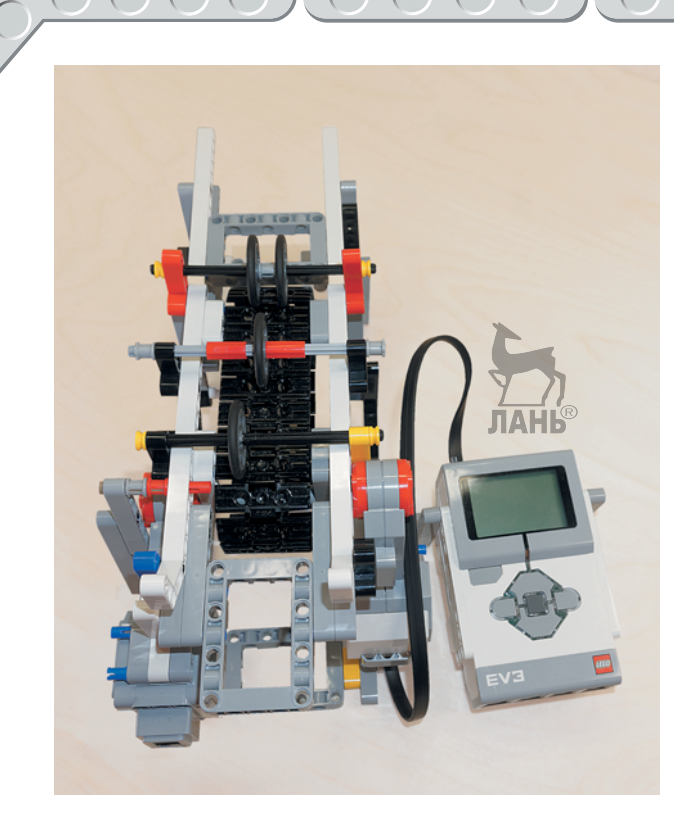

4. Соедини кабелем 35 см большой мотор, расположенный вертикально (отвечающий за наклон транспортёра), с портом **A**.

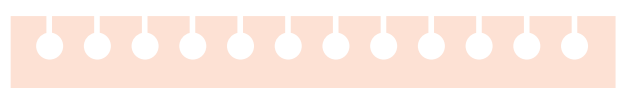

### **Внимание!**

Все моторы всегда подключаются к портам, обозначенным буквами, а все датчики к портам, обозначенным цифрами!

- 
- 5. Соедини кабелем 50 см второй большой мотор, расположенный горизонтально (отвечающий за движение транспортёрной ленты), с портом **B**.

# **Этап 3. Установка программного обеспечения на компьютере**

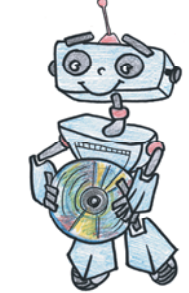

- 1. Если ты приобрёл базовый набор LEGO® MINDSTORMS® Education EV3 (LME-EV3) с лицензией на программное обеспечение LME-EV3, то действуй так, как написано в информационном листке, вложенном в набор.
- 2. Если такой лицензии у тебя нет, зайди на сайт **[http://Education.](http://Education.LEGO.com)**

### **Внимание!**

При любых затруднениях с установкой программного обеспечения обращайся в службу технической поддержки компании LEGO® Education по адресу **[http://](http://Education.LEGO.com) [Education.LEGO.com](http://Education.LEGO.com)**

**[LEGO.com](http://Education.LEGO.com)** и перейди в раздел «Техническая поддержка», где ты сможешь скачать установочный файл LME-EV3. После запуска установочного файла откроется окно мастера установки, в котором тебе нужно следовать пошаговым указаниям. Не забудь проверить установочный путь! Если на твоём жёстком диске не останется свободного пространства, придётся удалить ненужные программы или файлы.

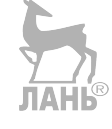

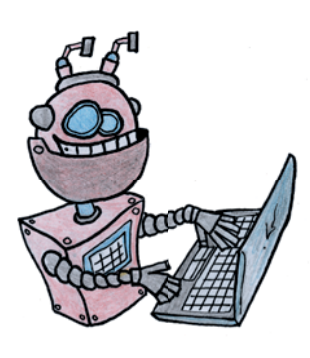

# **Этап 4. Создание программы для робота счётчика денег**

### **Запуск программного обеспечения**

- 1. Запусти программное обеспечение LME-EV3.
- 2. Выбери в открывшемся окне слева пункт меню **Файл**.
- 3. Выбери пункт **Новый проект**  $\rightarrow$  **Программа**  $\rightarrow$  **Открыть**.

### **Создание нового проекта в памяти EV3**

Программируемый модуль EV3 позволяет хранить в своей памяти десятки проектов. Это очень удобно: если захотел вернуться к какому-то проекту, не нужно искать его в компьютере, он всегда находится внутри робота.

Однако необходимо грамотно организовать хранение проектов. Папка с проектом должна иметь название, отражающее его суть, иначе тебе будет трудно её найти. Если в папке с проектом несколько программ, то назови их максимально понятно для себя.

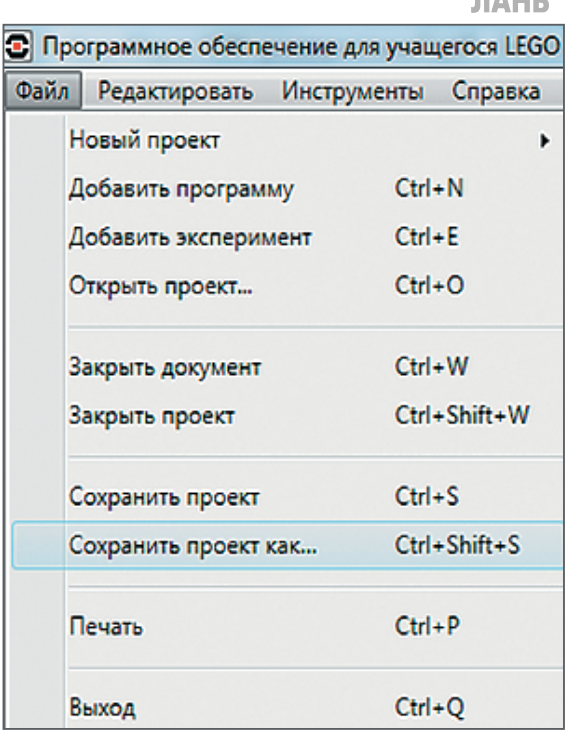

1. Для начала сохрани свой проект в памяти компьютера, чтобы избежать его потери. Для этого нажми меню **Файл** в левом верхнем углу окна программы и выбери в контекстном меню пункт Со**хранить проект как…**

2. Выбери в открывшемся окне удобное расположение для всех файлов твоей программы, затем задай **Имя файла**: *Money* (от англ. «Деньги») в нижней части окна и нажми **Сохранить**.

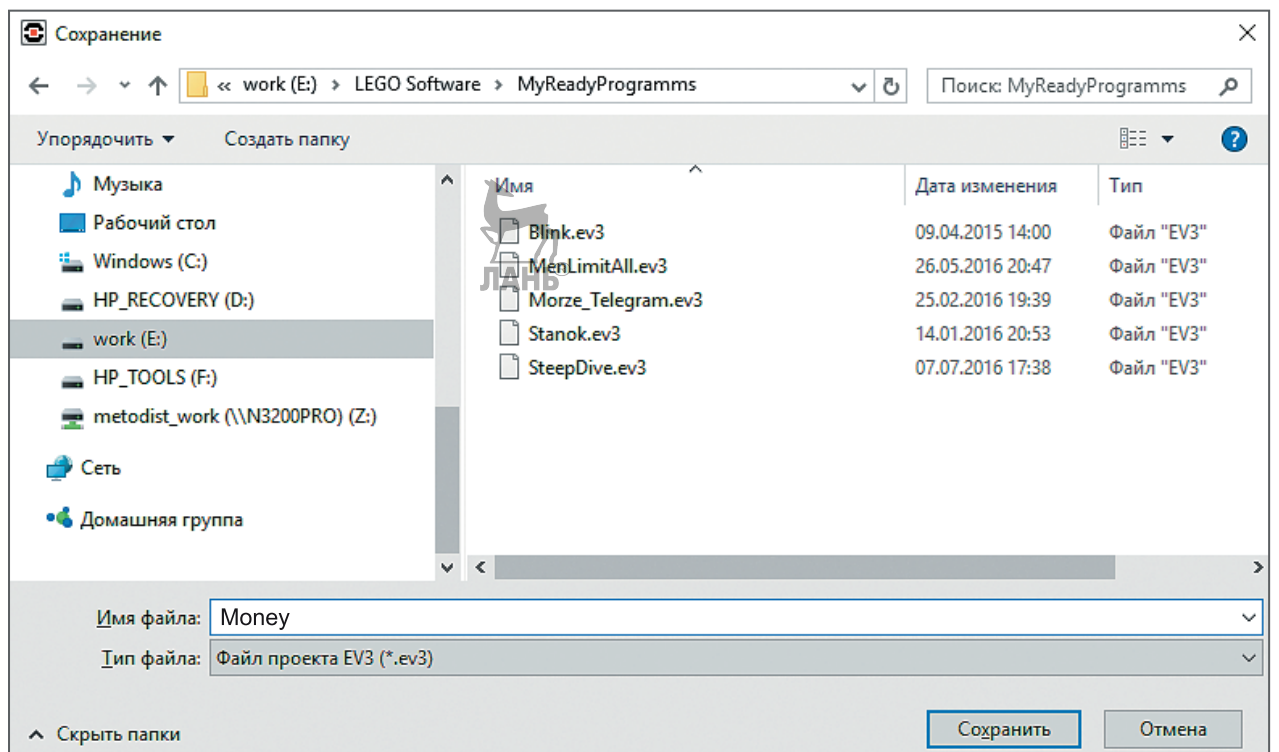

 Именно так будет называться папка в памяти программируемого модуля EV3, в которой будут храниться все программы, которые ты напишешь в рамках этого или других проектов. Осталось дать имя самой программе (в нашем проекте она будет одна).

3. Кликни дважды по имени **Program** в левом верхнем углу поля программы и задай новое имя: *Counter* (от англ. «Счётчик») и нажми клавишу **Enter**.

### **Внимание!**

Настоящие программисты всегда дают имена своим программам на английском языке и без использования пробелов. Вместо них они пишут, например, каждое слово с большой буквы или используют нижнее подчёркивание.

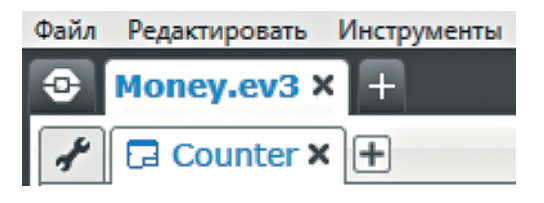

## **Логика программы**

Программа будет представлять собой одну ветвь, которую мы разделим на три смысловые части. Для начала мы объявим (создадим) четыре переменные, в каждой из которых будет храниться определённое количество тех или иных купюр разного номинала.

Во второй части счётчик денег будет выполнять свою основную функцию: ожидать нажатия одной из четырёх кнопок программируемого модуля EV3 и, в зависимости от этого, будет «протягивать» купюру,

**Кстати!** В данной программе будет несколько интересных алгоритмических конструкций и приёмов программирования: принудительное прерывание цикла, определение действий при выборе одного из нескольких событий (нажатие различных кнопок) и разветвление программы.

помещать её в нужный лоток, наклоняя транспортёр, и увеличивать значение соответствующей переменной на единицу. Это будет происходить, пока пользователь не нажмёт среднюю кнопку на модуле EV3.

В третьей части он подсчитает сумму денег в каждом из лотков, а также общую сумму всех денежных средств и выведет эту информацию на дисплей.

## **Составление программы для роботизированного счётчика денег**

В открывшемся окне проекта начинай составлять программу для робота – счётчика денег.

# **ЧАСТЬ 1. ИСХОДНЫЕ ДАННЫЕ**

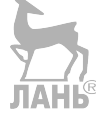

Для начала очистим дисплей программируемого модуля.

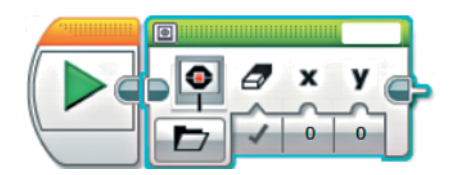

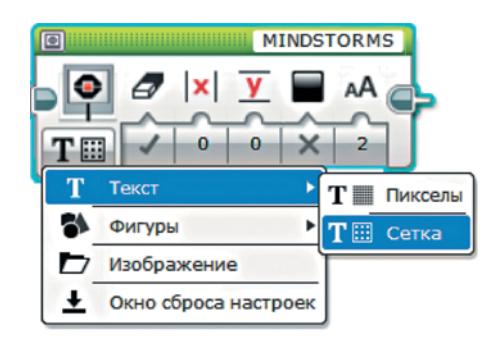

- 1. Добавь команду **Экран** (*зелёный блок*).
- 2. Выбери опцию **Текст**  $\rightarrow$  **Сетка**.

**Проводной** 

3. Сотри в правом верхнем окошке этой команды слово **MIND-STORMS**, остальные параметры оставь без изменений.

- 4. Далее создай четыре переменные, каждая из которых будет считать, сколько поступило купюр определённого номинала. Для этого добавь команду **Переменная** (*красный блок*).
- 5. Выбери в правом верхнем окошке этой команды **Добавить переменную**.

6. Введи в открывшемся окне имя переменной **Fifty** (от англ. «Пятьдесят») — она будет считать количество поступивших купюр номиналом 50 рублей — и нажми **ОК**.

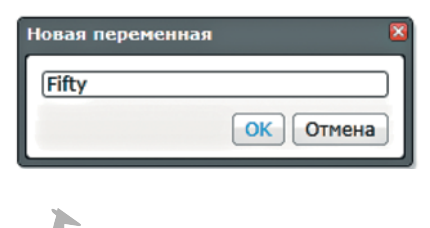

UAHR

Добавить переменну

7. Создай аналогичным образом ещё три переменные с именами **OneHundred** (от англ. «Одна сотня»), **FiveHundred** (от англ. «Пять сотен»), **OneThousand** (от англ. «Одна тысяча»).

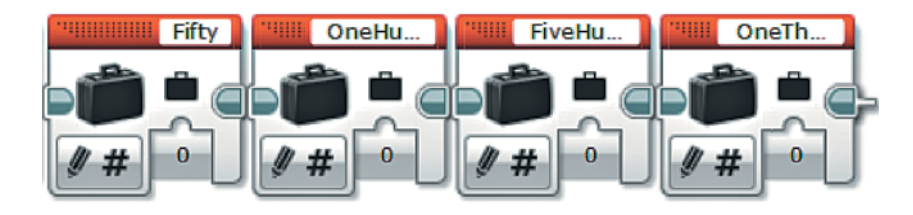

**Кстати!** Про задание начального значения переменной после её создания программисты говорят: «Инициализируем переменную».

 Опции и параметры этих команд нужно оставить по умолчанию. Каждой из переменной в начале работы присваивается начальное значение, равное нулю. Именно это нам и нужно.

# **ЧАСТЬ 2. ПРИЁМ КУПЮР**

Так как приёмом купюр пользователь будет управлять вручную с помощью кнопок на программируемом модуле EV3, нужно каждый раз ожидать нажатия одной из них и выполнять определённые действия, а значит, это повторяющийся процесс. Поэтому далее выполни следующие действия.

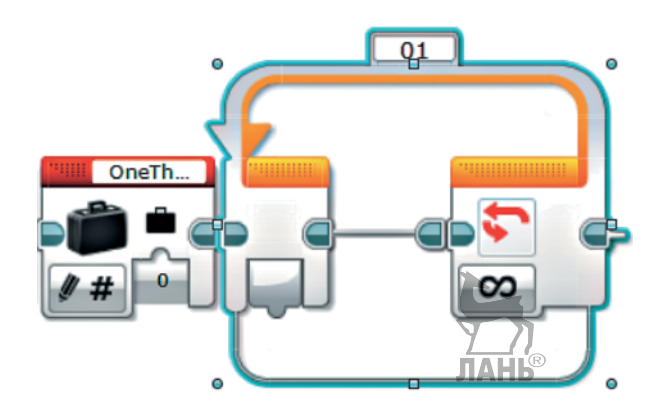

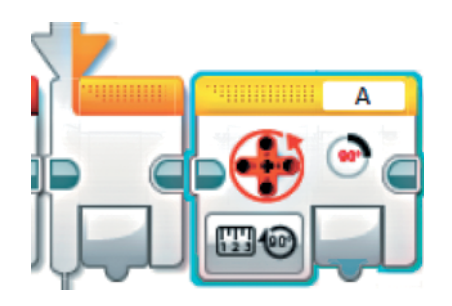

1. Добавь бесконечный **Цикл** (*оранжевый блок*).

 Все остальные команды в этой части будут помещаться внутри него.

 Первым делом мы должны сбросить показания большого мотора, отвечающего за наклон транспортёра. Это нужно для точности каждого наклона.

2. Добавь команду **Вращение мотора** (*жёлтый блок*).

**Кстати!** Любой из моторов, входящих в набор LEGO® MINDSTORMS® Education EV3, можно запускать на заданное количество оборотов, на поворот на заданный угол и на определённое время. Это позволяют делать энкодеры — датчики внутри моторов, считывающие количество оборотов или угол поворота.

- 3. Выбери в правом верхнем окошке порт **B** — именно к нему подключён нужный мотор. Далее программа должна остановиться и ожидать нажатия какой-либо кнопки на программируемом модуле.
- B
- 4. Добавь команду **Ожидание** (*оранжевый блок*).

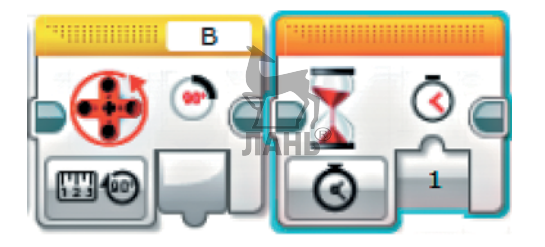

5. Выбери опцию **Кнопки управления модулем**  $\rightarrow$  Изменить  $\rightarrow$  Кноп**ки управления модулем**.

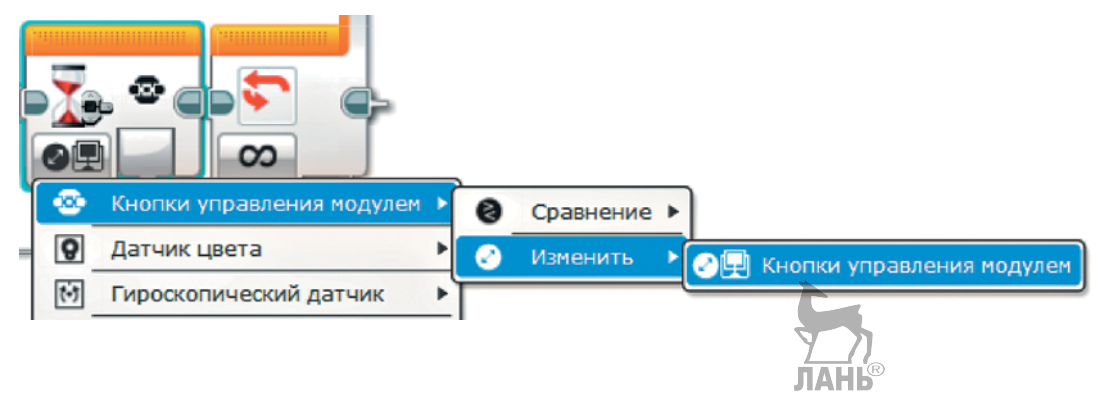

 Далее необходимо проверить, какая именно кнопка была нажата, и, в зависимости от этого, выполнить нужные действия.

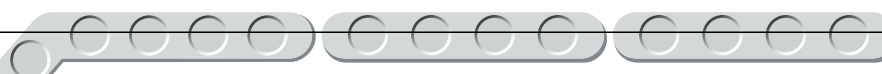

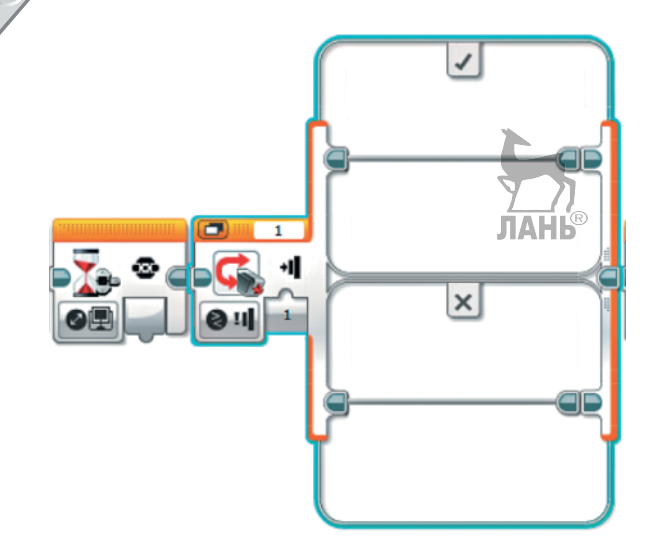

6. Добавь команду **Переключатель** (*оранжевый блок*).

7. Выбери опцию **Кнопки управления модулем**  $\rightarrow$  Измерение  $\rightarrow$  Кноп**ки управления модулем**.

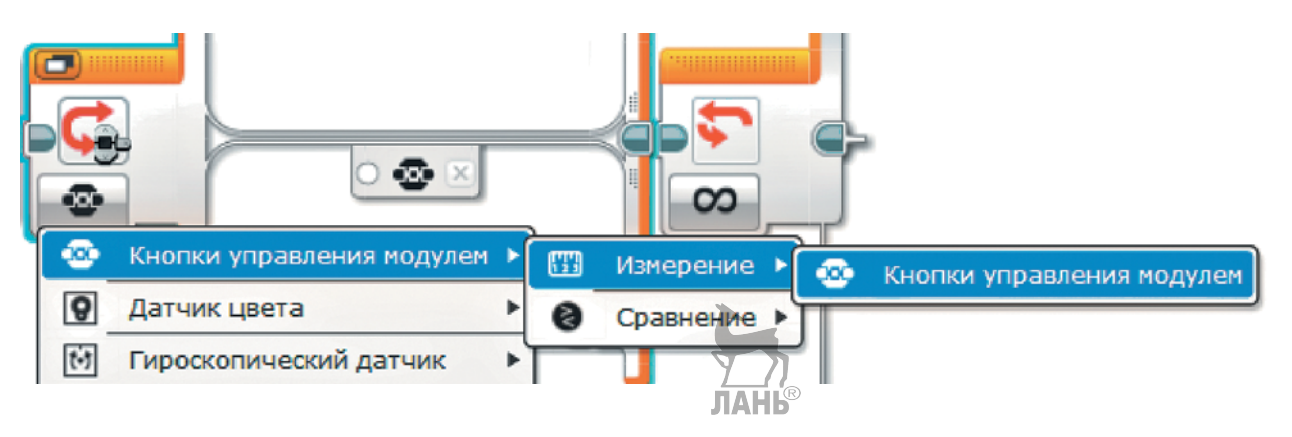

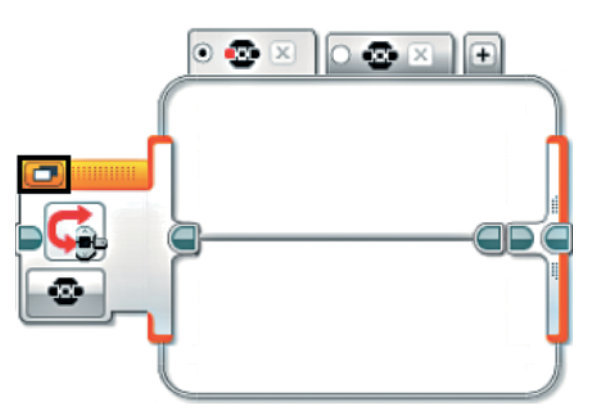

8. Перейди для удобства к **виду с вкладками**, нажав на кнопку в левом верхнем углу этой команды.

Договоримся: при нажатии кнопки **Влево** аппарат будет принимать купюру номиналом 50 рублей и помещать в верхний лоток; **Вправо** — номиналом 100 рублей и во второй лоток; **Вверх** — 500 рублей в третий лоток; **Вниз** — 1000 рублей в нижний лоток; **ОК** — окончание приёма купюр.

9. Добавь пять различных событий, нажав для этого в верхней части этой команды на **+** нужное количество раз. **JIAHL®** 

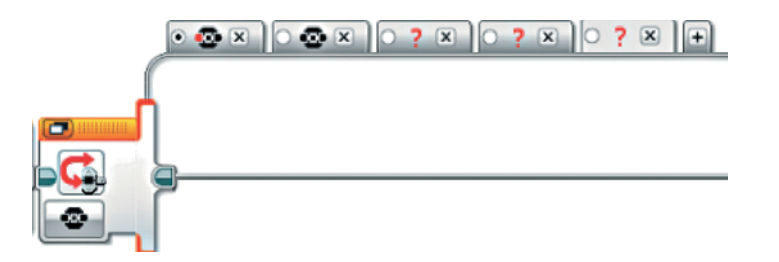

10. Настрой каждое из событий в том порядке, в котором мы договорились, нажимая на пиктограммы и выбирая нужные кнопки.

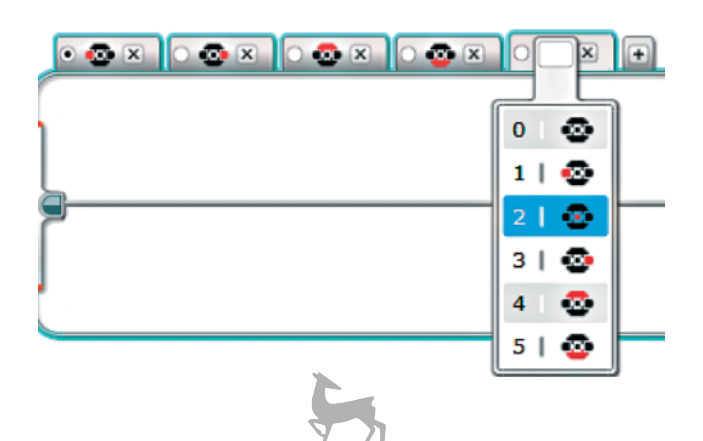

11. Выбери в качестве события кно умолчанию» (например, если пользователь неверно работает с устройством) последнее — нажатие на кнопку **ОК**. Для этого поставь точку рядом с ним.

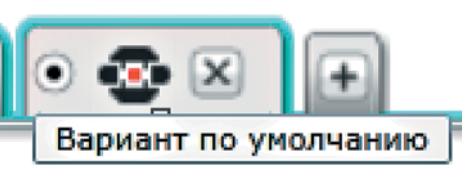

12. Перейди на первую вкладку обработки нажатия кнопки **Влево**. Первым делом мы должны увеличить переменную **Fifty** на единицу. Добавь команду **Переменная** (*красный блок*).

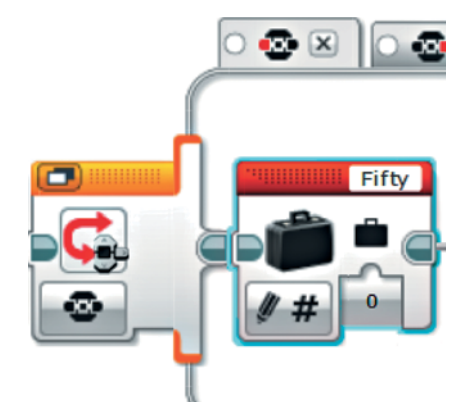

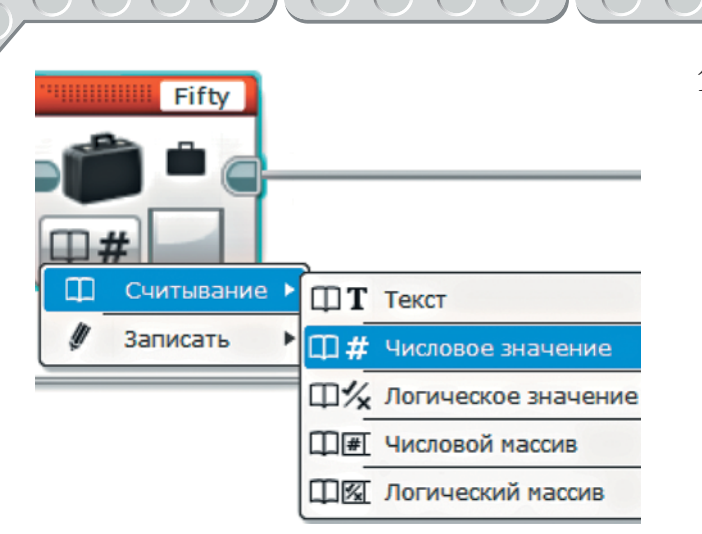

13. Выбери опцию **Считывание**  $\rightarrow$ **ЭДЧИСЛОВОЕ ЗНАЧЕНИЕ.** Проверь, чтобы в правом верхнем окошке для обработки была выбрана переменная **Fifty**.

- 14. Далее добавь команду **Математика** (*красный блок*).
- Fifty

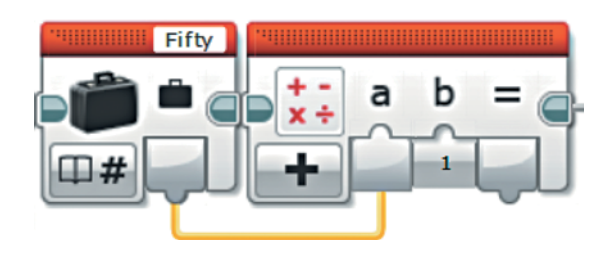

- Fifty
- Fifty b
- 15. Соедини выход переменной **Fifty** с входом **a** команды **Математика**, а во вход **b** с клавиатуры введи цифру **1**.
- 16. Теперь добавь ещё одну команду **Переменная** (*красный блок*). Проверь, чтобы в правом верхнем окошке была выбрана **Fifty**.
- 17. Соедини выход **=** команды **Математика** с входом переменной **Fifty**. Далее необходимо наклонить транспортёр к нужному лотку. В случае с купюрой номиналом 50 рублей это первый лоток.

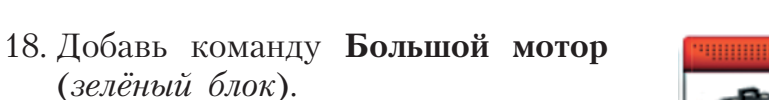

Fifty

50

50

Выключить

Включить

Œ

 $\sqrt{2}$ 

田

360

 $10$ 

 $\overline{B}$ 

Включить на количество градусов

Включить на количество оборотов

19. Выбери в правом верхнем окошке порт **B**.

20. Выбери опцию **Включить на количество градусов**.

21. Измени параметры этой команды: **Мощность**: 10; **Градусы**: 10.

B

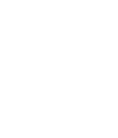

**59**

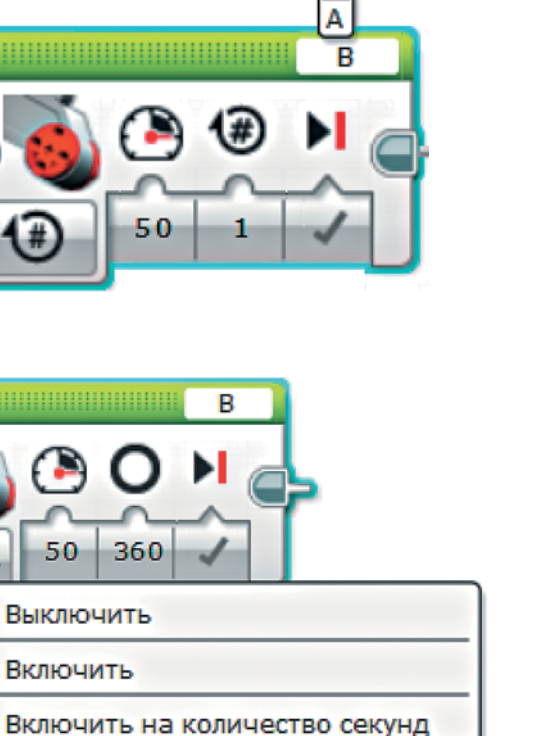

D

D  $\frac{\overline{c}}{B}$ 

### **Внимание!**

Значение параметра **Градусы** может незначительно различаться. Необходимо добиться оптимального угла наклона — для этого тебе нужно будет поэкспериментировать с аппаратом.

Далее нужно запустить ленту транспортёра.

22. Добавь ещё одну команду **Большой мотор** (*зелёный блок*) и выбери в правом верхнем окошке порт **A** (именно к нему подключён нужный мотор).

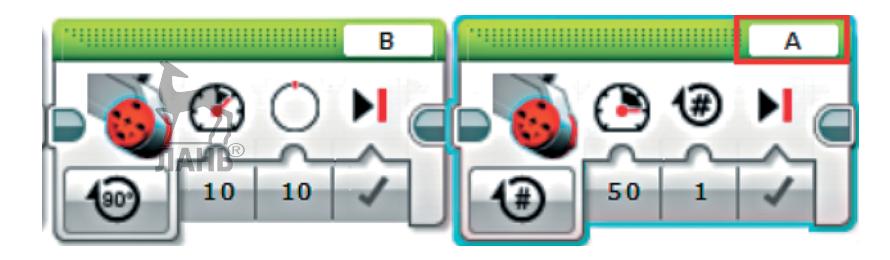

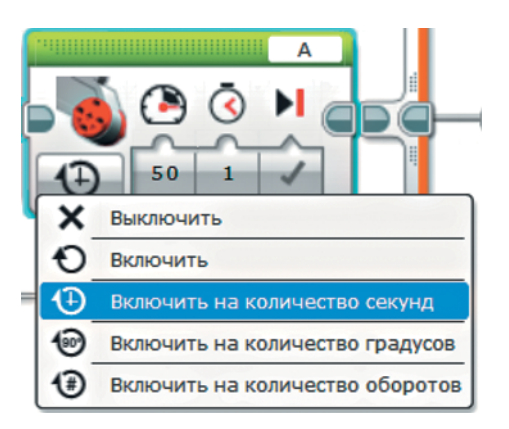

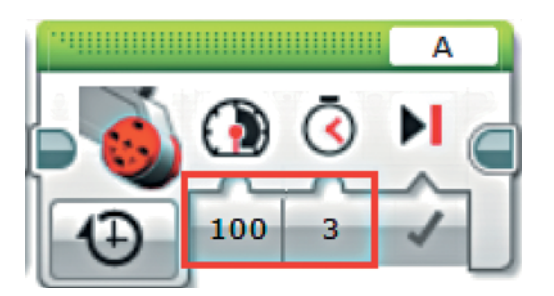

23. Выбери опцию **Включить на количество секунд**.

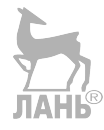

24. Измени параметры этой команды: **Мощность**: 100; **Время**: 3.

Теперь нужно составить аналогичные цепочки команд для остальных трёх кнопок. Меняться будут обрабатываемые переменные и значение параметра **Градусы** в первой команде для большого мотора.

25. Скопируй получившиеся пять команд (для этого зажми клавишу **Ctrl** на клавиатуре и щёлкни по каждой из команд, чтобы их выделить, затем нажми сочетание клавиш **Ctrl+C**), а затем вставь в каждую из вкладок **Переключателя** (нажатием сочетания клавиш **Ctrl+V**). Для кнопки **Вправо**: переменная **OneHundred**, значение параметра **Градусы: 22**.

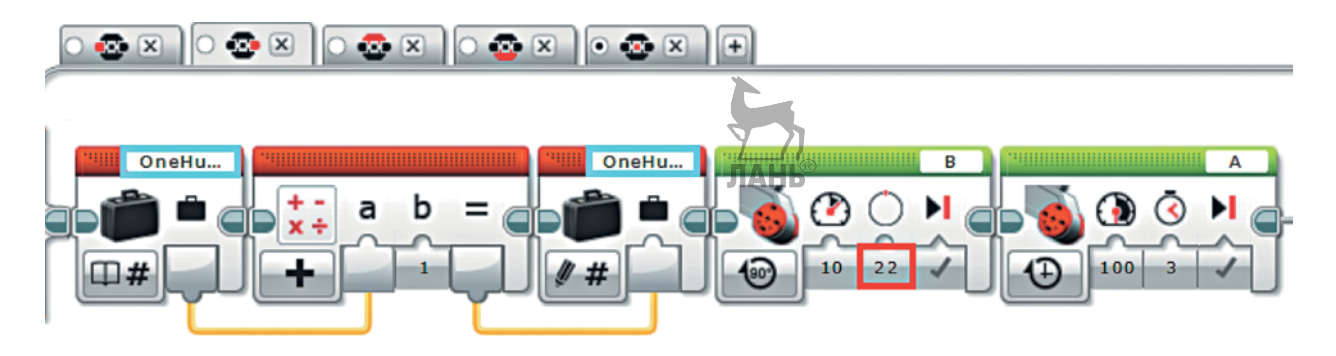

26. Для кнопки **Вверх**: переменная **FiveHundred**, значение параметра **Градусы**: **33**.

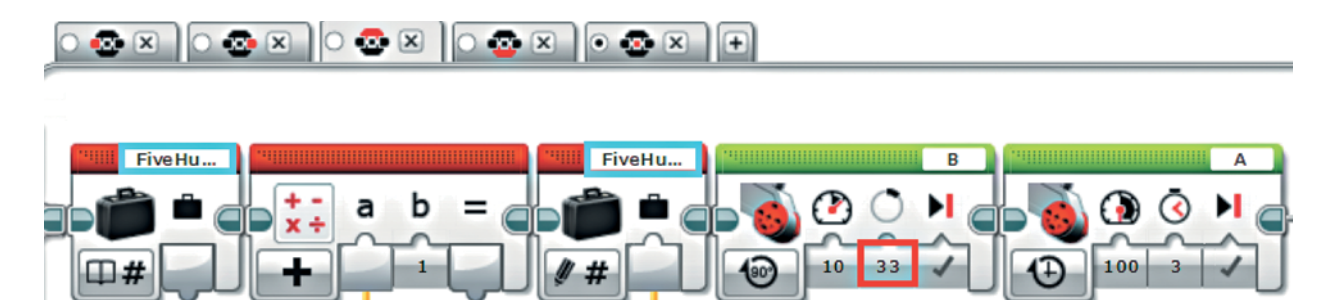

27. Для кнопки **Вниз**: переменная **OneThousand**, значение параметра **Градусы: 45**.

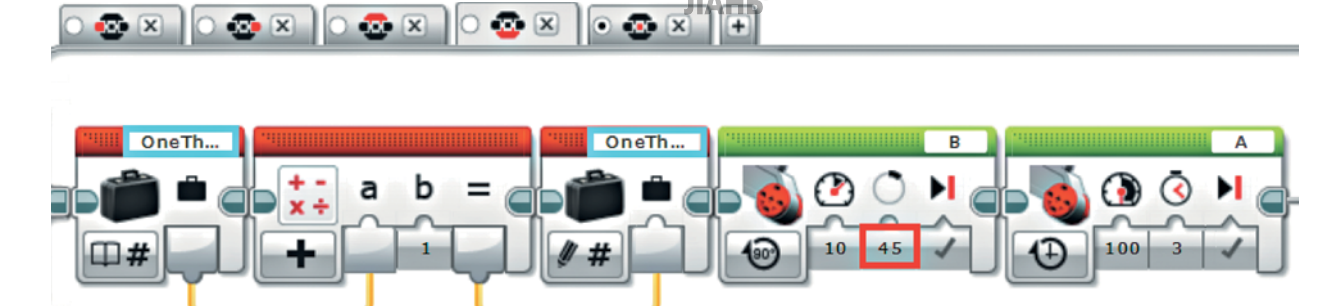

Осталось прописать действия при нажатии кнопки **ОК**.

28. Перейди на соответствующую вкладку. Всё, что нужно сделать, прервать цикл, который позволяет выбирать режим работы аппарата. Для этого добавь команду **Прерывание цикла** (*оранжевый блок*).

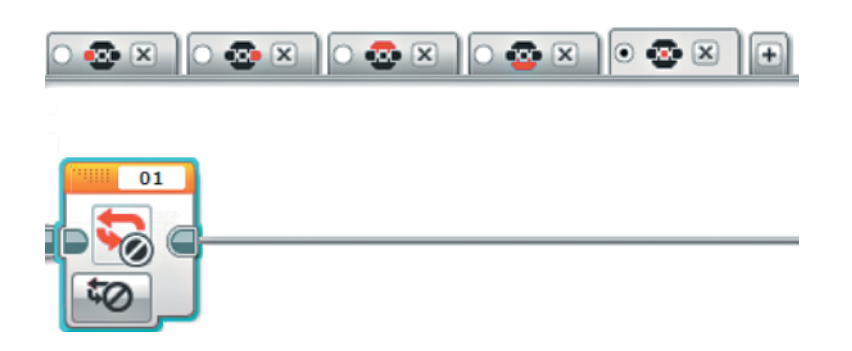

 Дополнительных настроек делать не требуется. Главное, сверь, чтобы имя прерывания совпадало с именем цикла (в нашем случае это 01). После того как транспортёр распределил купюру в нужный лоток, ему нужно вернуться в исходную позицию, то есть привод мотора, подключённого к порту **B**, должен повернуться на то же количество градусов, но в противоположную сторону. Поэтому нужно считать показания угла поворота мотора.

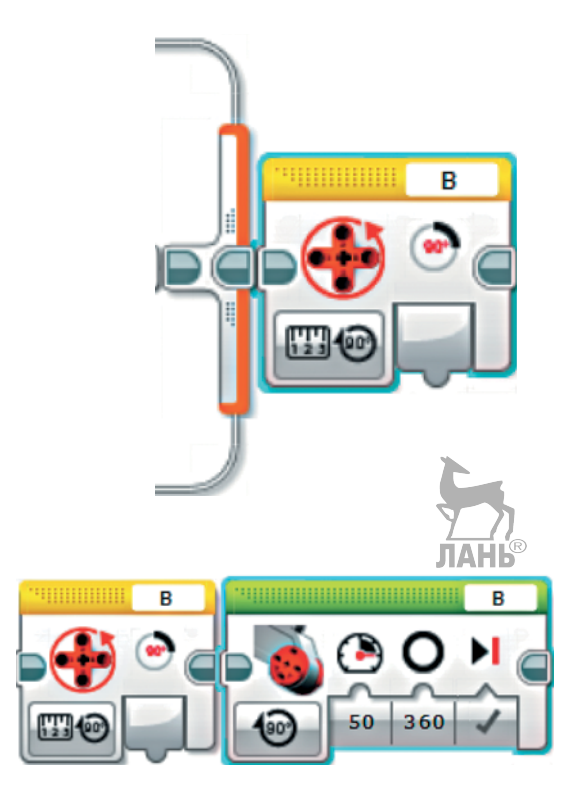

29. Добавь после **Переключателя** команду **Вращение мотора** (*жёлтый блок*).

 Проверь, чтобы в правом верхнем окошке был выбран порт **B**. Оставь опцию также по умолчанию.

30. Добавь команду **Большой мотор** (*зелёный блок*), выбери порт **<sup>B</sup>** и опцию **Включить на количество градусов**.

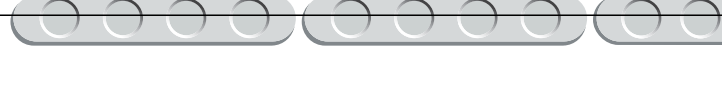

31. Задай параметр **Мощность: –20**.

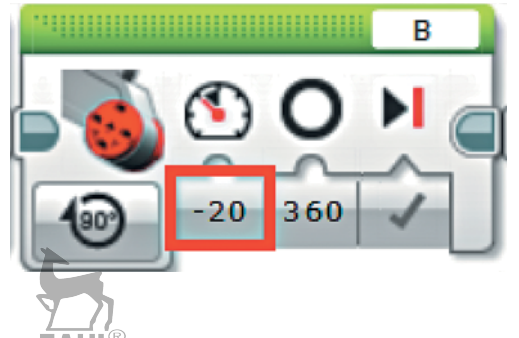

32. Соедини выход команды **Вращение мотора** с входом **Градусы** команды **Большой мотор**.

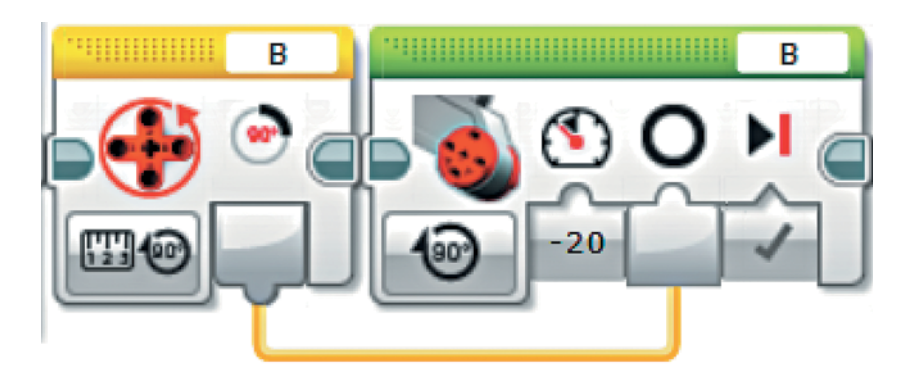

Таким образом, привод мотора повернётся на такое же количество градусов, как и до этого, но в обратную сторону.

# **ЧАСТЬ 3. ПОДЫТОГ**

Остаётся лишь посчитать сумму в каждом из лотков, а также общую сумму денег и вывести эту информацию на экран. Сейчас у нас есть четыре переменные, в каждой из которых содержится определённое количество (в штуках) тех или иных купюр. Мы должны умножить их на соответствующие номиналы. Чтобы вид у программы был более аккуратный, мы сделаем это в четыре ветви. Начнём с первой.

1. Добавь сразу после цикла команду **Переменная** (*красный блок*), но не присоединяй её к самой ветви программы.

 Сейчас добавленная команда подсвечена серым и неактивна.

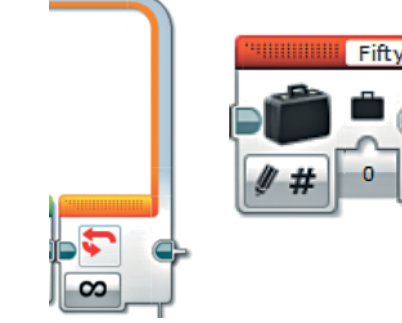

Fifty

Считывание

Записать

m

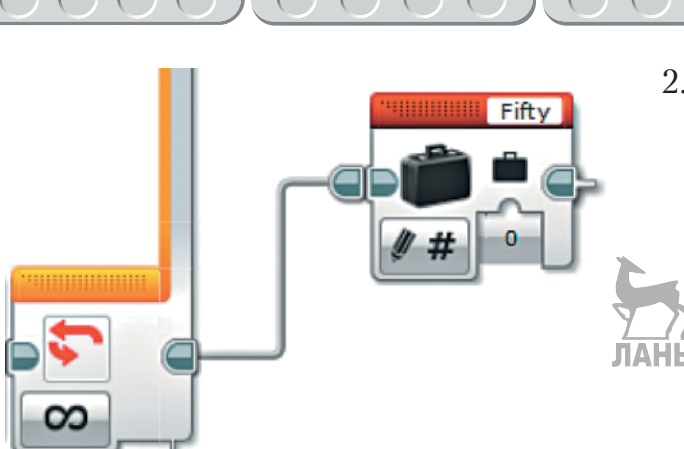

 **Текст** 

**Ш#** Числовое значение Щ⁄х Логическое значение

**Ш#Т** Числовой массив **ПИИ** Логический массив 2. Подведи к ней шлейф от кончика цикла, чтобы сделать её активной частью программы.

3. Теперь настрой саму команду: выбери переменную **Fifty** и опцию Считывание  $\rightarrow$  Числовое значе**ние**.

- **Fifty** b a Добавить Вычесть Разделить **Умножить**
- Fifty b 50 ∏ #

4. Далее добавь команду **Математика** (*красный блок*) и выбери опцию **Умножить**.

5. Соедини выход переменной **Fifty**  с входом **a** команды **Математика**, а во вход **b** с клавиатуры введи число **50**.

Далее нужно сформировать строку текста для вывода на дисплей EV3. Она должна иметь следующий вид: <50:> <сумма купюр номиналом 50 рублей (значение переменной Fifty)>.

- 6. Так как строка состоит из двух частей, добавь команду **Текст** (*красный блок*).
- 7. Введи во вход **a** с клавиатуры **50:**, соедини выход **=** команды **Математика** с входом **b**.

Остаётся вывести строку на экран.

8. Добавь команду Экран (*зелёный блок*), выбери опцию **Текст** → o **Сетка**, а в правом верхнем окошке выбери пункт **Проводной**.

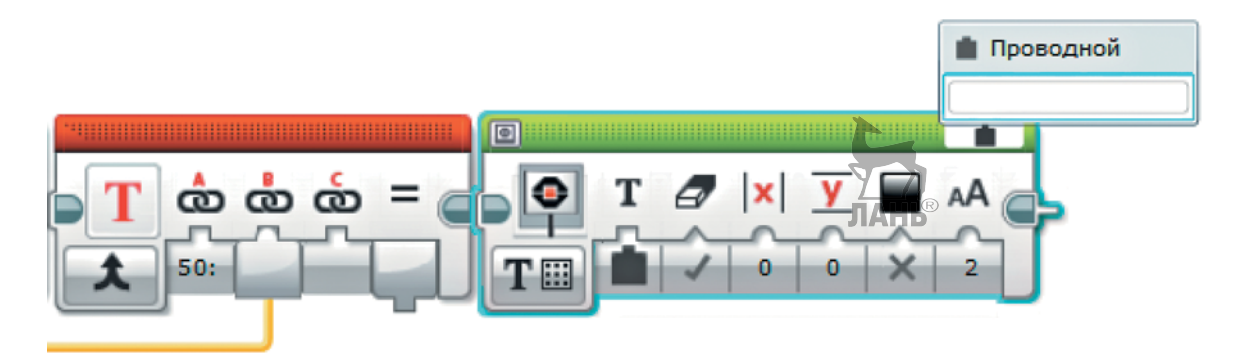

9. Соедини выход **=** команды **Текст** с входом **Текст** команды **Экран**, а для параметра **Очистить экран** выбери **Ложь**, остальные оставь без изменений.

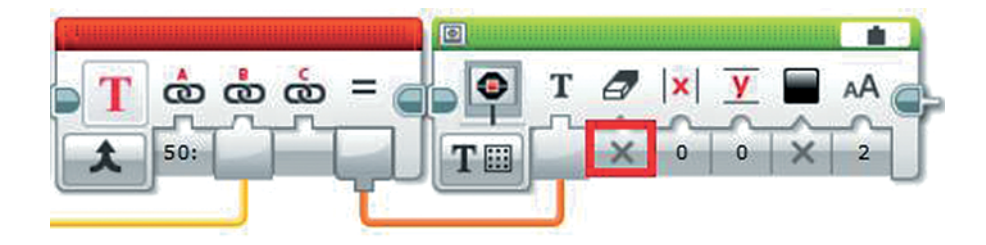

க் க்

က်ာက် က်ာ

Аналогичные ветви нужно составить для остальных трёх переменных. Их будет удобно расположить друг под другом. Для этого можно снова копировать фрагмент программы и менять параметры у нужных команд. Для каждой новой переменной нужно поменять значение в команде **Математика**, число в команде **Текст** и задать другое значение координаты **y** в команде **Экран** (эта координата отвечает за смещение вниз, чтобы появлялись новые строки).

10. Для переменной **OneHundred**: значение в команде **Математика: 100**, число в команде **Текст: 100:**, значение координаты **y** в команде **Экран: 2**.

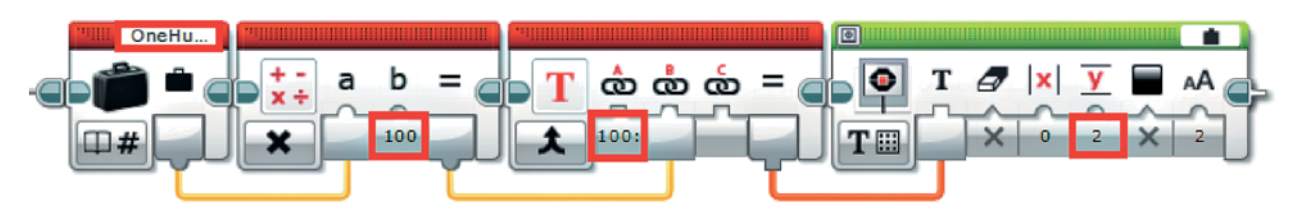

Не забудь соединить эту ветвь с циклом с помощью шлейфа!

11. Для переменной **FiveHundred:** значение в команде **Математика: 500**, число в команде **Текст: 500:**, значение координаты **y** в команде **Экран: 4**.

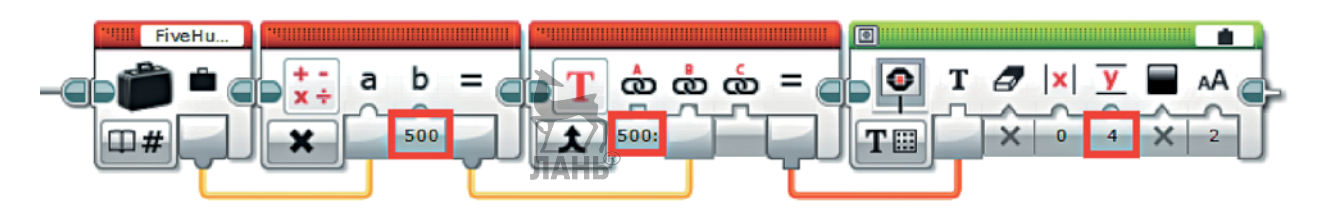

12. Для переменной **OneThousand:** значение в команде **Математика: 1000**, число в команде **Текст: 1000:**, значение координаты **y** в команде **Экран: 6**.

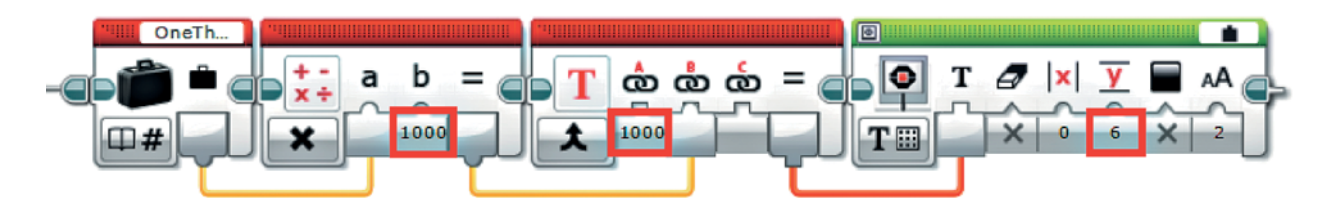

Остаётся теперь посчитать общую сумму. Она складывается из сумм купюр каждого номинала.

13. Добавь сразу после четырёх ветвей отдельно команду **Математика** (*красный блок*) и соедини её шлейфом, например, с последней командой **Экран** из нижней ветви.

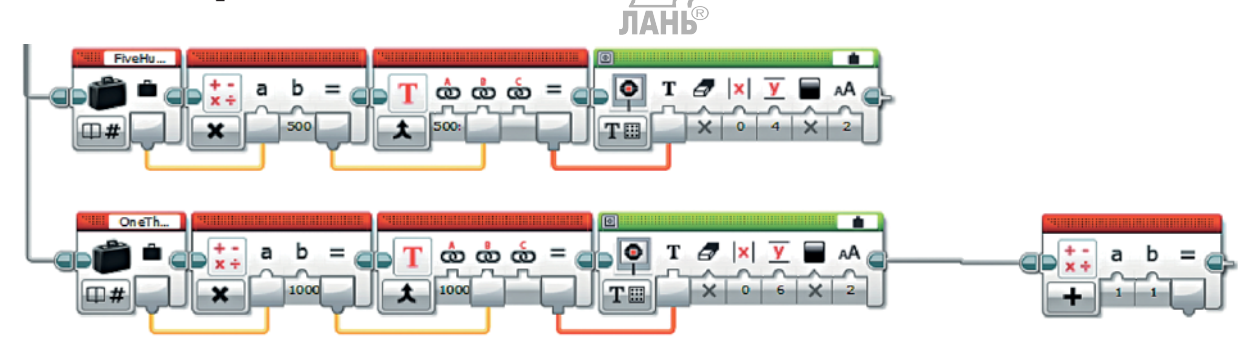

14. Выбери опцию **Дополнения**.

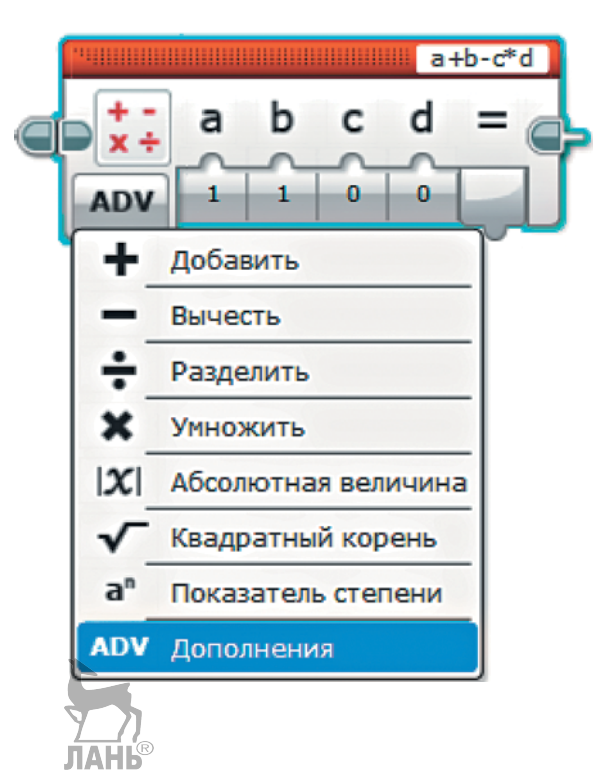

15. Теперь соедини выходы **=** команд **Математика** в каждой из ветвей подсчёта сумм с входами **a**, **b**, **c**, **d**.

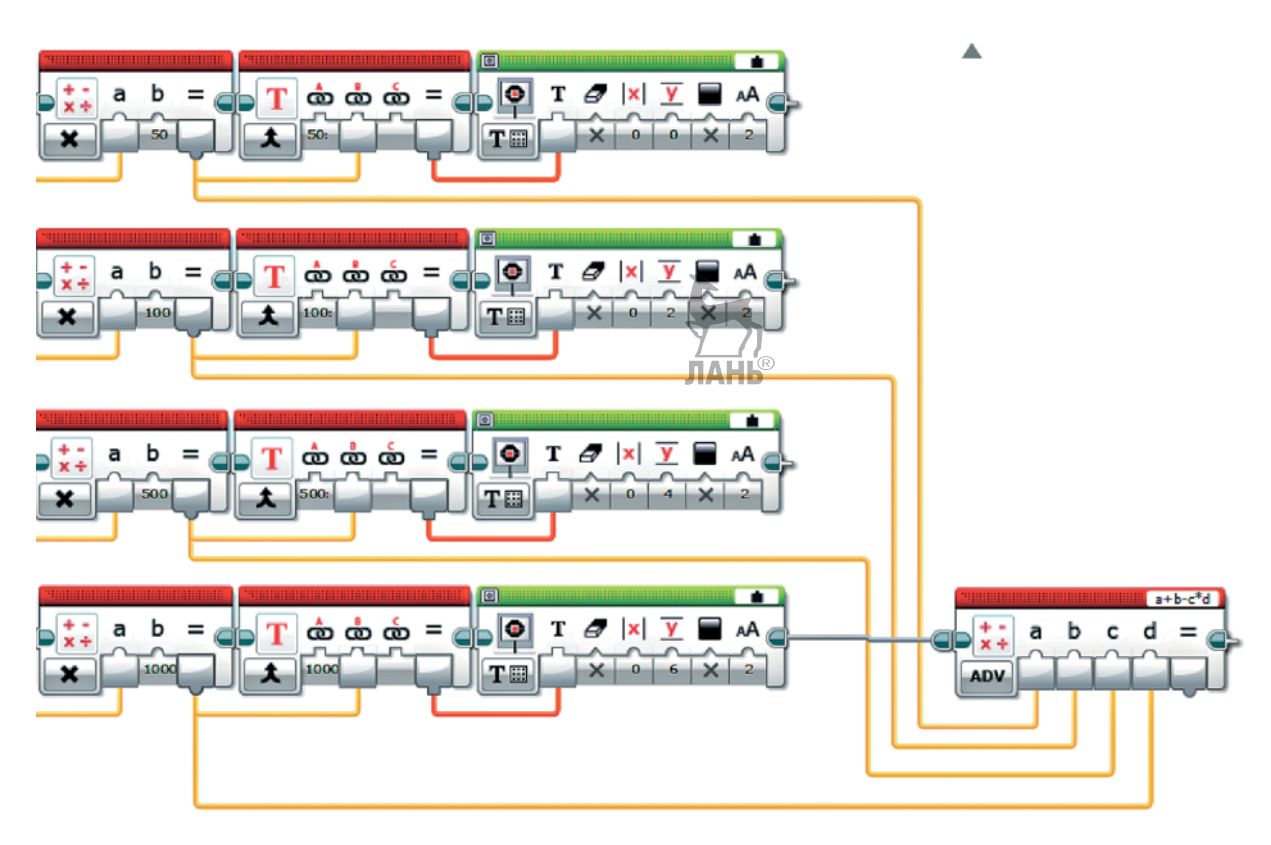

16. Задай в правом верхнем окошке формулу. Аппарат должен только сложить все компоненты. Поэтому задай в нём с клавиатуры: **a+b+c+d**. Результат мы должны вывести на экран.

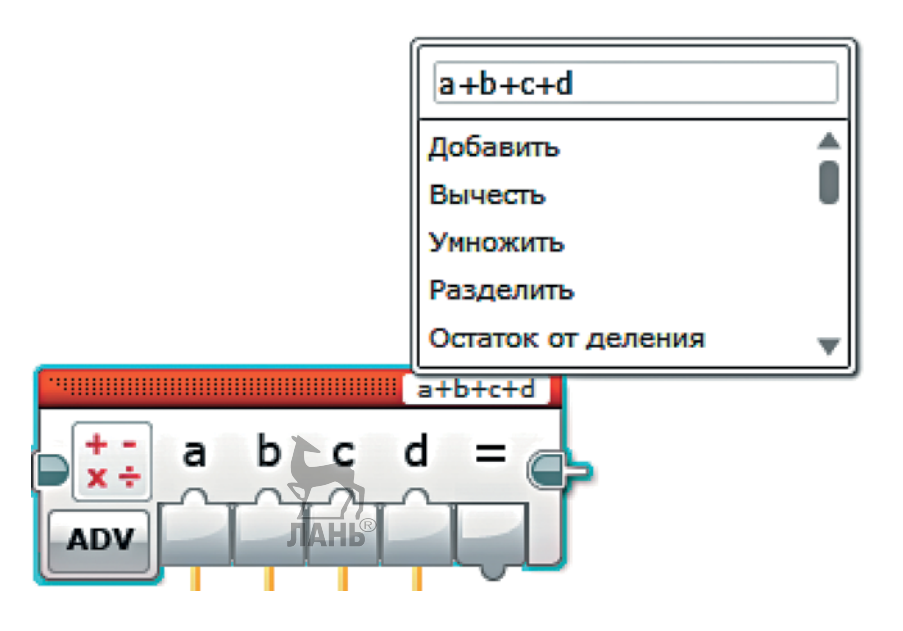

- 
- 17. Сформируй следующую строку: <TOTAL:> <Общая сумма>. Добавь команду **Текст** (*красный блок*).

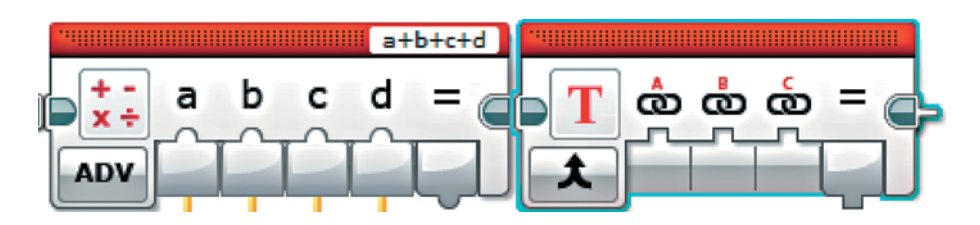

18. Введи во вход **a** с клавиатуры «**TOTAL:**», соедини выход **=** команды **Математика** с входом **b**.

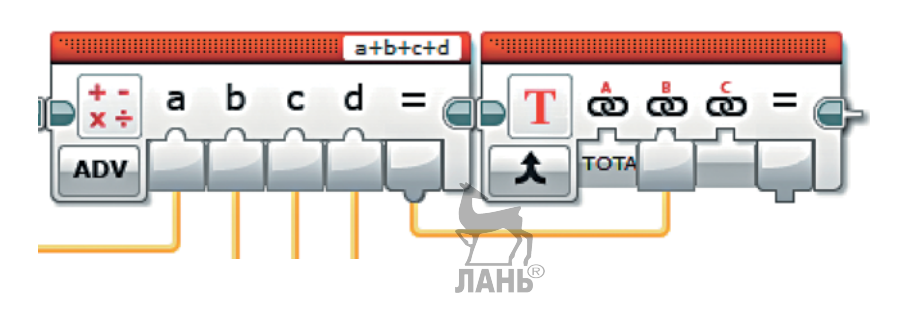

19. Далее добавь команду Экран (*зелёный блок*), выбери опцию Текст → o **Сетка**, в правом верхнем окошке пункт **Проводной**.

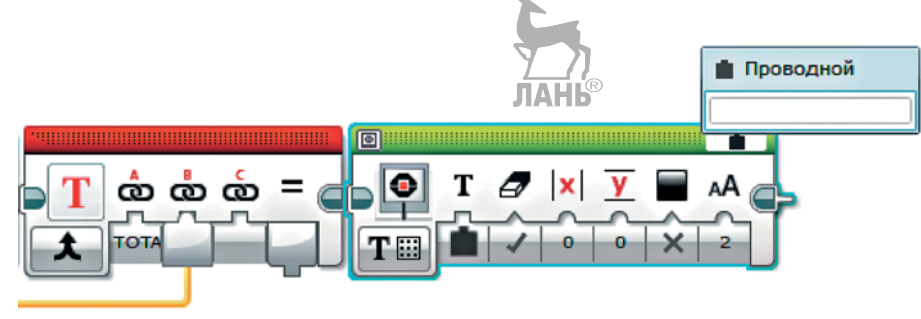

20. Соедини выход **=** команды **Текст** с входом **Текст** команды **Экран**.

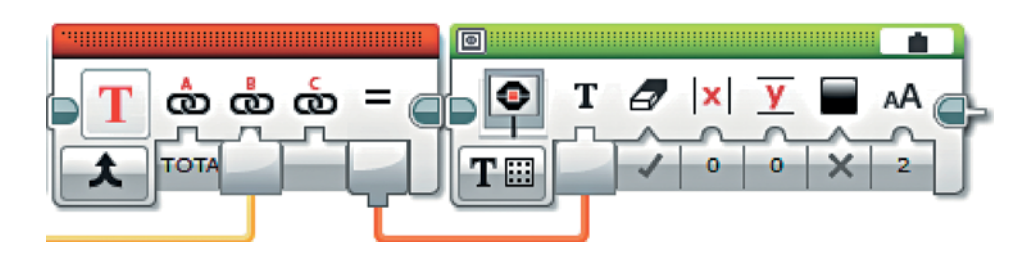

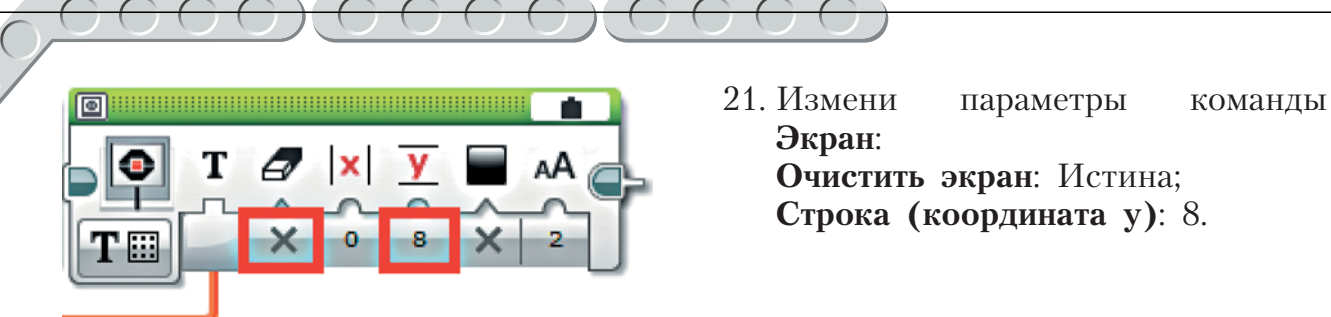

Последним шагом в нашей программе должно стать ожидание завершения работы, иначе программа завершится самостоятельно и пользователь не сможет увидеть результаты. Пусть аппарат будет завершать свою работу после нажатия кнопки **Влево** на программируемом модуле.

22. Добавь команду **Ожидание** (*оранжевый блок*) и выбери опцию Кнопки управления модулем  $\rightarrow$  Сравнение  $\rightarrow$  Кнопки управления **модулем**.

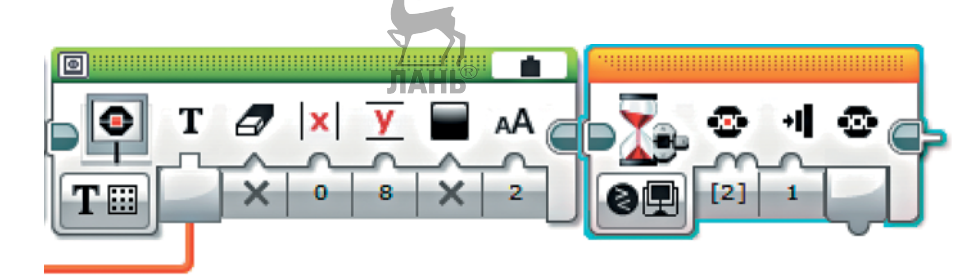

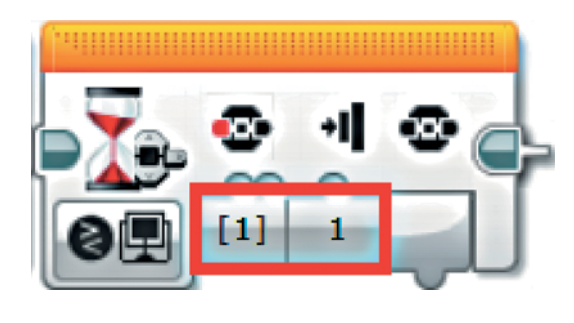

23. Настрой параметры этой команды:

**Набор идентификаторов кнопок модуля**: [1] (Влево); **Состояние**: 1 (нажатие).

Поздравляем! Программа готова к первому запуску! Уже совсем скоро тебе будет проще простого посчитать свои карманные деньги и помочь родителям с планированием семейного бюджета!

# **Этап 5. Загрузка программы и её тестирование**

# **ШАГ 1. ЗАГРУЗКА ПРОГРАММЫ В ПРОГРАММИРУЕМЫЙ МОДУЛЬ**

Загрузи свою программу.

- 1. Подключи программируемый модуль с помощью USB-кабеля к компьютеру (соединив порты PC на модуле и USB на компьютере). В окне программного обеспечения станет активен блок EV3. ЛАНЬ
- 2. Нажми кнопку **Загрузить и запустить программу**. Программа запишется в память программируемого модуля и сразу запустится.

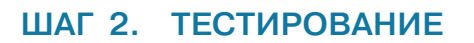

- 1. Убедись перед запуском программы, что транспортёр расположен горизонтально. Для улучшения процесса «протягивания» купюры ты можешь использовать обыкновенные **канцелярские резинки**, разместив их на ленте транспортёра.
- 2. Запусти программу и помести в аппарат купюру номиналом 50 рублей.

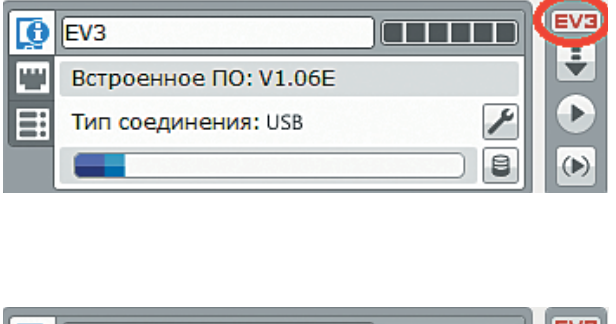

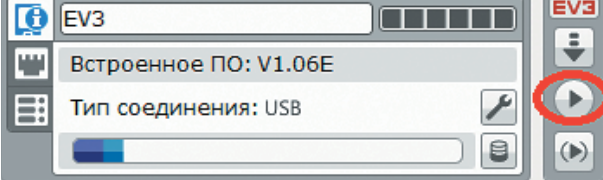

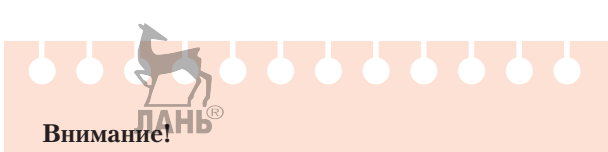

Часть нашей программы — это бесконечный цикл. Поэтому остановить её исполнение в середине работы можно только вручную с помощью кнопки **Отмена** на программируемом модуле. Если ты хочешь повторно запустить программу или продемонстрировать работу своего робота другу, то для его запуска компьютер тебе уже не нужен. Включи программируемый блок, затем выбери папку **Money** и в ней программу **Counter.**
- 3. Нажми кнопку **Влево** на программируемом модуле EV3. Транспортёр должен слегка наклониться, а лента «протянуть» купюру в верхний лоток.
- 4. Проверь аналогичным образом купюры номиналом 100, 500 и 1000 рублей. Если купюры не попадают в нужный лоток, скорректируй параметр **Градусы** в команде, отвечающей за наклон транспортёра.
- 5. Нажми после тестовых проверок купюр кнопку **ОК**. После этого посмотри на дисплей модуля EV3 — на нём должна появиться информация о сумме денег в каждом лотке и общей сумме. Проверь правильность выведенных чисел.
- 6. Нажми на кнопку **Влево** работа аппарата должна завершиться.

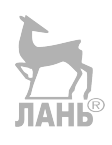

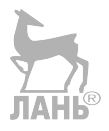

<span id="page-73-0"></span>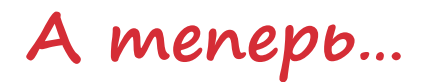

Ты можешь посчитать общий семейный бюджет! Обратись к родителям с таким предложением и в автоматическом режиме посчитай для них сумму денежных средств за месяц!

### **Другие валюты**

Если у тебя или родителей есть валюты других государств (доллары США, евро, фунты стерлингов и т. д.), запрограммируй счётчик на их подсчёт, а также перевод в рубли!

### **Школьные выборы**

Если в твоей школе проходят выборы старосты класса, то можно устроить автоматический подсчёт голосов за того или иного кандидата. Нужно только добавить твоему устройству датчик цвета и запрограммировать его на распознание и подсчёт отданных голосов. Остаётся присвоить каждому кандидату свой цвет карточки и провести выборную кампанию!

### «**M&M's**»

Ты можешь пойти дальше! Собери абсолютно другой аппарат, который, например, сортировал бы известные всем конфетки «M&M's» (или «Skittles»). У тебя обязательно получится, и ты сможешь провести исследование «Какого цвета конфетки вкуснее?».

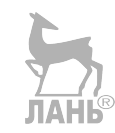

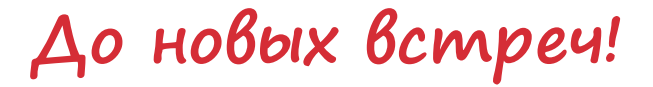

<span id="page-74-0"></span>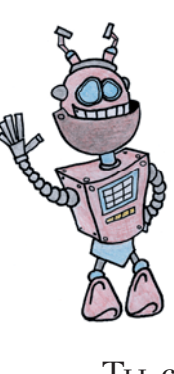

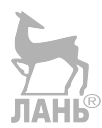

Ты создал робота своими руками и научился автоматизировать процесс подсчёта денег. Но впереди ещё так много интересного! Читая серию книг «РОБОФИШКИ», ты сможешь познакомиться с другими замечательными проектами и стать настоящим изобретателем!

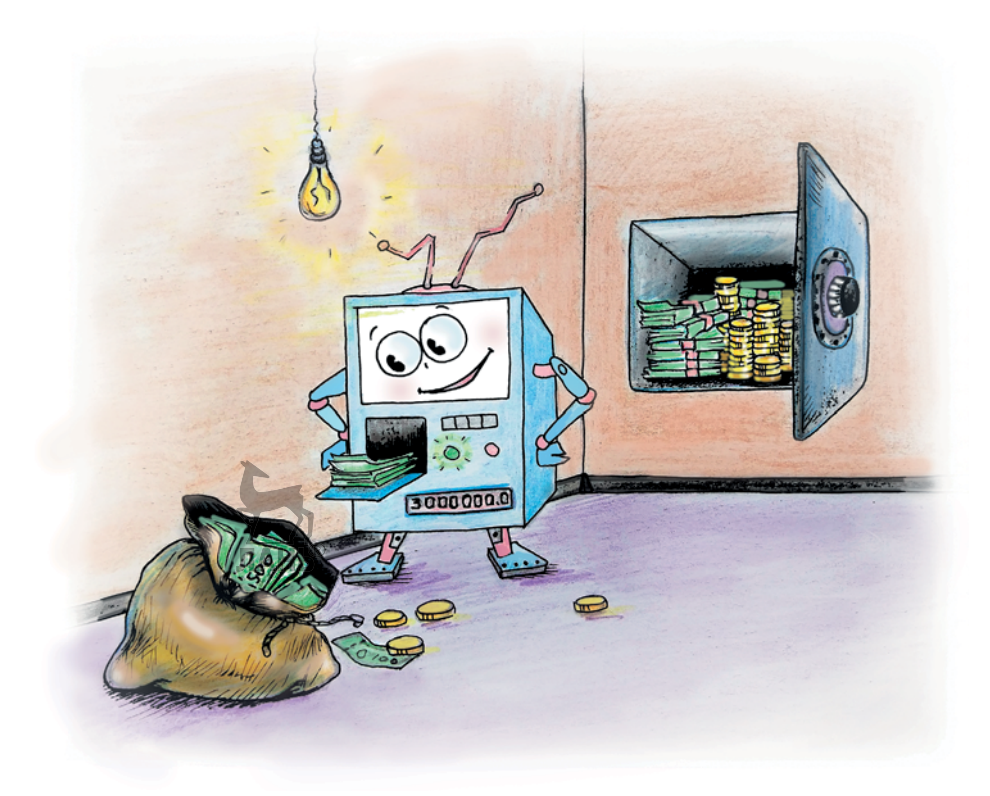

# **Содержание**

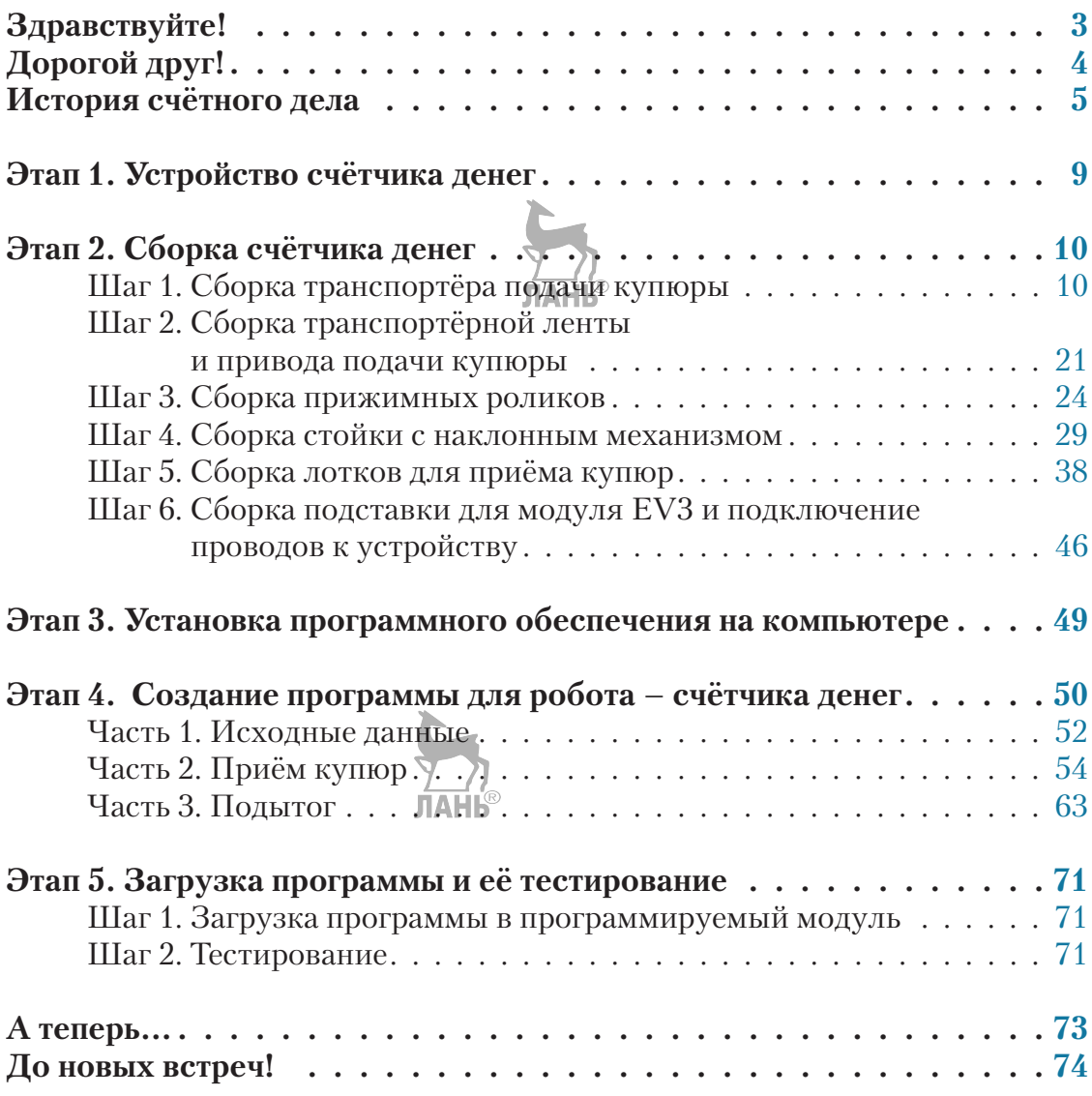

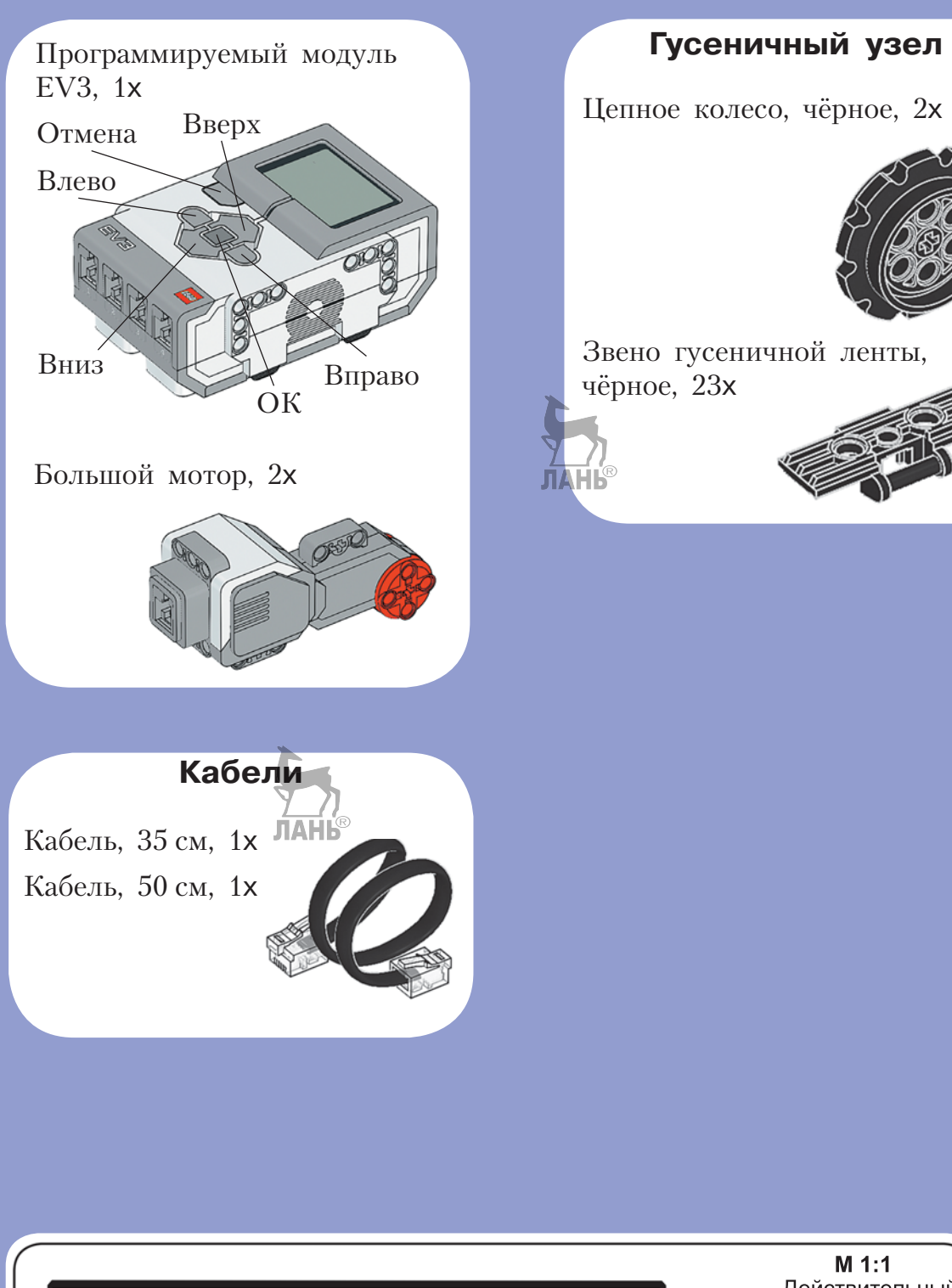

 $\dot{\mathbf{\Theta}}$   $\dot{\mathbf{\Theta}}$   $\dot{\mathbf{\Theta}}$   $\dot{\mathbf{\Theta}}$   $\dot{\mathbf{\Theta}}$   $\dot{\mathbf{\Theta}}$ 

 $\dot{Q}$   $\dot{Q}$   $\dot{Q}$   $\dot{Q}$   $\dot{Q}$ 

T

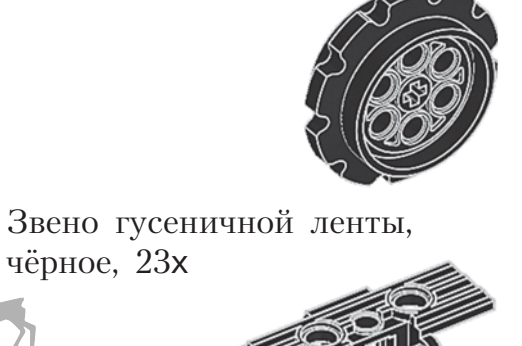

 $M 1:1$ Действительный размер

 $\mathbf{13}$ 

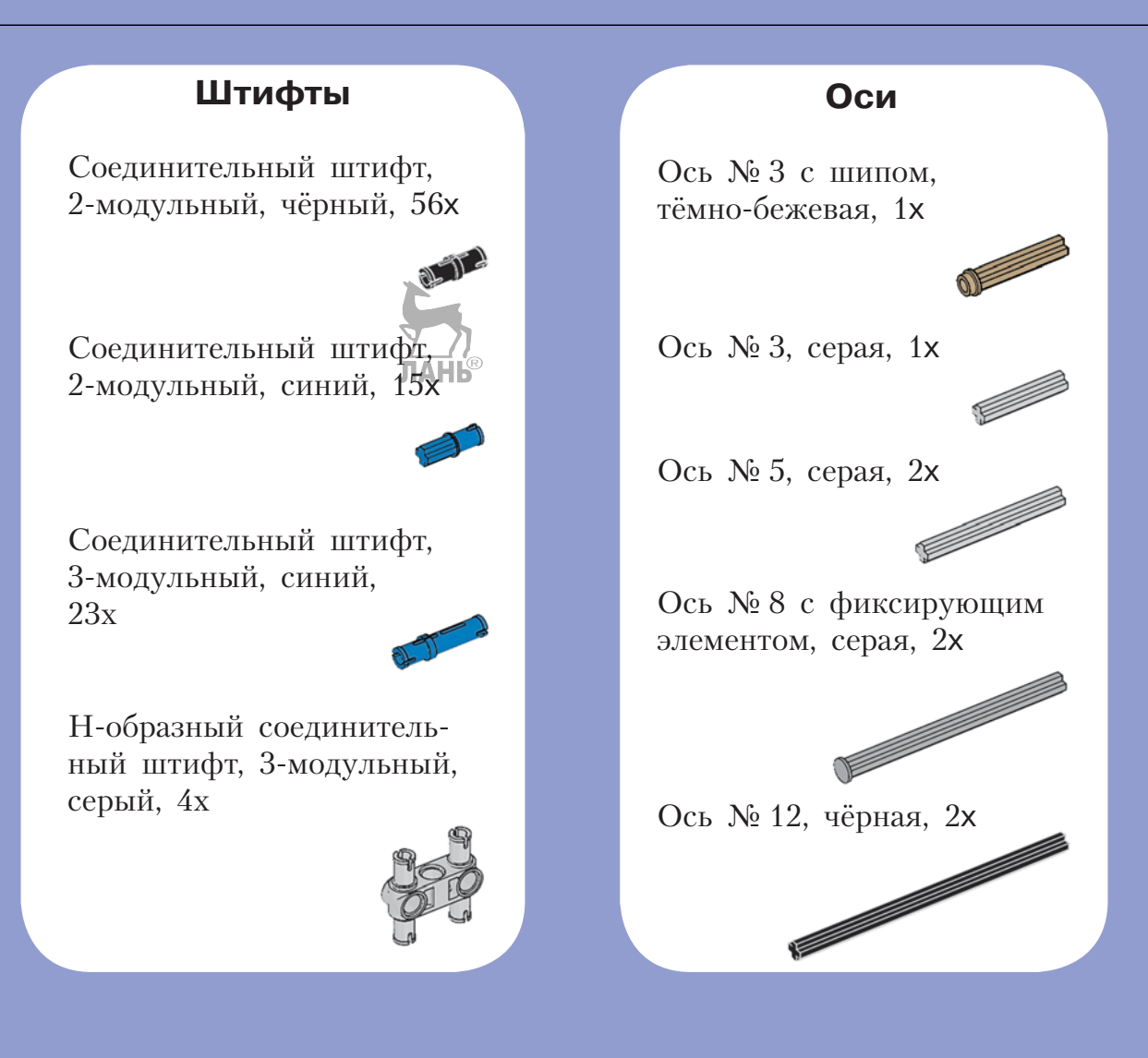

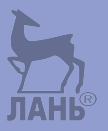

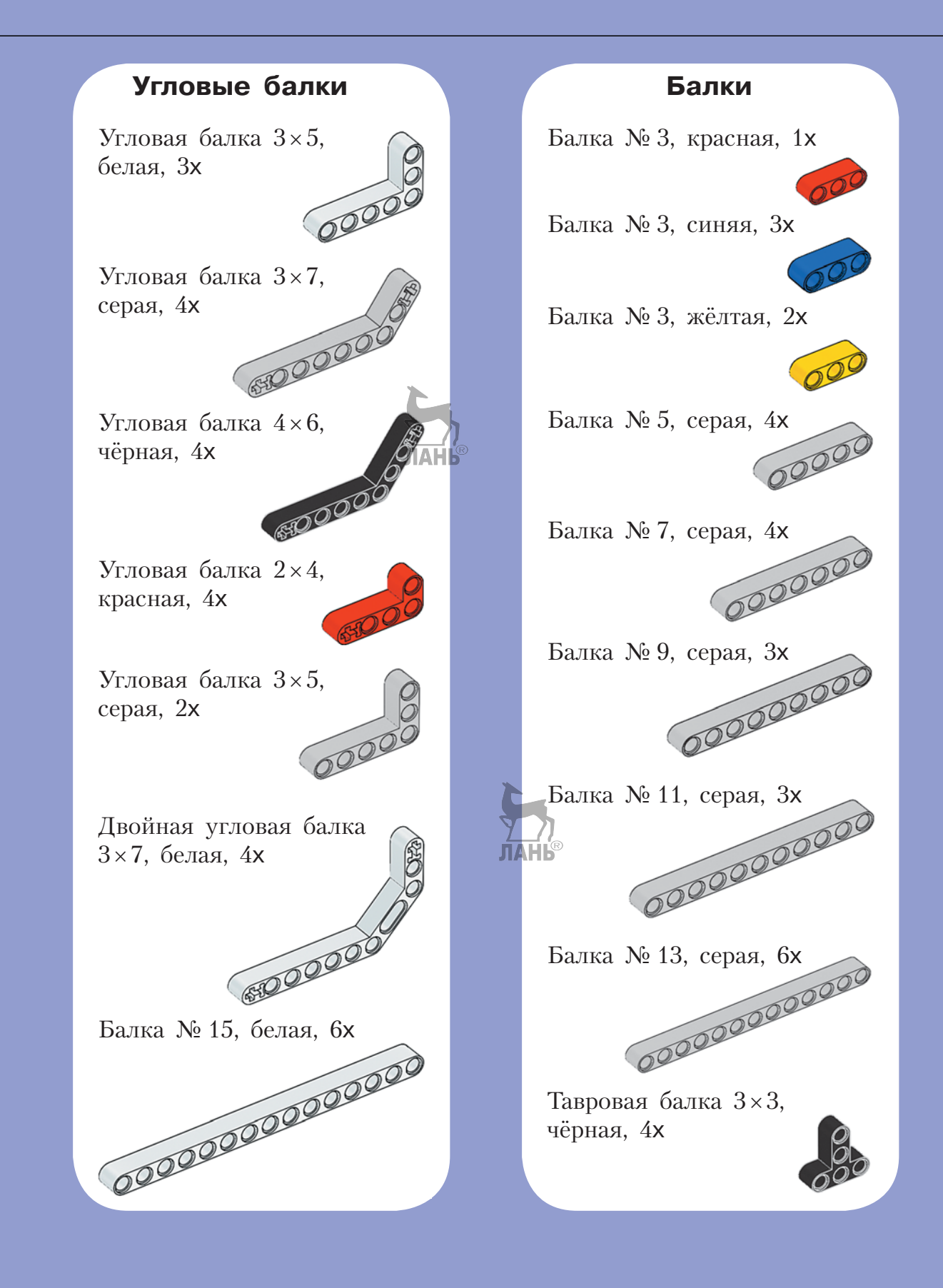

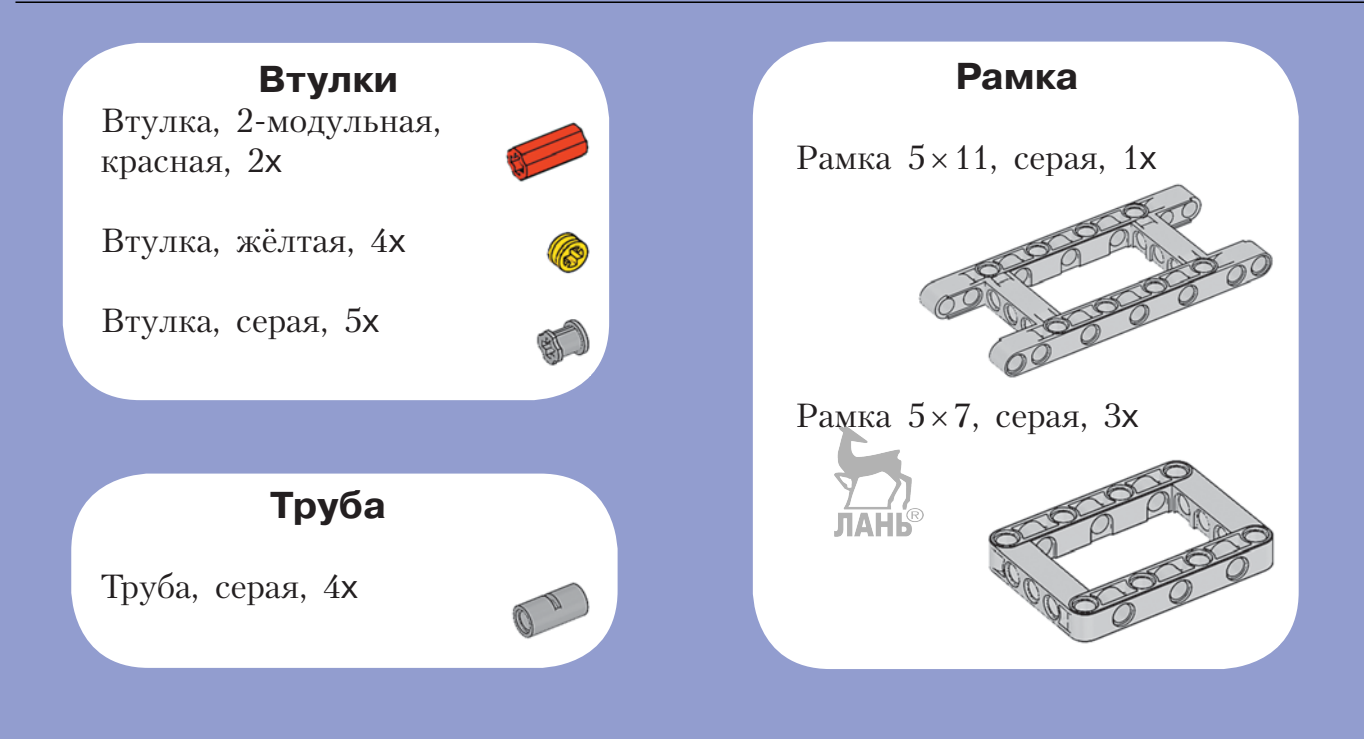

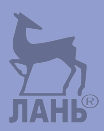

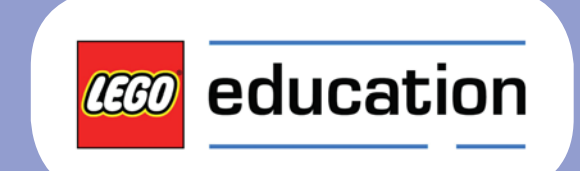

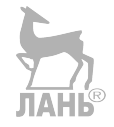

*Минимальные системные требования определяются соответствующими требованиями программ Adobe Reader версии не ниже 11-й либо Adobe Digital Editions версии не ниже 4.5 для платформ Windows, Mac OS, Android и iOS; экран 10"*

*Учебное электронное издание*

Серия: «РОБОФИШКИ»

**Тарапата** Виктор Викторович

#### **КОНСТРУИРУЕМ РОБОТОВ НА LEGO<sup>®</sup> MINDSTORMS<sup>®</sup> EDUCATION EV3. ДОМАШНИЙ КАССИР**

*Для детей среднего и старшего школьного возраста*

Ведущий редактор *Ю. А. Серова* Руководители проекта от издательства *А. А. Елизаров, С. В. Гончаренко* Научный консультант канд. пед. наук *Н. Н. Самылкина* Ведущий методист *В. В. Тарапата* Художники *В. Е. Шкерин, Я. В. Соловцова, И. Е. Марев, Ю. Н. Елисеев* Фотосъемка: *И. А. Федянин* Технический редактор *Т. Ю. Федорова* Корректор *И. Н. Панкова* Компьютерная верстка: *Е. Г. Ивлева* Подписано к использованию 09.06.21.

Формат 210×260 мм

Издательство «Лаборатория знаний» 125167, Москва, проезд Аэропорта, д. 3 Телефон: (499) 157-5272 e-mail: [info@pilotLZ.ru,](mailto:info@pilotLZ.ru) <http://www.pilotLZ.ru>

## **ЛОВИ НОВЫЕ «РОБОФИШКИ»**

на **LEGO®** MINDSTORMS® Education EV3, Arduino**®** и ScratchDuino**®**:

- «Крутое пике»
- «Волшебная палочка»
- «Секрет ткацкого станка»
- «Тайный код Сэмюэла Морзе»
- «Посторонним вход воспрещён!»
- «В поисках сокровищ»
- «Умный замóк» и другие.

### С серией **«РОБОФИШКИ»**

самые удивительные и неожиданные идеи станут реальностью.

Создай своего робота, учись и играй вместе с ним!

Стань настоящим изобретателем!

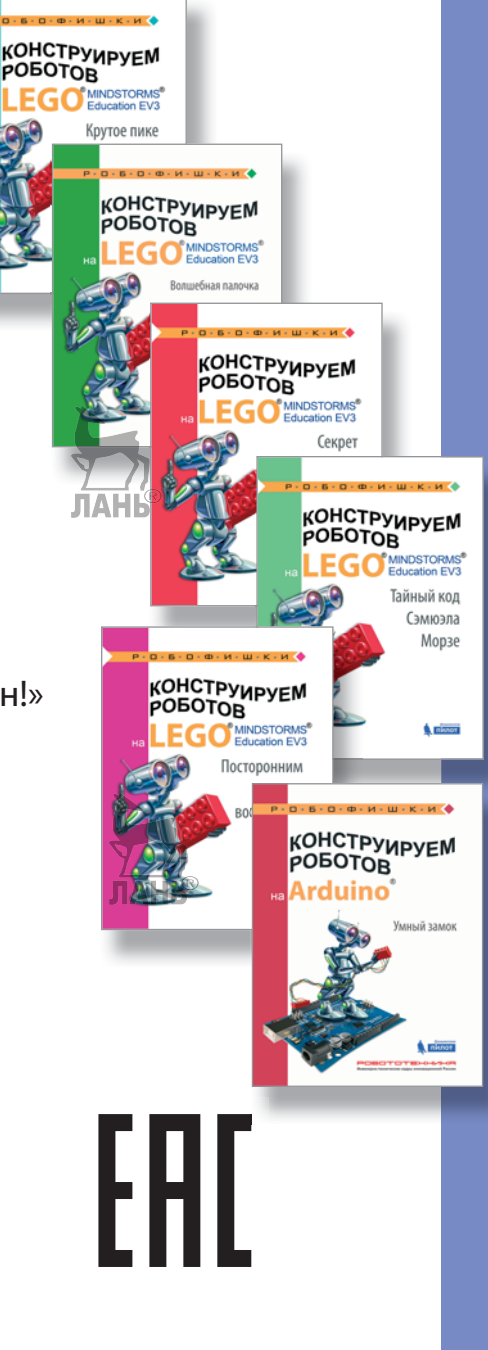

[info@pilotLZ.ru](mailto:info@pilotLZ.ru) [www.pilotLZ.ru](http://www.pilotLZ.ru)